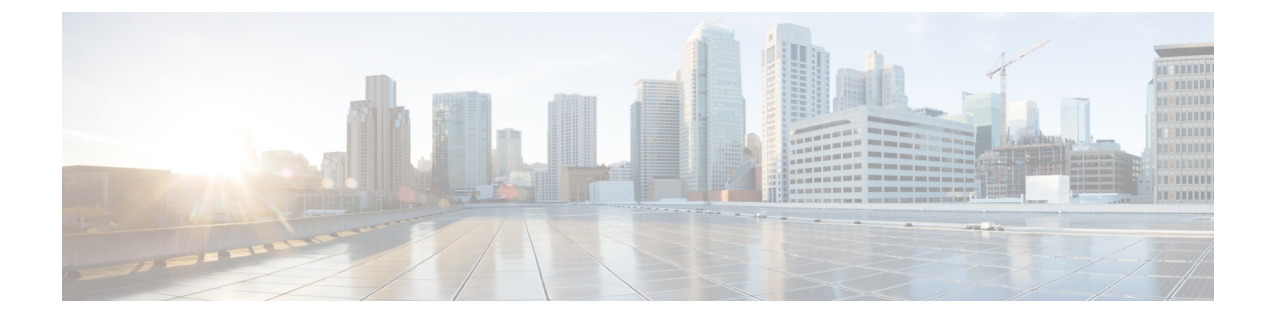

# **ASA** および **PIX 7.0+** デバイスでのリモート アクセス **VPN** の管理

バージョン 4.17 以降、Cisco Security Manager は引き続き PIX の機能をサポートしますが、拡 張機能はサポートしていません。 (注)

Cisco ASA ソフトウェアまたは PIX 7.0+ を実行するデバイスのリモート アクセス IPsec、およ び ASA 8.0+ デバイス (PIX デバイスではありません)の SSL VPN を設定および管理できま す。また、ASA8.4(x)デバイスでは、リモートアクセスIPsecVPNでIKEバージョン2(IKEv2) ネゴシエーションを使用できます。

Cisco Catalyst 6500 シリーズ ASA サービスモジュール、およびモジュールで使用される ASA ソフトウェアリリース 8.5(x) では、VPN 設定はサポートされていません。 (注)

これらのリモートアクセス VPN の設定は、これらのデバイスタイプで同じです。IOS および PIX 6.3+ デバイスは、リモートアクセス VPN に異なる設定を使用します。

この章のトピックでは、ASA および PIX 7.0+ デバイスに固有のポリシーを設定する方法を説 明します。リモート アクセス VPN の詳細については、次のトピックを参照してください。

- [リモート](csm-user-guide-427_chapter30.pdf#nameddest=unique_1105) アクセス VPN について
- 各リモート アクセス VPN [テクノロジーでサポートされるデバイスについて](csm-user-guide-427_chapter30.pdf#nameddest=unique_1120)
- リモート アクセス VPN [ポリシーの検出](csm-user-guide-427_chapter30.pdf#nameddest=unique_299)
- Remote Access VPN Configuration [ウィザードの使用](csm-user-guide-427_chapter30.pdf#nameddest=unique_1121)
	- Remote Access VPN Configuration [ウィザードを使用した](csm-user-guide-427_chapter30.pdf#nameddest=unique_641) IPSec VPN の作成(ASA およ び PIX 7.0 [以降のデバイス\)](csm-user-guide-427_chapter30.pdf#nameddest=unique_641)
	- · Remote Access VPN Configuration [ウィザードを使用した](csm-user-guide-427_chapter30.pdf#nameddest=unique_1118) SSL VPN の作成(ASA デバイ [ス\)](csm-user-guide-427_chapter30.pdf#nameddest=unique_1118)

• リモート アクセス VPN のダイナミック アクセス [ポリシーの管理\(](csm-user-guide-427_chapter32.pdf#nameddest=unique_1125)ASA 8.0+ デバイス)

この章は次のトピックで構成されています。

- ASA および PIX 7.0+ デバイスのリモート アクセス VPN ポリシーの概要 (2 ページ)
- グループのロードバランシングについて(ASA) (6 ページ)
- •接続プロファイルの設定(ASA、PIX 7.0+) (9 ページ)
- リモート アクセス VPN のグループ ポリシーの設定 (36 ページ)
- SSL VPN サーバー検証 (ASA) について (42 ページ)
- [スクリプトの追加/編集(Add/Edit Scripts)] ダイアログボックス (47 ページ)
- IPSec VPN ポリシーの使用 (50 ページ)
- SSL および IKEv2 IPSec VPN ポリシーの使用 (61ページ)
- クライアントレス SSL VPN ポータルのカスタマイズ (108 ページ)

# **ASA** および **PIX 7.0+** デバイスのリモート アクセス **VPN** ポ

# リシーの概要

- (注)
	- バージョン 4.17 以降、CiscoSecurity Manager は引き続き PIX の機能をサポートしていますが、 拡張機能はサポートしていません。

ASA または PIX 7.0 以降のデバイスでリモートアクセス VPN を設定する場合、設定する VPN のタイプに基づいて、以下のポリシーを使用します。可能なリモートアクセスVPNタイプは、 IKE Version 1 (IKEv1; IKE バージョン 1) IPsec、IKE Version 2 (IKEv2; IKE バージョン 2) IPsec および SSL です。IKEv2 は、ソフトウェアバージョン 8.4(x) 以降を実行している ASA デバイ スでサポートされています。これらのポリシーが必須または任意である条件については、表 1 : ASA デバイスのリモート アクセス VPN ポリシー要件 (5 ページ) を参照してください。

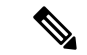

- PIX デバイスでは SSL VPN を設定できません。PIX デバイスでは、リモート アクセス IKEv1 IPsec VPN だけをサポートしています。 (注)
	- リモート アクセス **IKEv1** と **IKEv2 IPsec** および **SSL VPN** で使用されているポリシー:
		- **ASA**グループロードバランシング:リモートクライアントコンフィギュレーション で、複数のデバイスを同じネットワークに接続してリモートセッションを処理してい る場合、それらのデバイスでセッション負荷を分担するように設定できます。この機 能は、ロード バランシングと呼ばれます。ロード バランシングでは、最も負荷の低 いデバイスにセッショントラフィックが送信されます。このため、すべてのデバイス 間で負荷が分散されます。ロードバランシングは、ASAデバイスで開始されたリモー ト セッションの場合にだけ有効です。詳細については、 グループのロードバランシ ングについて(ASA) (6 ページ)を参照してください。
- 接続プロファイル:接続プロファイルは、トンネル自体の作成に関連する属性を含 む、VPNトンネルの接続ポリシーが格納されたレコードセットです。接続プロファイ ルでは、ユーザ指向の属性が含まれる特定の接続のグループポリシーを識別します。 詳細については、 接続プロファイルの設定(ASA、PIX 7.0+) (9 ページ)を参照 してください。
- ダイナミックアクセス:各 VPN 接続には、頻繁に変更されるイントラネット設定、 組織内の各ユーザーが持つさまざまなロール、および設定とセキュリティレベルが異 なるリモートアクセスサイトからのログインなど、複数の変数が影響する可能性があ ります。Dynamic Access Policy (DAP; ダイナミック アクセス ポリシー)により、こ れらの多くの変数に対処する認可機能を設定できます。ダイナミック アクセス ポリ シーは、特定のユーザー トンネルまたはユーザー セッションに関連付ける一連のア クセス コントロール属性を設定して作成します。詳細については、[リモート](csm-user-guide-427_chapter32.pdf#nameddest=unique_1125) アクセ ス VPN のダイナミック アクセス ポリシーの管理 (ASA 8.0+ デバイス) を参照して ください。

- マルチコンテキスト ASA デバイスの場合、ダイナミック アクセス ポリシーは、Cisco Security Manager バージョン 4.12 および ASA バージョン 9.6(2) 以降でのみサポートされます。 (注)
	- •グローバル設定 : リモートアクセス VPN のすべてのデバイスに適用されるグローバ ル設定を定義できます。グローバル設定には、Internet Key Exchange (IKE; インター ネットキー交換)、IKEv2、IPsec、NAT、フラグメンテーションの定義などがありま す。グローバル設定には、通常、ほとんどの状況に適用できるデフォルトが設定され ています。そのため、ほとんどの場合、グローバル設定ポリシーの設定はオプション です。デフォルト以外の動作が必要な場合、またはIKEv2ネゴシエーションをサポー トする場合だけ設定してください。詳細については、VPN[グローバル設定](csm-user-guide-427_chapter26.pdf#nameddest=unique_993)を参照して ください。
		- グループポリシー:リモートアクセス VPN 接続プロファイルに定義されているユー ザーグループポリシーを表示できます。このページから、新しい ASA ユーザ グルー プを指定したり、既存の ASA ユーザ グループを編集したりできます。接続プロファ イルを作成するときに、デバイスで使用されていないグループポリシーを指定した場 合、このグループ ポリシーは自動的に [Group Policies] ページに追加されます。接続 プロファイルを作成する前に、このポリシーに追加する必要はありません。詳細につ いては、リモートアクセス VPN のグループ ポリシーの設定 (36ページ)を参照し てください。
		- **Public Key Infrastructure**:Public Key Infrastructure(PKI)ポリシーを作成して、CA 証明書およびRSAキーの登録要求を生成し、キーや証明書を管理できます。Certification Authority (CA;認証局) サーバは、これらの証明書要求を管理し、IPsec または SSL リモート アクセス VPN に接続するユーザに対して証明書を発行するために使用され ます。詳細については、Public Key Infrastructure [ポリシーについて](csm-user-guide-427_chapter26.pdf#nameddest=unique_1053)およ[びリモート](csm-user-guide-427_chapter26.pdf#nameddest=unique_1057) ア クセス VPN での公開キー [インフラストラクチャ](csm-user-guide-427_chapter26.pdf#nameddest=unique_1057) ポリシーの設定を参照してくださ い。

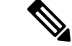

- マルチコンテキスト ASA デバイスの場合、Public Key Infrastructure ポリシーは、Cisco Security Manager バージョン 4.12 および ASA バージョン 9.6(2) 以降でのみサポートされます。 (注)
	- •証明書スクリプトのユーザー名:このポリシーを使用して、証明書のユーザー名の マッピングに使用するスクリプトを定義できます。詳細については、 [スクリプトの 追加/編集(Add/Edit Scripts)] ダイアログボックス (47 ページ)を参照してくださ い。

- マルチコンテキスト ASA デバイスの場合、証明書スクリプトポリシーのユーザー名は、Cisco Security Manager バージョン 4.12 および ASA バージョン 9.6(2) 以降でのみサポートされます。 (注)
	- リモート アクセス **IPsec VPN** だけで使用されるポリシー:
		- •証明書から接続プロファイルへのマップ、ポリシーとルール(IKEv1 IPSec のみ): 証明書から接続プロファイルへのマップポリシーを使用すると、指定したフィールド に基づいて、ユーザーの証明書を権限グループと照合するルールを定義できます。認 証を確立するため、証明書の任意のフィールドを使用することも、またはすべての証 明書ユーザが権限グループを共有することもできます。グループは、DN ルール、 [Organization Unit (OU)] フィールド、IKE ID、またはピア IP アドレスから照合できま す。これらの方式のいずれかまたはすべてを使用できます。詳細については、Certificate to Connection Profile Map ポリシーの設定(ASA) (50 ページ)を参照してくださ い。
		- **IKE プロポーザル** : インターネットキーエクスチェンジ(IKE)は、ISAKMPとも呼 ばれ、2 台のホストで IPsec セキュリティ アソシエーションの構築方法を一致させる ためのネゴシエーションプロトコルです。IKE は、IPsec ピアの認証、IPsec 暗号キー のネゴシエーションと配布、および IPsecSecurity Association(SA; セキュリティ アソ シエーション)の自動確立に使用されます。IKEプロポーザルポリシーは、IKEネゴ シエーションのフェーズ 1 の要件を定義するときに使用します。詳細については、 IKE [プロポーザルの設定を](csm-user-guide-427_chapter26.pdf#nameddest=unique_987)参照してください。
		- **IPsec**プロポーザル(**ASA/PIX 7.x**):IPsecプロポーザルは、1つ以上のクリプトマッ プのコレクションです。クリプト マップには、IPsec ルール、トランスフォーム セッ ト、リモート ピア、および IPsec SA の定義に必要となる可能性のあるその他のパラ メータを含め、IPsec Security Association (SA; セキュリティ アソシエーション)の設 定に必要なすべてのコンポーネントが組み合わされています。このポリシーは、IKE フェーズ 2 ネゴシエーションに使用されます。詳細については、 リモート アクセス VPN サーバの IPsec プロポーザルの設定(ASA、PIX 7.0+ デバイス) (56 ページ) を参照してください。
	- リモート アクセス **IKEv2 IPSec** および **SSL VPN** だけで使用されるポリシー:
- アクセス:アクセスポリシーには、リモートアクセス SSL または IKEv2 IPsec VPN 接 続プロファイルを有効にできるセキュリティアプライアンスのインターフェイス、接 続プロファイルで使用するポート、Datagram Transport Layer Security(DTLS)設定、 SSLVPNセッションタイムアウト、および最大セッション数を指定します。AnyConnect VPNクライアントまたはSecureClient Essentialsを使用するかどうかも指定できます。 詳細については、 SSL VPN アクセス ポリシーについて (ASA) (61ページ)を参 照してください。
- · その他の設定: SSLVPNのその他の設定ポリシーでは、キャッシング、コンテンツの 書き換え、文字エンコード、プロキシとプロキシバイパス定義、ブラウザプラグイ ン、セキュアクライアントイメージとプロファイル、Kerberosの制約付き委任、およ びその他の詳細設定を定義します。詳細については、 他の SSL VPN 設定の定義 (ASA) (71 ページ)を参照してください。
- 共有ライセンス:[SSL VPN共有ライセンス(SSL VPN Shared License)]ページを使用 して、SSL VPN 共有ライセンスを設定します。詳細については、 SSL VPN 共有ライ センスの設定(ASA 8.2+) (104 ページ)を参照してください。

次の表に、特定のタイプの VPN でポリシーが必須か任意かについて説明します。

| ポリシー                                                        | 必須、任意                                                                  |
|-------------------------------------------------------------|------------------------------------------------------------------------|
| ASA グループロードバランシング                                           | 任意:すべての VPN タイプ。                                                       |
| Dynamic Access                                              | 任意:すべての VPN タイプ。                                                       |
| Dynamic Access                                              | 任意:すべての VPN タイプ。                                                       |
| グローバル設定                                                     | 必須:IKEv2 IPsec。                                                        |
|                                                             | 任意:IKEv1 IPsec、SSL。                                                    |
| グループ ポリシー                                                   | 必須:すべての VPN タイプ。                                                       |
| 公開キー インフラストラクチャ                                             | 必須: IKEv2 IPsec。                                                       |
|                                                             | IKEv1 IPsec または SSL VPN 用のトラストポイントを<br>設定する場合にも必須。これ以外の場合はオプション<br>です。 |
| Certificate To Connection Profile Maps,<br>Policy and Rules | 任意:IKEv1 IPsec。                                                        |
|                                                             | 未使用:IKEv2 IPsec、SSL。                                                   |
| <b>IKE</b> Proposal                                         | 必須: IKEv1 IPsec、IKEv2 IPsec。                                           |
|                                                             | 未使用: $SSLo$                                                            |

表 **<sup>1</sup> : ASA** デバイスのリモート アクセス **VPN** ポリシー要件

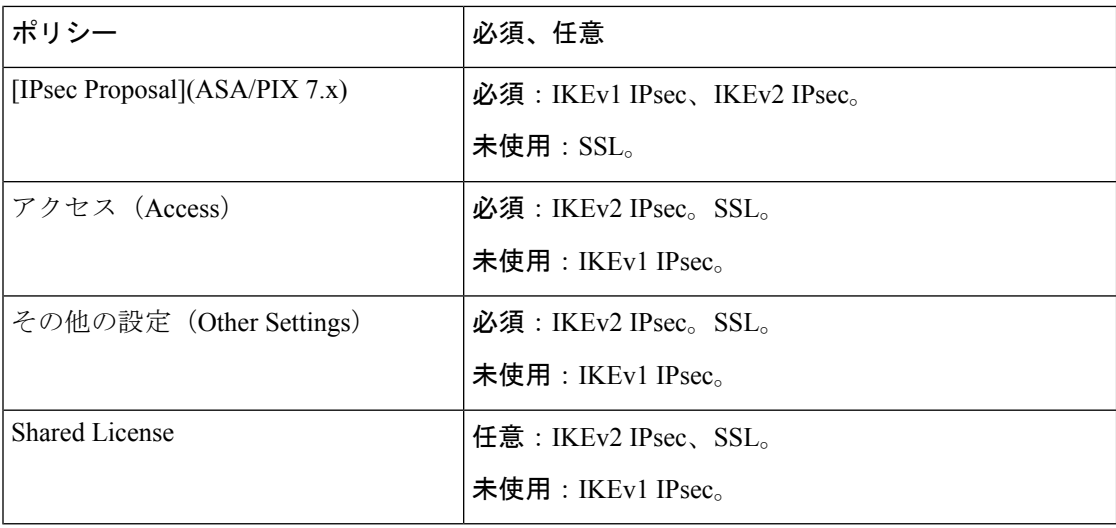

# グループのロードバランシングについて(**ASA**)

リモートクライアント設定で、同じネットワークに接続された2つ以上のデバイスを使用して リモートセッションを処理するようになっている場合は、そのセッションの負荷が分散される ようにこれらのデバイスを設定できます。この機能は、ロード バランシングと呼ばれます。 ロード バランシングでは、最も負荷の低いデバイスにセッション トラフィックが送信されま す。このため、すべてのデバイス間で負荷が分散されます。ロード バランシングは、ASA デ バイスで開始されたリモート セッションの場合にだけ有効です。

ロード バランシングを実装するには、同じプライベート LAN-to-LAN ネットワークの 2 つ以 上のデバイスを、仮想クラスタにグループ化する必要があります。セッションの負荷は、仮想 クラスタ内のすべてのデバイスに分散されます。仮想クラスタ内の1つのデバイス(仮想ディ レクタと呼ばれる)が、着信コールを他のデバイス(セカンダリデバイスと呼ばれる)に転送 します。仮想クラスタディレクタは、クラスタ内のすべてのデバイスをモニターし、各デバイ スの負荷を追跡して、その負荷に基づいてセッションの負荷を分散します。

仮想クラスタは、外部のクライアントには単一の仮想グループ IP アドレスとして表示されま す。この IP アドレスは、特定の物理デバイスに関連付けられたアドレスではなく、現在の仮 想ディレクタに属するアドレスです。接続を確立しようとする VPN クライアントは、最初に この仮想グループ IP アドレスに接続します。仮想クラスタディレクタは、クラスタ内で使用 できるホストのうち、最も負荷の低いホストのパブリック IP アドレスをクライアントに返し ます。2 回めのトランザクション(ユーザーに対しては透過的)になると、クライアントはホ ストに直接接続します。仮想ディレクタは、このようにしてリソース全体に均等かつ効率的に トラフィックを転送します。

仮想ディレクタの役割は、1 つの物理デバイスに結び付けられるものではなく、デバイス間で シフトできます。クラスタ内のマシンで障害が発生すると、終了されたセッションはただちに 仮想グループ IP アドレスに再接続できます。次に、仮想ディレクタは、クラスタ内の別のア クティブデバイスにこれらの接続を転送します。仮想ディレクタ自身に障害が発生した場合 は、クラスタ内のセカンダリデバイスが、新しい仮想セッションディレクタをただちに引き継

ぎます。クラスタ内の複数のデバイスで障害が発生しても、クラスタ内のデバイスが1つでも 使用可能である限り、ユーザはクラスタに引き続き接続できます。

#### **Fully Qualified Domain Name**(**FQDN;** 完全修飾ドメイン名)を使用したリダイレクションに ついて

デフォルトで、ASA はロードバランシング リダイレクションの IP アドレスだけをクライアン トに送信します。DNS 名に基づく証明書が使用されている場合、セカンダリ デバイスにリダ イレクトされるとその証明書は無効になります。セキュリティアプライアンスは、VPNディレ クタとして、VPNクライアント接続をクラスタデバイス(クラスタ内の別のセキュリティアプ ライアンス)にリダイレクトする場合に、そのグループデバイスの完全修飾ドメイン名 (FODN) を送信できます。セキュリティ アプライアンスは、逆 DNS ルックアップを使用してデバイス の FQDN を外部 IP アドレスに解決し、接続を転送して VPN ロード バランシングを実行しま す。グループ内のロードバランシングデバイスのすべての外部および内部ネットワーク イン ターフェイスは、同じ IP ネットワーク上に存在する必要があります。

FQDN によるロード バランシングをイネーブルにしたあと、ASA 外部インターフェイスごと にエントリが存在しない場合は、このエントリを DNS サーバに追加します。それぞれの ASA 外部 IP アドレスに、ルックアップ用にそのアドレスに関連付けられた DNS エントリが設定さ れている必要があります。これらの DNS エントリに対しては、逆ルックアップもイネーブル にする必要があります。ASA での DNS ルックアップをイネーブルにし、ASA 上で DNS サー バの IP アドレスを定義します。

グループロードバランシングの設定手順については、グループのロードバランスポリシーの設 定(ASA) (7 ページ)を参照してください。

## グループのロードバランスポリシーの設定(**ASA**)

[ASAクラスタロードバランス(ASA Cluster Load Balance)] ページを使用して、リモートアク セス VPN の ASA デバイスのロードバランシングを有効にします。ロードバランシングはデ フォルトでは無効になっているので、明示的に有効にする必要があります。クラスタに参加す るすべてのデバイスは、同じクラスタ固有の値(IPアドレス、暗号化設定、暗号キー、および ポート)を共有する必要があります。クラスタロードバランシングの詳細については、グルー プのロードバランシングについて(ASA) (6 ページ)を参照してください。

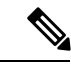

ロードバランシングには、アクティブな 3DES/AES ライセンス、および Plus ライセンス付き の ASA モデル 5510、または ASA モデル 5520 以降が必要です。ASA デバイスでは、ロード バ ランシングをイネーブルにする前に、このクリプト ライセンスが存在するかをチェックしま す。アクティブな 3DES または AES ライセンスを検出できない場合、デバイスは、ロード バ ランシングを回避し、さらにライセンスがこの使用を許可していないかぎり、ロードバランシ ング システムによる 3DES の内部コンフィギュレーションも回避します。 (注)

ステップ **1** 次のいずれかを実行します。

- (デバイスビュー)ASA デバイスを選択し、ポリシーセレクタから [リモートアクセスVPN(Remote Access VPN) ]>[ASAグループロードバランス (ASA Group Load Balance)] を選択します。
- (ポリシービュー)ポリシータイプセレクタから [リモートアクセスVPN (Remote Access VPN) ] > [ASAグループロードバランス(ASA Group Load Balance)] を選択します。既存のポリシーを選択する か、または新しいポリシーを作成します。

[ASAグループロードバランス(ASA Group Load Balance)] ページが開きます。

- ステップ **2** [ロードバランシングクラスタに参加(Participate in Load Balancing Cluster)] を選択して、デバイスがロー ドバランシングクラスタに属することを示します。
- ステップ **3** [VPNグループの設定(VPN Group Configuration)] オプションを設定します。
	- [グループIPv4/IPv6アドレス(Group IPv4/IPv6 Address)]:仮想クラスタ全体を表す単一の IP アドレス を指定します。外部インターフェイスと同じサブネット内にあるIPアドレスを選択します。バージョ ン 4.12 以降、Security Manager は、IPv4 アドレスに加えて、IPv6 グループの IPv6 アドレスをサポート します。これはバージョン 9.0 以降を実行している ASA デバイスに適用されます。
	- [UDPポート(UDP Port)]:デバイスが属する仮想クラスタの UDP 宛先ポートを指定します。通常、 ポート番号は9023です。ただし、このポートが別のアプリケーションで使用されている場合、ロード バランシングに使用する UDP 宛先ポート番号を入力します。
	- [IPSec暗号化を有効にする (Enable IPSec Encryption) ]、[IPSec共有秘密 (IPSec Shared Secret) ]: 必要 に応じて、[IPSec暗号化を有効にする(Enable IPSec Encryption)] を選択し、デバイス間で通信される すべてのロードバランシング情報が暗号化されるようにします。このオプションを選択した場合は、 共有秘密パスワードも入力(および確認)します。これは、スペースを含まない4~16文字の値で、 大文字と小文字が区別されます。仮想グループのセキュリティアプライアンスは、IPsec を使用して LAN-to-LAN トンネルを介して通信します。このパスワードは、クライアントから渡されるパスワー ドと一致する必要があります。
- ステップ4 [NAT設定 (NAT Configuration) ] オプションを設定します。
	- [NAT IPアドレスIPv4/IPv6(NAT IP Address IPv4/IPv6)]:単一の NAT IP アドレスを指定します。バー ジョン 4.24 以降、CSM は IPv4 および IPv6 NAT IP アドレス設定をサポートします。
- ステップ **5** クラスタ内のサーバーの優先順位を設定します。次のオプションのいずれかを選択します。
	- [デバイスのデフォルト値を受け入れる(Accept default device value)]:デバイスに割り当てられたデ フォルトの優先順位の値を受け入れます。
	- [クラスタ内のすべてのデバイスに同じ優先順位を設定(Configure same priority on all devices in the cluster)]:クラスタ内のすべてのデバイスに同じ優先順位の値を設定します。次に優先順位番号(1 ~ 10)を入力します。この番号は、起動時または既存のディレクタで障害が発生したときに、デバイ スが仮想ディレクタになる可能性を表します。
- ステップ **6** サーバ上で使用するパブリックおよびプライベート インターフェイスを指定します。
	- [パブリックインターフェイス(Public Interfaces)]:サーバーで使用されるパブリックインターフェイ ス。インターフェイスまたはインターフェイス ロール オブジェクトの名前を入力するか、[選択

(Select)] をクリックしてインターフェイスまたはインターフェイスロールを選択するか、あるいは 新しいロールを作成します。

- [プライベートインターフェイス(Private Interfaces)]:サーバーで使用されるプライベート インター フェイス。インターフェイスまたはインターフェイス ロール オブジェクトの名前を入力するか、[選 択(Select)] をクリックしてインターフェイスまたはインターフェイスロールを選択するか、あるい は新しいロールを作成します。
- ステップ **7** 必要に応じて、[リダイレクト時にIPアドレスではなくFQDNを送信する(Send FQDN to client instead of an IPaddress when redirecting)]を選択し、完全修飾ドメイン名を使用したリダイレクションを有効にします。 このオプションは、8.0(2) 移行が動作する ASA デバイスでのみ使用できます。詳細については、 グループ のロードバランシングについて(ASA) (6 ページ)を参照してください。

# 接続プロファイルの設定(**ASA**、**PIX 7.0+**)

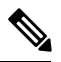

(注)

バージョン 4.17 以降、CiscoSecurity Manager は引き続き PIX の機能をサポートしていますが、 拡張機能はサポートしていません。

接続プロファイルは、VPNトンネル接続プロファイルポリシーを含む一連のレコードです。こ のレコードには、トンネルそのものの作成に関連する属性も含まれます。接続プロファイルで は、ユーザ指向の属性が含まれる特定の接続のグループ ポリシーを識別します。ユーザにグ ループ ポリシーを割り当てない場合、接続にはデフォルトの接続プロファイルが適用されま す。環境に固有の接続プロファイルを1つ以上作成できます。ローカルリモートアクセスVPN サーバまたは外部 AAA サーバ上で接続プロファイルを設定できます。

デバイスでリモート アクセス VPN ポリシーを検出すると、Security Manager により、デフォル ト接続プロファイルがポリシーに追加されます。これらのプロファイル、および関連する DlftGrpPolicy(Security Manager では *<device\_display\_name>* DfltGrpPolicy という名前に変更さ れています)を編集できますが、削除はできません。次に、Security Manager でサポートされ ているデフォルト接続プロファイルを示します。

- DefaultRAGroup:リモート アクセス IPsec VPN のデフォルトの接続プロファイル。
- DefaultWEBVPNGroup:SSLVPNのデフォルトの接続プロファイル。この接続プロファイ ルは、ASA 8.0+ デバイスだけで検出されます。

ASAデバイス上で接続プロファイルを設定する場合には、二重認証を設定するオプションがあ ります。二重認証機能では、Payment Card Industry Standards Council Data Security Standard に従っ て、ネットワークへのリモートアクセスに対して2つの要素からなる認証を実行します。この 機能では、ユーザーはログイン ページで異なる 2 組のログイン クレデンシャルを入力する必 要があります。たとえば、プライマリ認証をワンタイムパスワード、セカンダリ認証をドメイ ン (Active Directory) クレデンシャルとする場合が考えられます。プライマリクレデンシャル 認証が失敗すると、セキュリティ アプライアンスはセカンダリ クレデンシャルの確認を試行

しません。いずれかの認証に失敗すると、接続が拒否されます。AnyConnect VPN クライアン ト (SSL VPN または IKEv2 IPSec VPN) およびクライアントレス SSL VPN の両方で二重認証 がサポートされています。セキュアクライアント では、Windows コンピュータ(サポート対 象 Windows Mobile 装置および Start Before Login など)、Mac コンピュータ、および Linux コ ンピュータで二重認証がサポートされています。

ここでは、Connection Profile ポリシーを使用して、リモート アクセス VPN サーバで接続プロ ファイルを作成または編集する方法について説明します。

Remote Access VPN Configuration ウィザードから、接続プロファイルを作成することもできま す(Remote Access VPN Configuration [ウィザードの使用を](csm-user-guide-427_chapter30.pdf#nameddest=unique_1121)参照)。Easy VPN サイト間トポロジ については、Easy VPN における Connection Profile [ポリシーの設定](csm-user-guide-427_chapter28.pdf#nameddest=unique_1047)を参照してください。 (注)

#### 関連項目

• リモート アクセス VPN [ポリシーの検出](csm-user-guide-427_chapter30.pdf#nameddest=unique_299)

#### ステップ **1** 次のいずれかを実行します。

- (デバイスビュー)ASA または PIX 7.0 以降のデバイスを選択し、ポリシーセレクタから **[**リモートア クセス**VPN**(**Remote Access VPN**)**] > [**接続プロファイル(**Connection Profiles**)**]** を選択します。
- (ポリシービュー)ポリシータイプセレクタから **[**リモートアクセス**VPN**(**Remote Access VPN**)**] > [**接続プロファイル(**ASA**)(**Connection Profiles (ASA)**)**]** を選択します。既存のポリシーを選択する か、または新しいポリシーを作成します。

[ConnectionProfiles]ページが開きます。このポリシーでは、すべての接続プロファイルのリストが示され、 プロファイルで使用されるグループ ポリシーが表示されます。詳細については、 [ConnectionProfiles] ペー ジ (11ページ)を参照してください。

- ステップ **2** テーブルの下にある [行の追加(Add Row)] (+)をクリックするか、プロファイルを選択して [行の編集 (Edit Row)] (鉛筆)をクリックします。[Connection Profiles] ダイアログボックスが開きます。
- ステップ **3** (すべてのリモートアクセスVPNタイプ)[General]タブで、接続プロファイル名およびグループポリシー を指定して、使用するアドレス割り当て方式を選択します。設定の詳細については、 [General] タブ ([Connection Profiles]) (14 ページ)を参照してください。
- ステップ **4** (すべてのリモートアクセス VPN タイプ)[AAA] タブをクリックして、接続プロファイルの AAA 認証パ ラメータを指定します。設定の詳細については、 [AAA] タブ([Connection Profiles]) (17 ページ)を参 照してください。
- ステップ5 (リモートアクセス IKEv2 IPsec および SSL VPN のみ)ASA デバイスで接続プロファイルを設定している 場合は、セカンダリ認証を設定できます。これを行うには、[セカンダリAAA(Secondary AAA)] タブを クリックします。設定の詳細については、 [Secondary AAA] タブ ([Connection Profiles]) (23 ページ)を 参照してください。
- ステップ **6** (リモートアクセス IPsec VPN のみ)[IPsec] タブをクリックして、接続プロファイルの IPsec および IKE パラメータを指定します。これらの一部の設定は、IKEv1 接続には適用されますが、IKEv2 接続には適用

されません。設定の詳細については、 [IPSec] タブ([Connection Profiles]) (26 ページ)を参照してくだ さい。

- IKEv2 設定を行うには、[GlobalSettings] ポリシーの [IKEv2Settings] タブを使用します。[VPN](csm-user-guide-427_chapter26.pdf#nameddest=unique_1061) グ [ローバル](csm-user-guide-427_chapter26.pdf#nameddest=unique_1061) IKEv2 設定を参照してください。 (注)
- ステップ **7** (リモートアクセス SSL VPN のみ)[SSL] タブをクリックして接続プロファイルポリシーの WINS サー バーを指定し、SSL VPNエンドユーザログオンWebページのカスタマイズ済みルックアンドフィールを選 択し、クライアントアドレスの割り当てに使用する DHCP サーバーを指定し、インターフェイスとクライ アント IP アドレスプール間のアソシエーションを設定します。設定の詳細については、 [SSL] タブ ([Connection Profiles]) (30 ページ)を参照してください。
- ステップ **8** [OK] をクリックします。

# **[Connection Profiles]** ページ

リモート アクセス VPN または Easy VPN トポロジの接続プロファイル ポリシーを管理するに は、[Connection Profiles] ページを使用します。[接続プロファイル(Connection Profiles)] ペー ジには、設定されている接続プロファイルが一覧表示され、それらの接続プロファイルに関連 付けられたグループポリシーが表示されます。また、接続プロファイルが 、トンネルネゴシ エーション中に特定のトンネルグループが識別されない場合に Citrix クライアントに使用され るデフォルトの接続プロファイルであるかどうかが示されます。

このポリシーの使用法は、設定する VPN のタイプによって異なります。

- [Remote accessSSL VPN]:ポリシーは、ASA デバイスに対してだけ使用されます。複数の プロファイルを作成し、[ConnectionProfiles] ダイアログボックスのすべてのタブの値を設 定できます。
- [Remote access IPSec VPN]:ポリシーは、PIX 7.0+ ソフトウェアを実行している ASA デバ イスおよびPIXファイアウォールに対して使用されます。複数のプロファイルを作成でき ますが、[Connection Profiles] ダイアログボックスの [General]、[AAA]、および [IPSec] タ ブだけがこの設定に適用されます(場合によってはこれらのタブだけが表示されます)。
- [Easy VPN topologies]:ポリシーは、PIX 7.0+ ソフトウェアを実行している ASA デバイス または PIX ファイアウォールである Easy VPN サーバ (ハブ) に対して使用されます。ポ リシー ページが [Connection Profiles] ダイアログボックスが実際に埋め込まれるように、 単一のプロファイルを作成できます。これにより、プロファイルを定義するタブに直接ア クセスできます。[General]、[AAA]、および [IPSec] タブだけが適用されます。

リモート アクセス IPSec および SSL VPN では、次のように行います。

- プロファイルを追加するには、[行の追加(Add Row)] ボタンをクリックし、[接続プロ ファイル(Connection Profiles)] ダイアログボックスに入力します。
- 既存のプロファイルを編集するには、プロファイルを選択し、[行の編集(Edit Row)] ボ タンをクリックします。

• プロファイルを削除するには、プロファイルを選択し、[行の削除(Delete Row)] ボタン をクリックします。

接続プロファイルは、次のタブで構成されます。これらのタブには、設定する VPN のタイプ に適した値を設定してください。

- [General] タブ([Connection Profiles]) (14 ページ)
- [AAA] タブ ([Connection Profiles]) (17 ページ)
- [Secondary AAA] タブ ([Connection Profiles]) (23 ページ) (SSL VPN および IKEv2 IPsec VPN のみ)
- [IPSec] タブ ([Connection Profiles]) (26ページ) (これらの設定の一部は、IKEv1 接続 には適用されますが、IKEv2 接続には適用されません。)
- [SSL] タブ ([Connection Profiles]) (30 ページ) (SSL VPN のみ)

#### ナビゲーション パス

リモートアクセス VPN:

- (デバイスビュー)ASAまたはPIX 7+デバイスを選択し、ポリシーセレクタから**[**リモー トアクセス**VPN**(**Remote Access VPN**)**] > [**接続プロファイル(**Connection Profiles**)**]** を 選択します。
- (ポリシービュー)ポリシータイプセレクタから**[**リモートアクセス**VPN**(**RemoteAccess VPN**)**] > [**接続プロファイル(**ASA**)(**Connection Profiles (ASA)**)**]** を選択します。既存 のポリシーを選択するか、または新しいポリシーを作成します。

Easy VPN では、次のように行います。

- [\[Site-to-Site](csm-user-guide-427_chapter25.pdf#nameddest=unique_1004) VPN Manager] ウィンドウから Easy VPN トポロジを選択し、[接続プロファイ ル (PIX7.0/ASA) (Connection Profiles (PIX7.0/ASA)) 1を選択します。
- (デバイスビュー)Easy VPN トポロジに参加するデバイスを選択し、ポリシーセレクタ から「サイト間VPN (Site to Site VPN)」を選択します。Easy VPNトポロジを選択して[VPN ポリシーの編集(Edit VPN Policies)] をクリックし、[\[Site-to-Site](csm-user-guide-427_chapter25.pdf#nameddest=unique_1004) VPN Manager] ウィンド [ウを](csm-user-guide-427_chapter25.pdf#nameddest=unique_1004)開いてポリシーを選択します。
- (ポリシービュー)**[**サイト間**VPN**(**Site-to-SiteVPN**)**]>[**接続プロファイル(**PIX7.0/ASA**) (**Connection Profiles (PIX7.0/ASA)**)**]**を選択します。既存のポリシーを選択するか、また は新しいポリシーを作成します。
- ここでは、次の内容について説明します。
	- [General] タブ([Connection Profiles]) (14 ページ)
	- [AAA] タブ ([Connection Profiles]) (17 ページ)
	- [Secondary AAA] タブ ([Connection Profiles]) (23 ページ)
- [IPSec] タブ([Connection Profiles]) (26 ページ)
- [SSL] タブ([Connection Profiles]) (30 ページ)

# リモートアクセス **VPN** マルチコンテキスト モードでサポートされる **CLI -** 接続プロファイル

次の CLI は、マルチコンテキストモードのリモートアクセス VPN の接続プロファイル用 ASA 9.5(2) でサポートされています。これらの CLI は、トンネルグループの管理およびユーザコン テキストでサポートされています。

DefaultWEBVPNGroupは、デフォルトの接続プロファイルです。DefaultRAGroupは、ASA9.5(2) リモートアクセス VPN マルチコンテキストモードではサポートされていません。

 $\mathscr{D}_{\mathscr{A}}$ 

- サポートされていない設定の場合、Security Manager は無視できる警告メッセージを表示しま す。デルタは生成されません。
	- Type remote-access
	- General-attributes
		- Accounting-server-group
		- Address-pool
		- 注釈 (Annotation)
		- Authenticated-session-username
		- Authentication-attr-from-server
		- Authentication-server-group
		- Authorization-required
		- Authorization-server-group
		- Default-group-policy
		- Dhcp-server
		- •終了 (Exit)
		- Ipv6-address-pool
		- Nat-assigned-to-public-ip
		- Password-management
		- Secondary-authentication-server-group
	- Webvpn-attributes

<sup>(</sup>注)

- 認証
- •終了(Exit)
- Group-alias
- Group-url
- なし
- Radius-reject-message

### **[General]** タブ(**[Connection Profiles]**)

[Connection Profiles] ダイアログボックスの [General] タブを使用して、VPN Connection Profile ポリシーの基本プロパティを設定します。これらのプロパティは、リモート アクセス IPsec お よび SSL VPN、あるいはサイト間 Easy VPN トポロジで使用されます。

[全般(General)] タブは、マルチコンテキストモードの ASA 9.5(2) リモートアクセス VPN で サポートされています。

#### ナビゲーション パス

- •リモートアクセス VPN: [接続プロファイル (Connection Profiles) ] ページ ( [Connection Profiles]ページ (11ページ)を参照)から、[行を追加(AddRow)](+)ボタンをクリッ クするか、プロファイルを選択して[行の編集(EditRow)](鉛筆)ボタンをクリックし、 [接続プロファイル(Connection Profiles)] ダイアログボックスを開きます。必要に応じ て、[全般(General)] タブをクリックします。
- Easy VPNトポロジ:Easy VPNトポロジを選択して、ポリシービューまたはサイト間VPN Managerのいずれかでサイト間 VPN Connection Profile ポリシーを選択します ([Connection Profiles] ページ (11 ページ)を参照)。必要に応じて、[全般(General)] タブをクリッ クします。

#### 関連項目

- 接続プロファイルの設定 (ASA、PIX 7.0+) (9ページ)
- [ASA Group Policies] [ダイアログボックス](csm-user-guide-427_chapter34.pdf#nameddest=unique_350)
- ネットワーク/[ホストオブジェクトについて](csm-user-guide-427_chapter6.pdf#nameddest=unique_36)
- Easy VPN [について](csm-user-guide-427_chapter28.pdf#nameddest=unique_478)
- Easy VPN における Connection Profile [ポリシーの設定](csm-user-guide-427_chapter28.pdf#nameddest=unique_1047)

### フィールド リファレンス

#### 表 **2 : [Connection Profile]** の **[General]** タブ

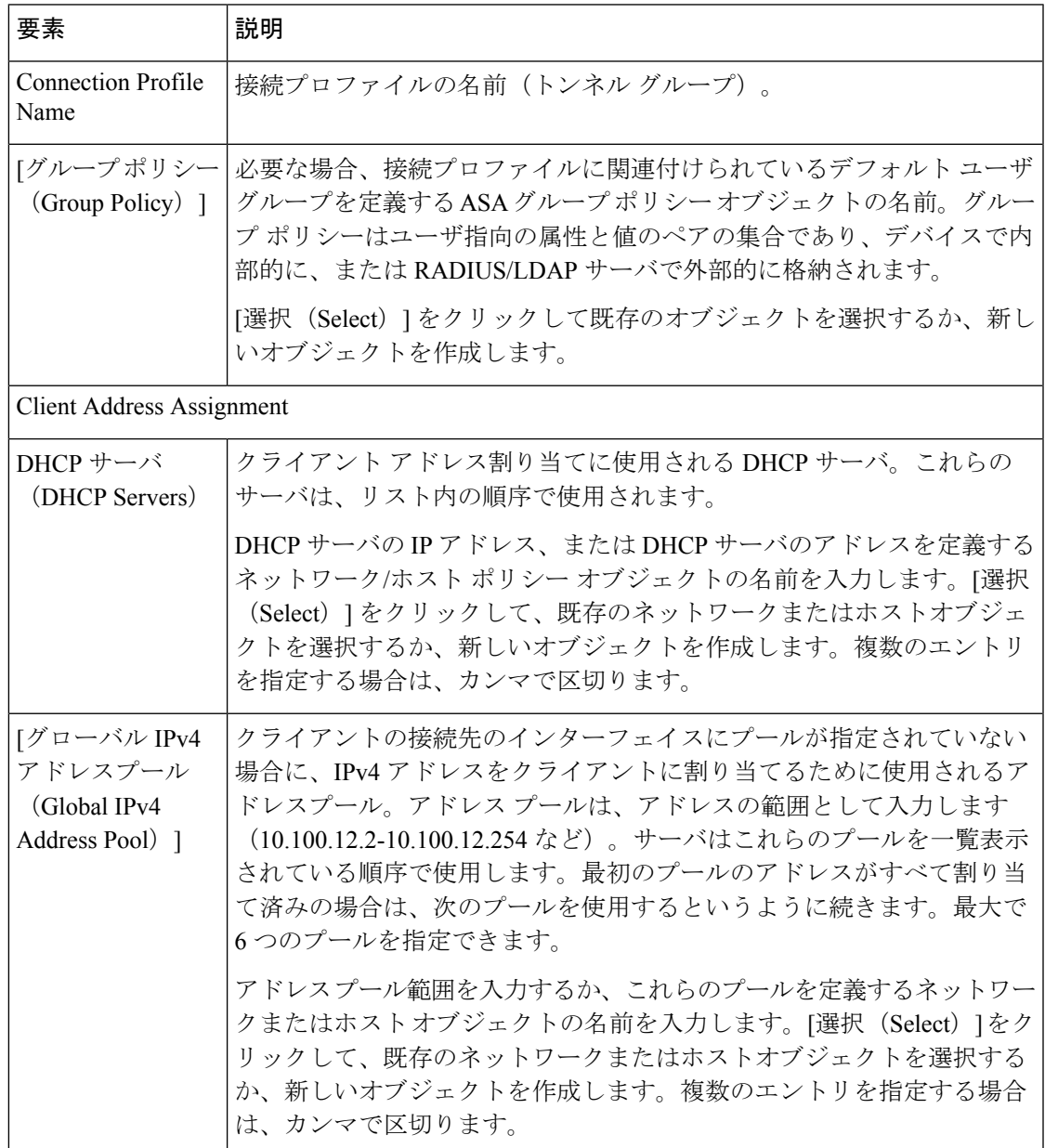

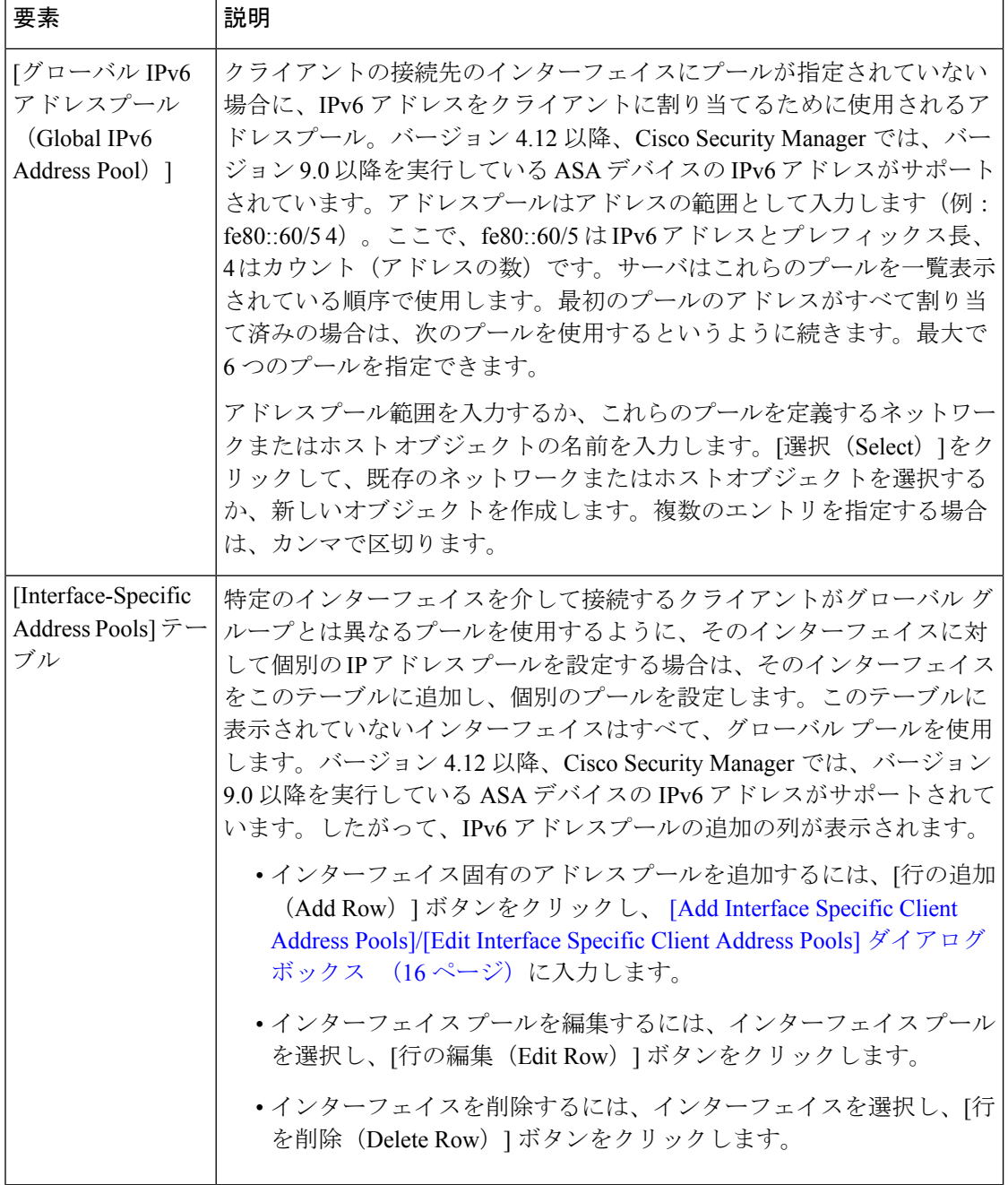

#### **[Add Interface Specific Client Address Pools]/[Edit Interface Specific Client Address Pools]** ダイアログボックス

[Add Interface Specific Client Address Pools]/[Edit Interface Specific Client Address Pools] ダイアロ グボックスを使用して、Connection Profile ポリシーに対してインターフェイス固有のクライア ント アドレス プールを設定します。

#### ナビゲーション パス

[接続プロファイル(Connection Profiles)] ダイアログボックスの [全般(General)] タブ( [General] タブ([Connection Profiles]) (14 ページ)を参照)を開き、[インターフェイス固有 のアドレスプール (Interface-Specific Address Pools) ] テーブルの下の [行の追加 (Add Row)] をクリックするか、テーブルから行を選択して [行の編集(Edit Row)] をクリックします。

#### 関連項目

- ネットワーク/[ホストオブジェクトの作成](csm-user-guide-427_chapter6.pdf#nameddest=unique_441)
- インターフェイス ロール [オブジェクトの作成](csm-user-guide-427_chapter6.pdf#nameddest=unique_425)

#### フィールド リファレンス

#### 表 **<sup>3</sup> : [Add Interface Specific Client Address Pools]/[Edit Interface Specific Client Address Pools]** ダイアログボックス

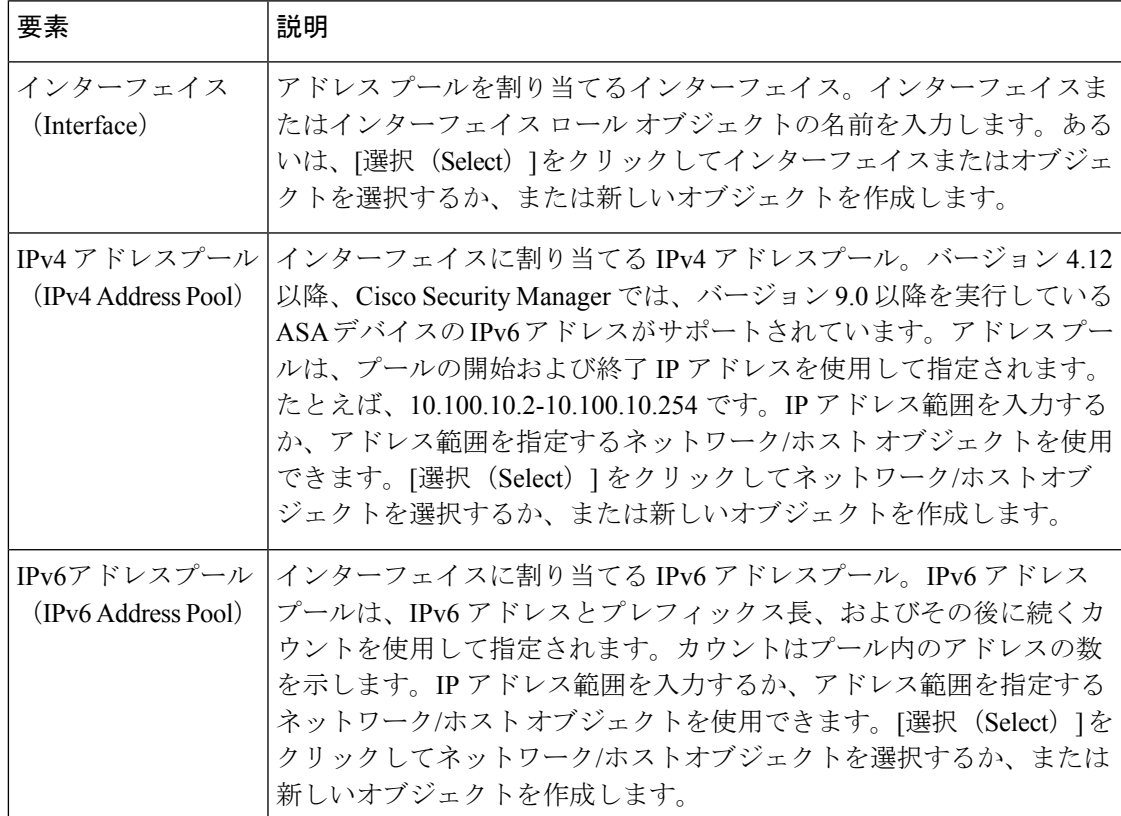

### **[AAA]** タブ(**[Connection Profiles]**)

[Connection Profile] ダイアログボックスの [AAA] タブを使用して、Connection Profile ポリシー に AAA 認証パラメータを設定します。

AAA の場合、識別名認証設定ポリシーは、マルチコンテキストモードの ASA 9.5(2) リモート アクセス VPN ではサポートされません。

ただし、Security Manager バージョン 4.12 以降、このポリシーはマルチコンテキストモードの ASA 9.6(2) リモートアクセス VPN でサポートされます。管理およびユーザコンテキストでサ ポートされる CLI は次のとおりです。

- Tunnel-group General-attributes
	- Secondary-username-from-certificate
	- Username-from-certificate

#### ナビゲーション パス

- リモートアクセス VPN:[接続プロファイル(Connection Profiles)] ページ( [Connection Profiles]ページ (11ページ) を参照) から、[行を追加 (Add Row) ] (+) ボタンをクリッ クするか、プロファイルを選択して[行の編集(EditRow)](鉛筆)ボタンをクリックし、 [接続プロファイル (Connection Profiles) ] ダイアログボックスを開きます。[AAA] タブを クリックします。
- Easy VPNトポロジ:Easy VPNトポロジを選択して、ポリシービューまたはサイト間VPN Manager のいずれかでサイト間 VPN Connection Profile ポリシーを選択します ([Connection Profiles] ページ (11 ページ)を参照)。[AAA] タブをクリックします。

#### 関連項目

- 接続プロファイルの設定 (ASA、PIX 7.0+) (9 ページ)
- AAA サーバおよびサーバ グループ [オブジェクトについて](csm-user-guide-427_chapter6.pdf#nameddest=unique_347)
- Easy VPN における Connection Profile [ポリシーの設定](csm-user-guide-427_chapter28.pdf#nameddest=unique_1047)
- Easy VPN [について](csm-user-guide-427_chapter28.pdf#nameddest=unique_478)

#### フィールド リファレンス

#### 表 **<sup>4</sup> : [Connection Profile]** の **[AAA]** タブ

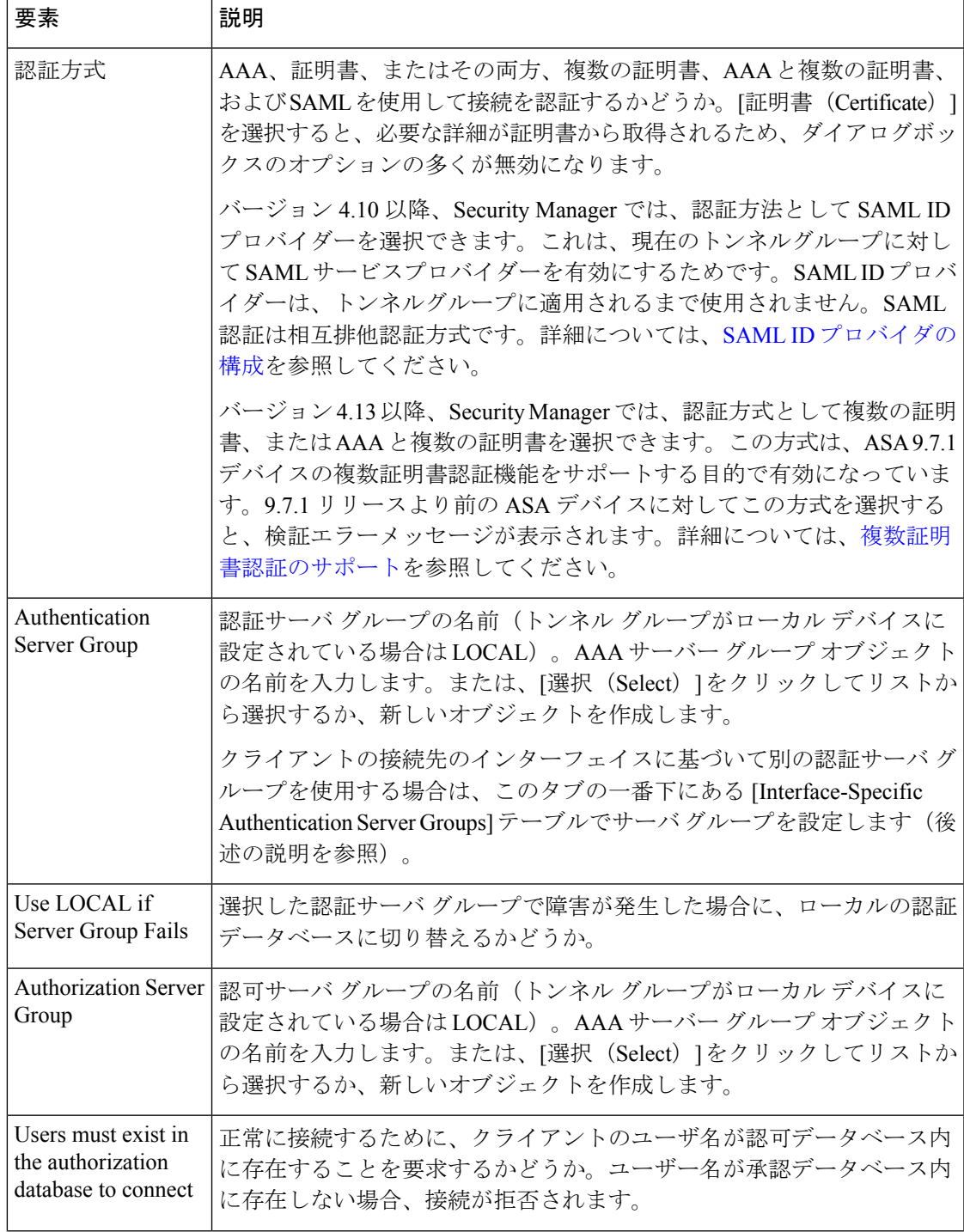

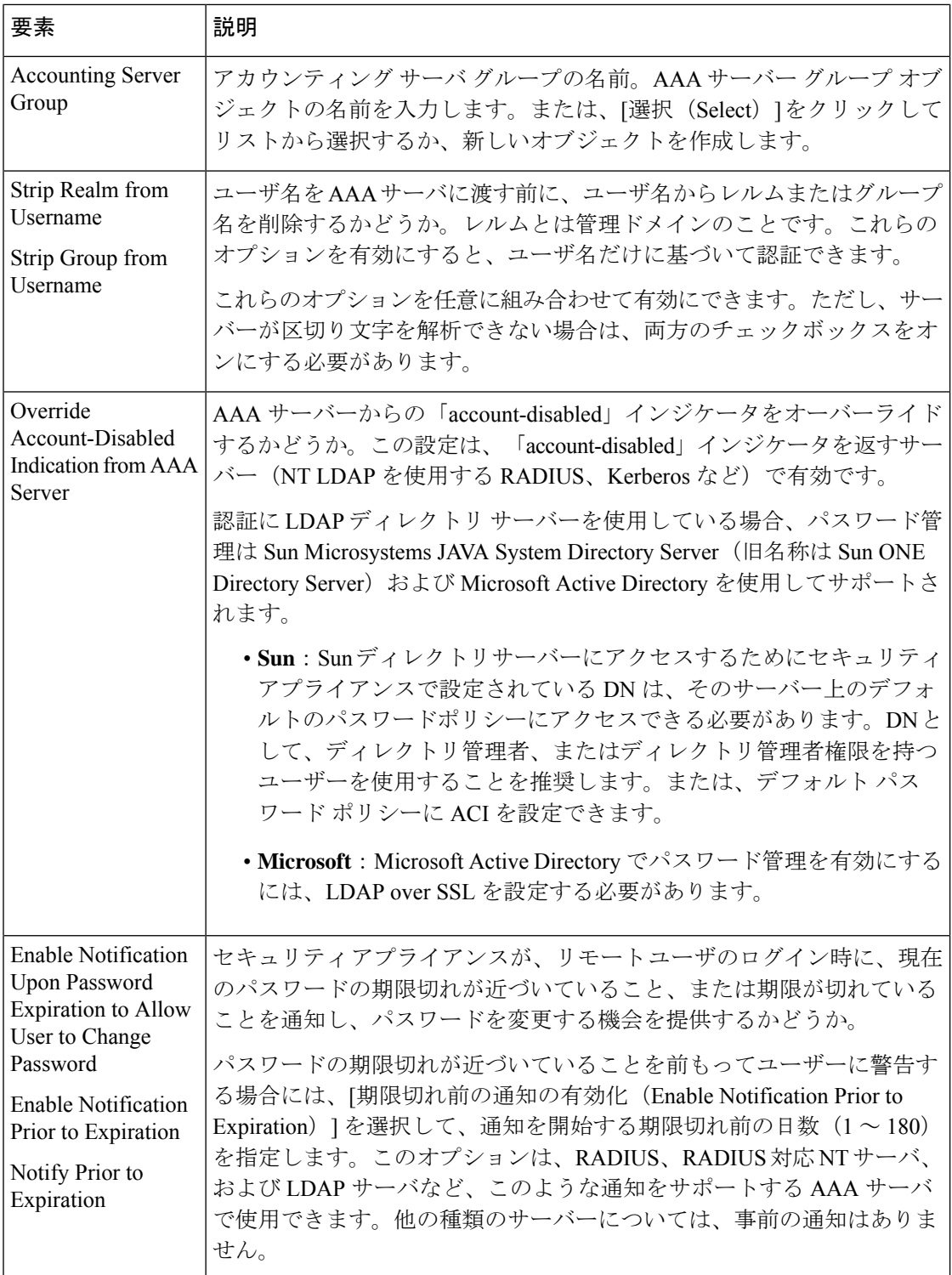

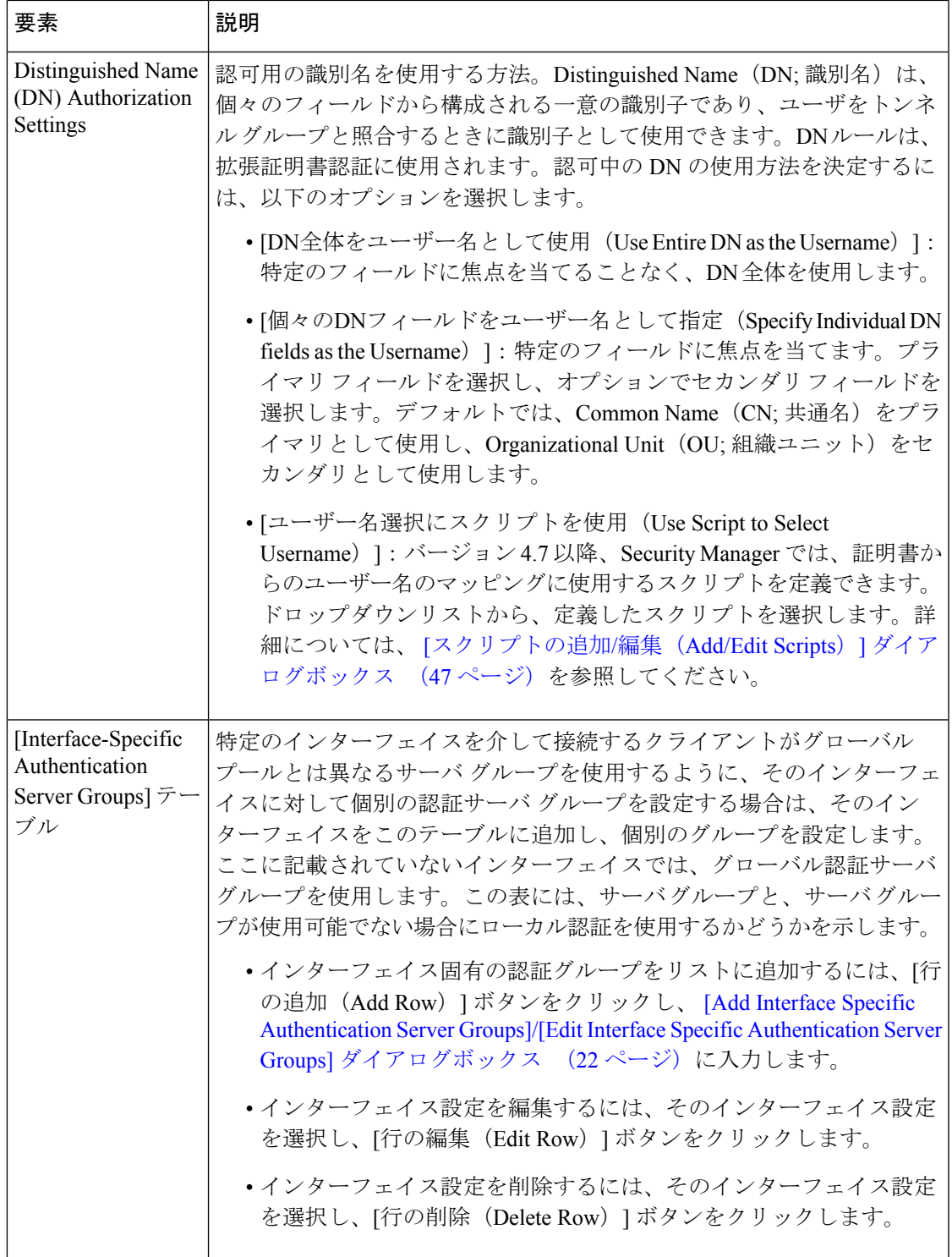

#### **[Add Interface Specific Authentication Server Groups]/[Edit Interface Specific Authentication Server Groups]** ダイアログボック ス

[Add Interface Specific Authentication Server Groups]/[Edit Interface Specific Authentication Server Groups] ダイアログボックスを使用して、Connection Profile ポリシーにインターフェイス固有 の認証を設定します。指定されたインターフェイスにクライアントが接続すると、グローバル 認証サーバ グループの設定がこの設定によって上書きされます。

ASA デバイスで SSL VPN のセカンダリ AAA サーバを設定する場合、その設定は、ユーザが 入力するセカンダリ クレデンシャル セットに対して使用されます。これは、ダイアログボッ クスの名前に反映されます。

#### ナビゲーション パス

[接続プロファイル(Connection Profiles)] ダイアログボックスの [AAA] または [セカンダリ AAA] タブ ([AAA] タブ ([Connection Profiles]) (17 ページ) または [Secondary AAA] タブ ([Connection Profiles]) (23 ページ)を参照)を開き、[インターフェイス固有のアドレス プール(Interface-Specific Address Pools)] テーブルの下の [行の追加(Add Row)] をクリック するか、テーブル内の行を選択して「行の編集 (Edit Row) 1をクリックします。

#### 関連項目

- インターフェイス ロール [オブジェクトについて](csm-user-guide-427_chapter6.pdf#nameddest=unique_359)
- AAA サーバおよびサーバ グループ [オブジェクトについて](csm-user-guide-427_chapter6.pdf#nameddest=unique_347)

#### フィールド リファレンス

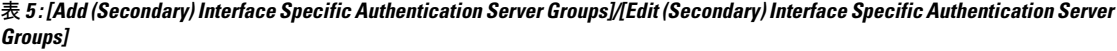

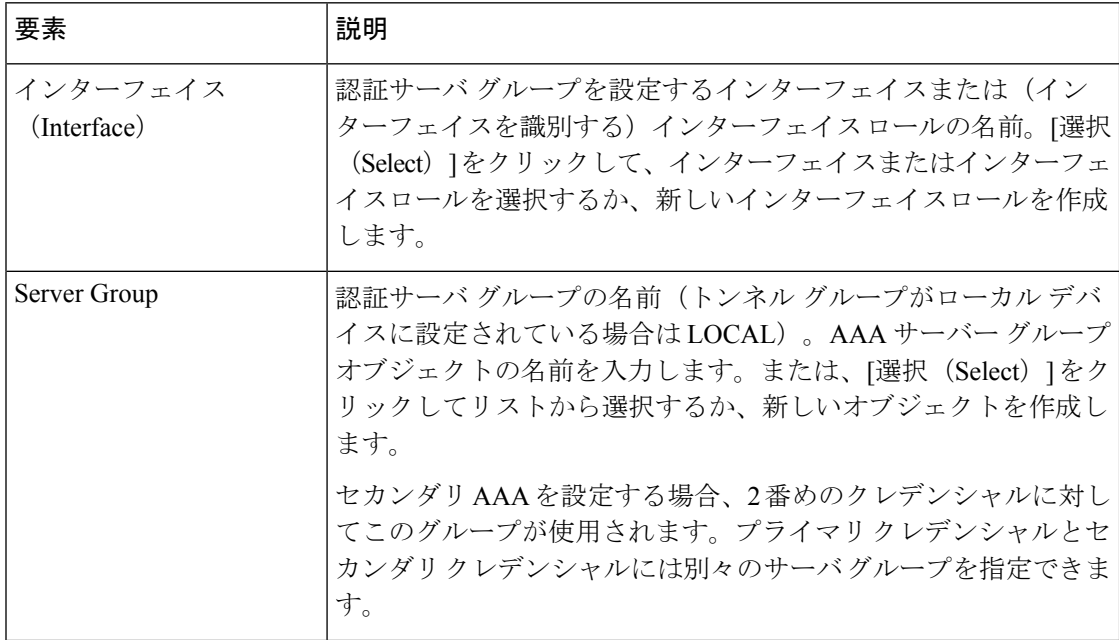

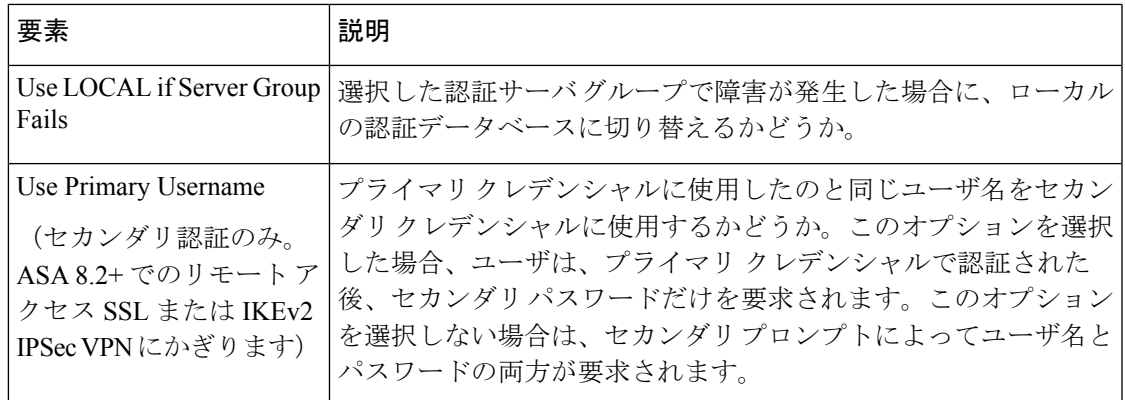

### **[Secondary AAA]** タブ(**[Connection Profiles]**)

[Secondary AAA] タブを使用して、ASA 8.2+ デバイスで使用するリモート アクセス SSL VPN Connection Profile ポリシーまたは ASA 8.4(1)+ デバイスで使用するリモート アクセス IKEv2 IPSec VPN Connection Profile ポリシーにセカンダリ AAA 認証パラメータを設定します。これ らの設定は、リモート アクセス IKEv1 IPSec VPN や Easy VPN トポロジ、またはその他のデバ イス タイプには適用されません。

#### ナビゲーション パス

リモートアクセス VPN のみ:[接続プロファイル(Connection Profiles)] ページ( [Connection Profiles]ページ (11ページ) を参照) から、[行の追加(+) (Add Row(+)) ] ボタンをクリッ クするか、プロファイルを選択して、[行の編集(鉛筆)(EditRow (pencil)) ]ボタンをクリッ クして、[接続プロファイル(ConnectionProfiles)]ダイアログボックスを開きます。[セカンダ リAAA(Secondary AAA)] タブをクリックします。

#### 関連項目

•接続プロファイルの設定 (ASA、PIX 7.0+) (9 ページ)

#### フィールド リファレンス

#### 表 **<sup>6</sup> : [Connection Profile]** の **[Secondary AAA]** タブ

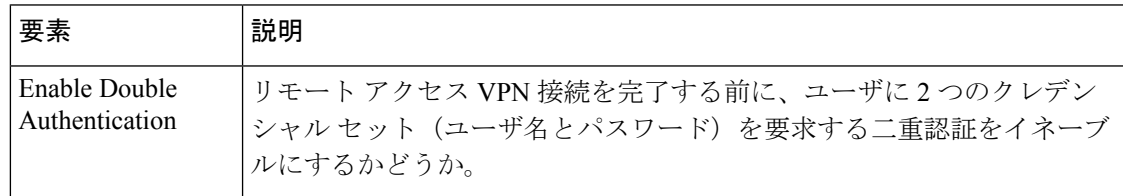

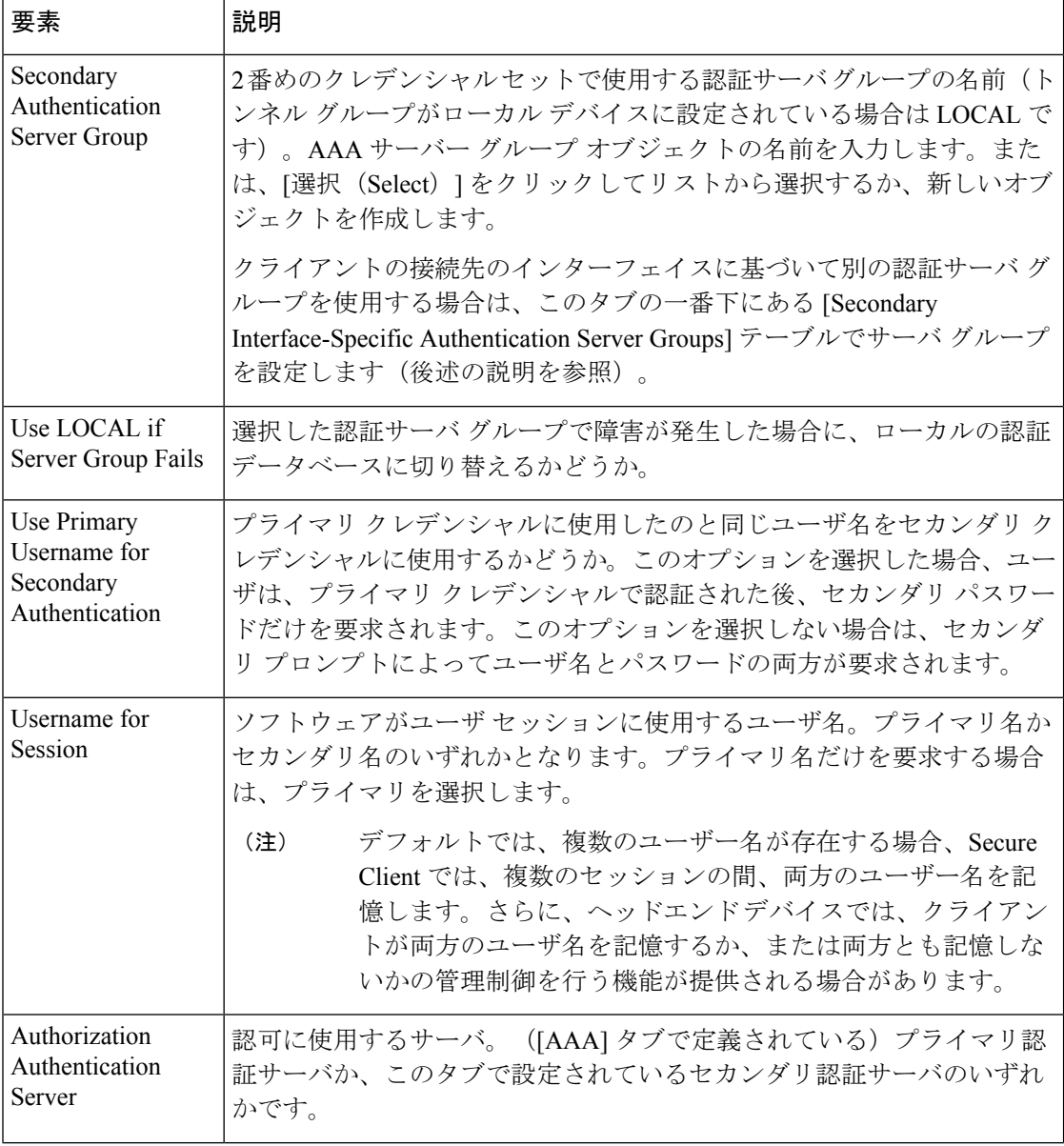

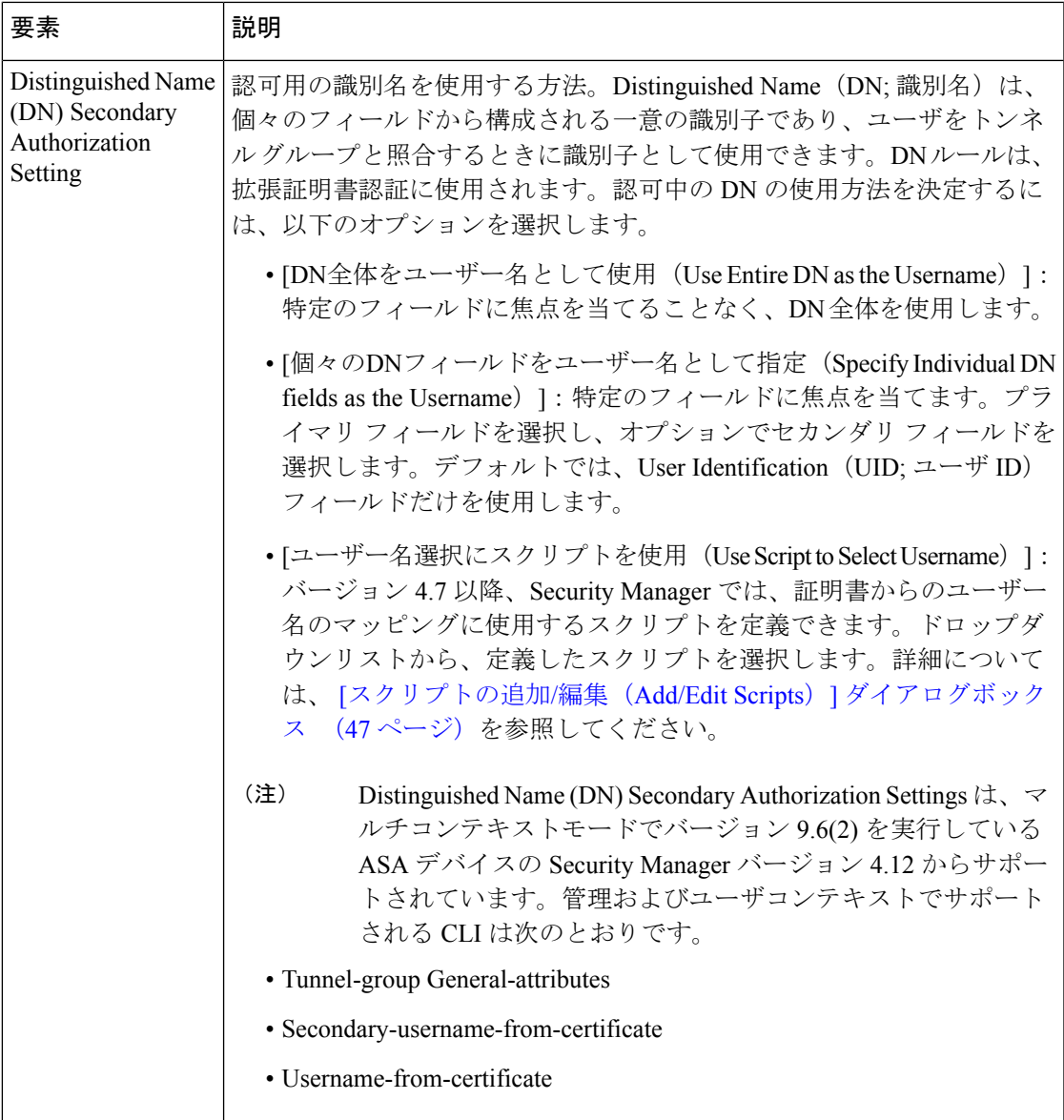

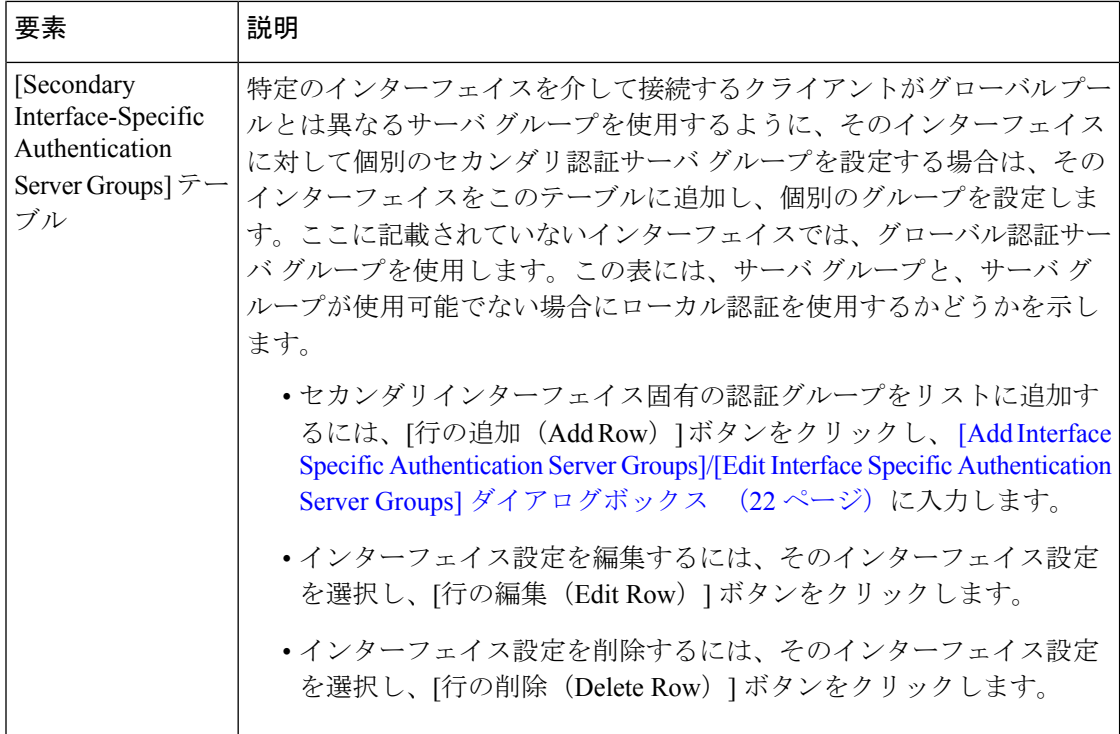

### **[IPSec]** タブ(**[Connection Profiles]**)

[Connection Profiles] ページの [IPsec] タブを使用して、接続ポリシーに IPsec および IKE パラ メータを指定します。

バージョン 4.8 以降の Security Manager では、Secure Client に加え、標準ベースでサードパー ティの IKEv2 リモートアクセス クライアントを介した VPN 接続がサポートされます。認証で は、事前共有キー、証明書、拡張認証プロトコル(EAP)を介したユーザ認証などがサポート されます。

IPSec は、マルチコンテキスト モードの ASA 9.5(2) リモートアクセス VPN ではサポートされ ていません。Cisco Security Manager バージョン 4.17 以降、IPSec は ASA 9.9(2) 以降のマルチコ ンテキストデバイスでサポートされています。ただし、[接続プロファイル(ConnectionProfile)] > [IPSec] タブにある次の属性は、ASA 9.9(2) 以降のマルチコンテキストデバイスではサポート されていません。

- IKEv2 Mobike RRCを有効にする(Enable IKEv2 Mobike RRC)
- クライアントソフトウェアの更新テーブル(Client Software Update Table)

#### ナビゲーション パス

• リモートアクセス VPN:[接続プロファイル(Connection Profiles)] ページ( [Connection Profiles]ページ (11ページ)を参照)から、[行を追加(AddRow)](+)ボタンをクリッ クするか、プロファイルを選択して[行の編集(EditRow)](鉛筆)ボタンをクリックし、

[接続プロファイル(ConnectionProfiles)]ダイアログボックスを開きます。[IPSec]タブを クリックします。

• Easy VPNトポロジ:Easy VPNトポロジを選択して、ポリシービューまたはサイト間VPN Manager のいずれかでサイト間 VPN Connection Profile ポリシーを選択します ([Connection Profiles] ページ (11 ページ)を参照)。[IPSec] タブをクリックします。

#### 関連項目

- •接続プロファイルの設定(ASA、PIX 7.0+) (9 ページ)
- Easy VPN における Connection Profile [ポリシーの設定](csm-user-guide-427_chapter28.pdf#nameddest=unique_1047)
- Easy VPN [について](csm-user-guide-427_chapter28.pdf#nameddest=unique_478)

#### フィールド リファレンス

#### 表 **<sup>7</sup> : [Connection Profiles]** の **[IPsec]** タブ

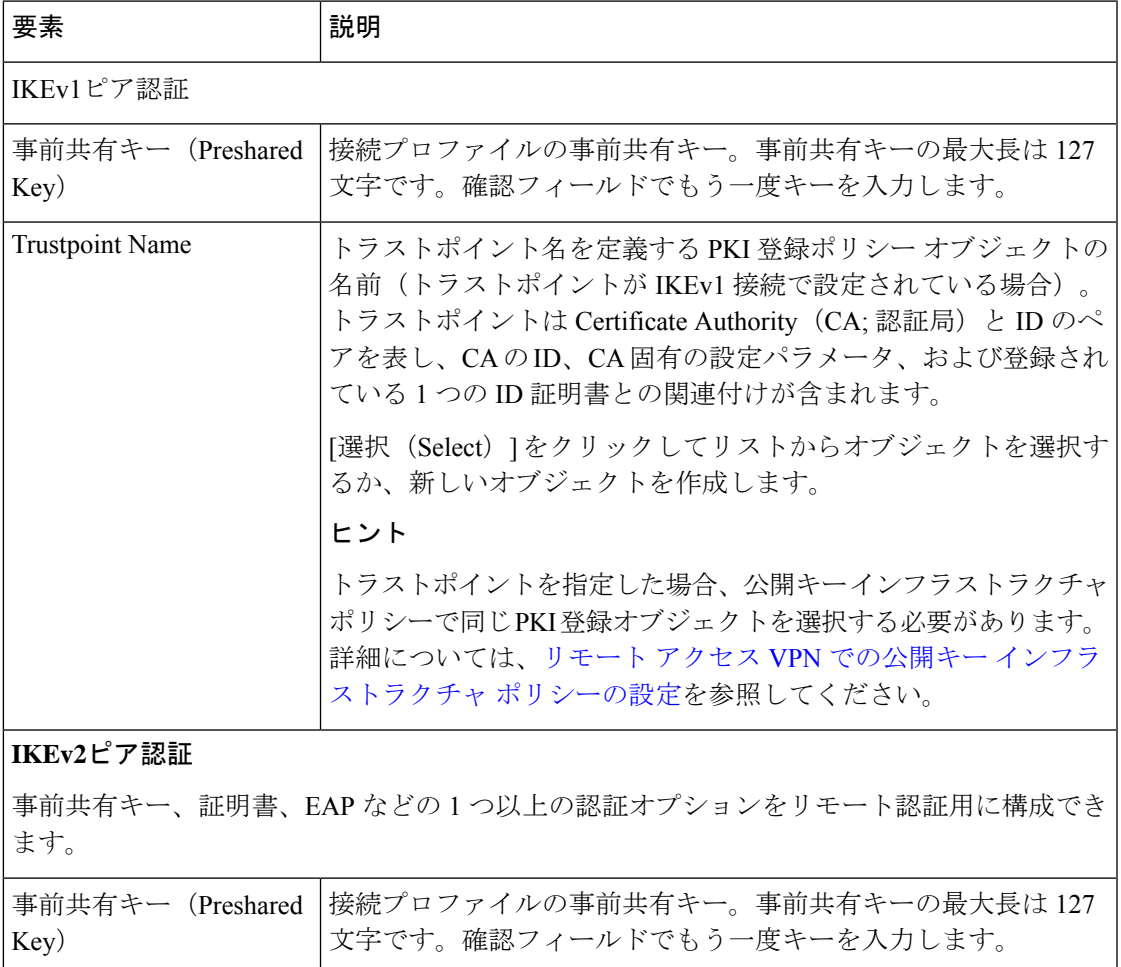

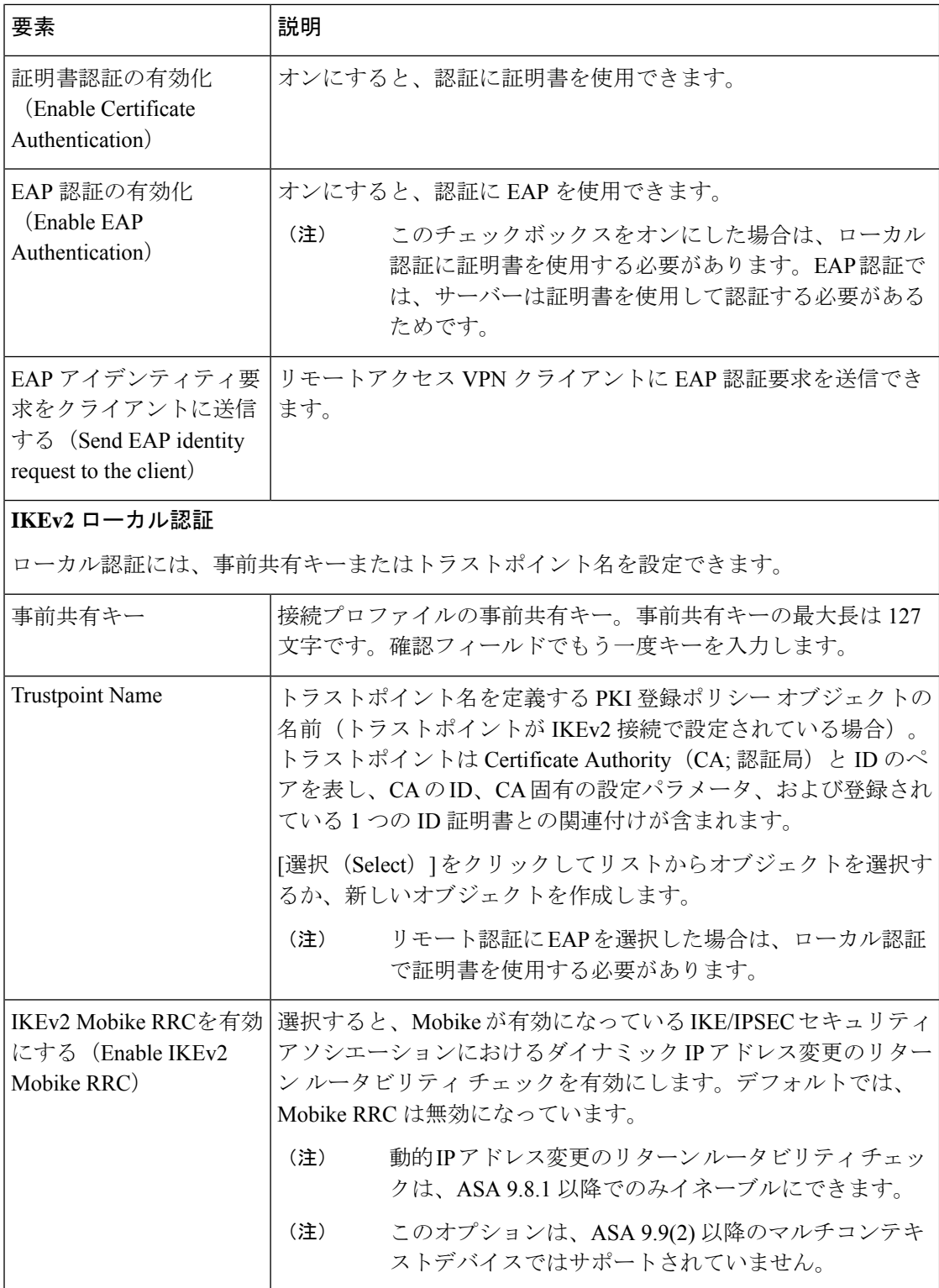

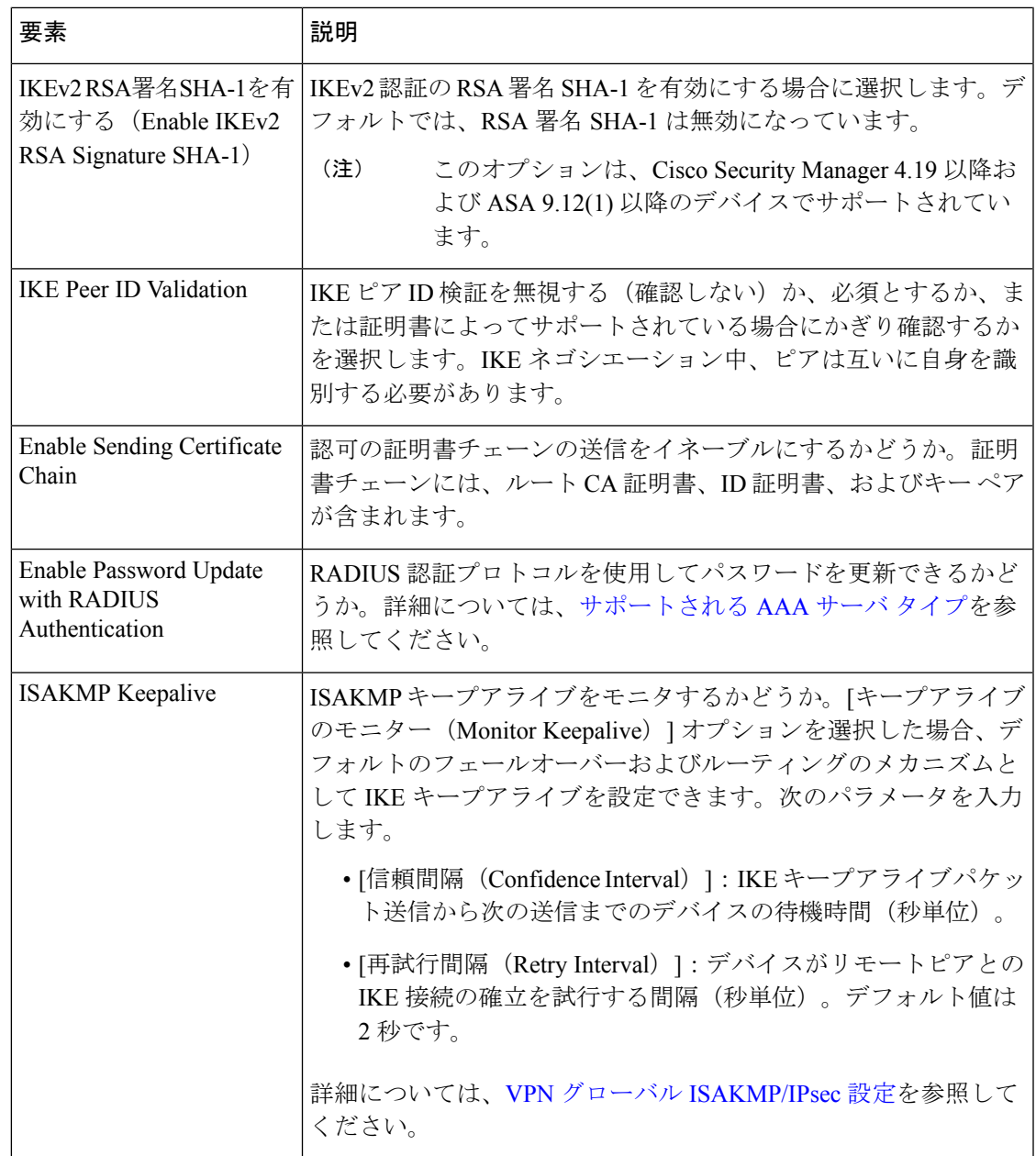

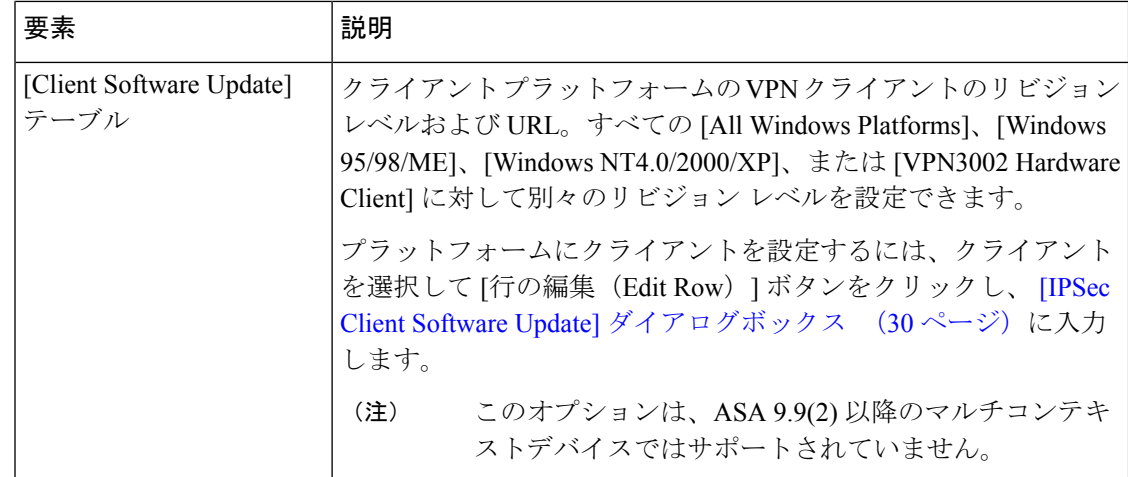

#### **[IPSec Client Software Update]** ダイアログボックス

[IPsec ClientSoftware Update] ダイアログボックスを使用して、VPN クライアントの特定のリビ ジョン レベルおよびイメージ URL を設定します。

#### ナビゲーション パス

[接続プロファイル(Connection Profiles)] ダイアログボックスの [IPSec] タブを開き( [IPSec] タブ ([Connection Profiles]) (26ページ)を参照)、[クライアントソフトウェアの更新 (Client Software Update)] テーブルからクライアントタイプを選択して、[行の編集(Edit Row)] をク リックします。

#### フィールド リファレンス

表 **<sup>8</sup> : [IPSec Client Software Update]** ダイアログボックス

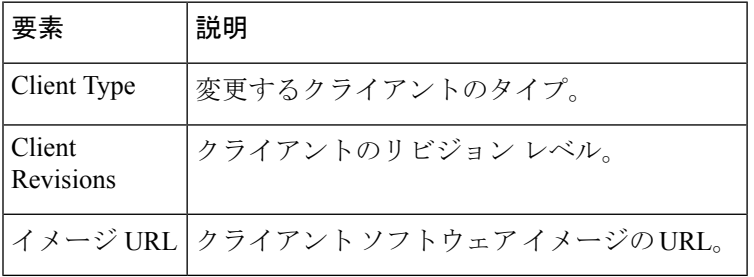

### **[SSL]** タブ(**[Connection Profiles]**)

[ConnectionProfile] ダイアログボックスの [SSL] タブを使用して、ConnectionProfile ポリシーの WINS サーバの設定、SSL VPN エンドユーザ ログイン Web ページのカスタマイズ済みルック アンド フィールの選択、クライアント アドレス割り当てに使用する DHCP サーバの選択、お よびインターフェイスとクライアント IP アドレス プールの関連付けの確立を行います。接続 プロファイル エイリアスなどの一部の設定は、リモート アクセス IKEv2 IPsec VPN には適用

されますが、これらの設定は、リモート アクセス IKEv1 IPSec VPN または Easy VPN トポロジ には適用されません。

次のポリシーは、マルチコンテキストモードの ASA 9.5(2) リモートアクセス VPN の [SSL] タ ブでサポートされています。

- Radius-Reject-Message
- Connection alias
- Group-url
- Group-alias

#### ナビゲーション パス

リモートアクセス VPN のみ:[接続プロファイル(Connection Profiles)] ページ( [Connection Profiles] ページ (11 ページ) を参照) から、[行の追加(+) (Add Row(+))] ボタンをクリッ クするか、プロファイルを選択して、[行の編集(鉛筆) (Edit Row (pencil)) ]ボタンをクリッ クして、[接続プロファイル (Connection Profiles) ] ダイアログボックスを開きます。[SSL] タ ブをクリックします。

#### 関連項目

- •接続プロファイルの設定 (ASA、PIX 7.0+) (9 ページ)
- WINS/NetBIOS Name Service (NBNS) サーバの設定による SSL VPN でのファイル システ ム アクセスのイネーブル化 (121 ページ)
- ネットワーク/[ホストオブジェクトについて](csm-user-guide-427_chapter6.pdf#nameddest=unique_36)
- SSL VPN カスタマイゼーション オブジェクトを使用した ASA ポータル表示の設定 (108 ページ)

### フィールド リファレンス

#### 表 **9 : [Connection Profile]** の **[SSL]** タブ

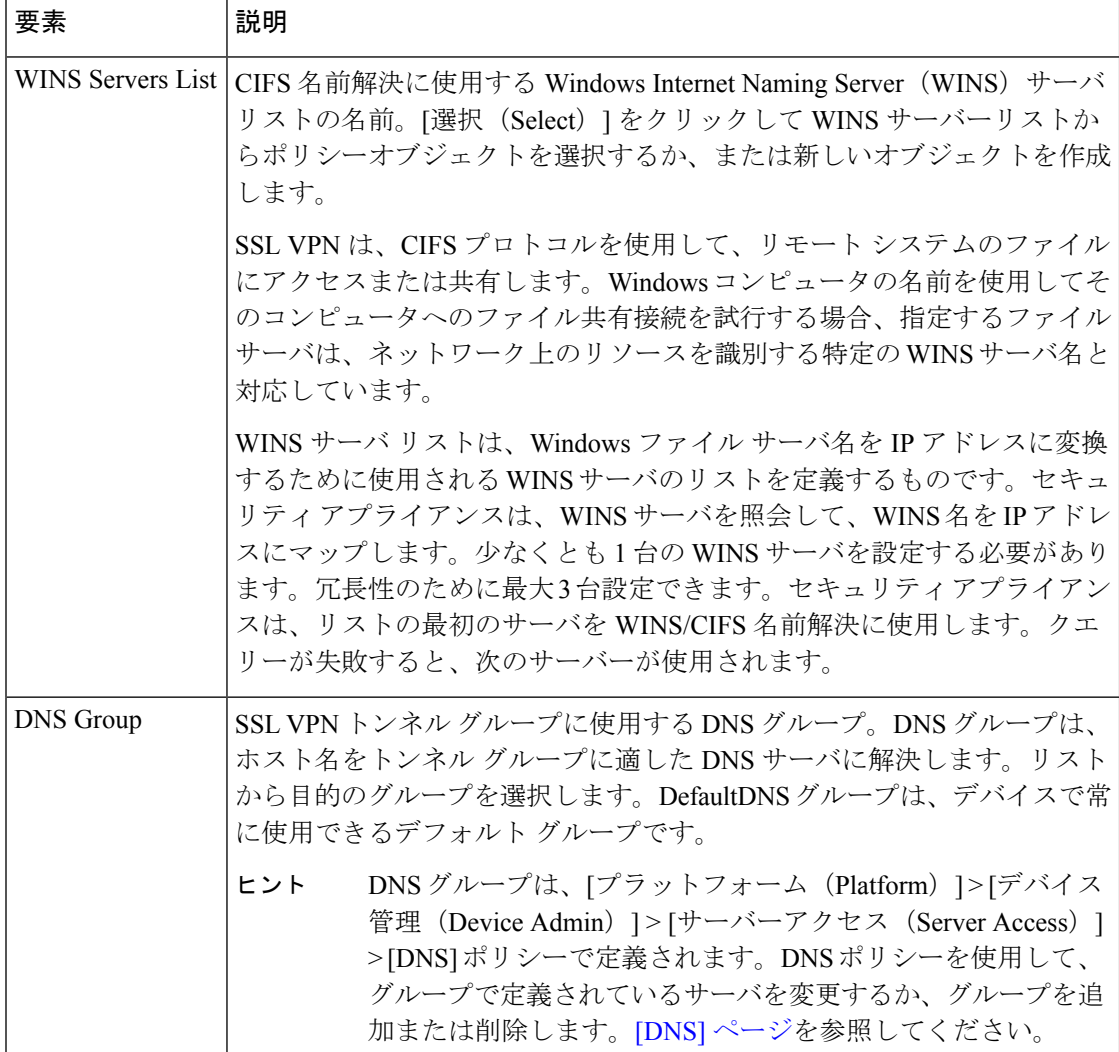

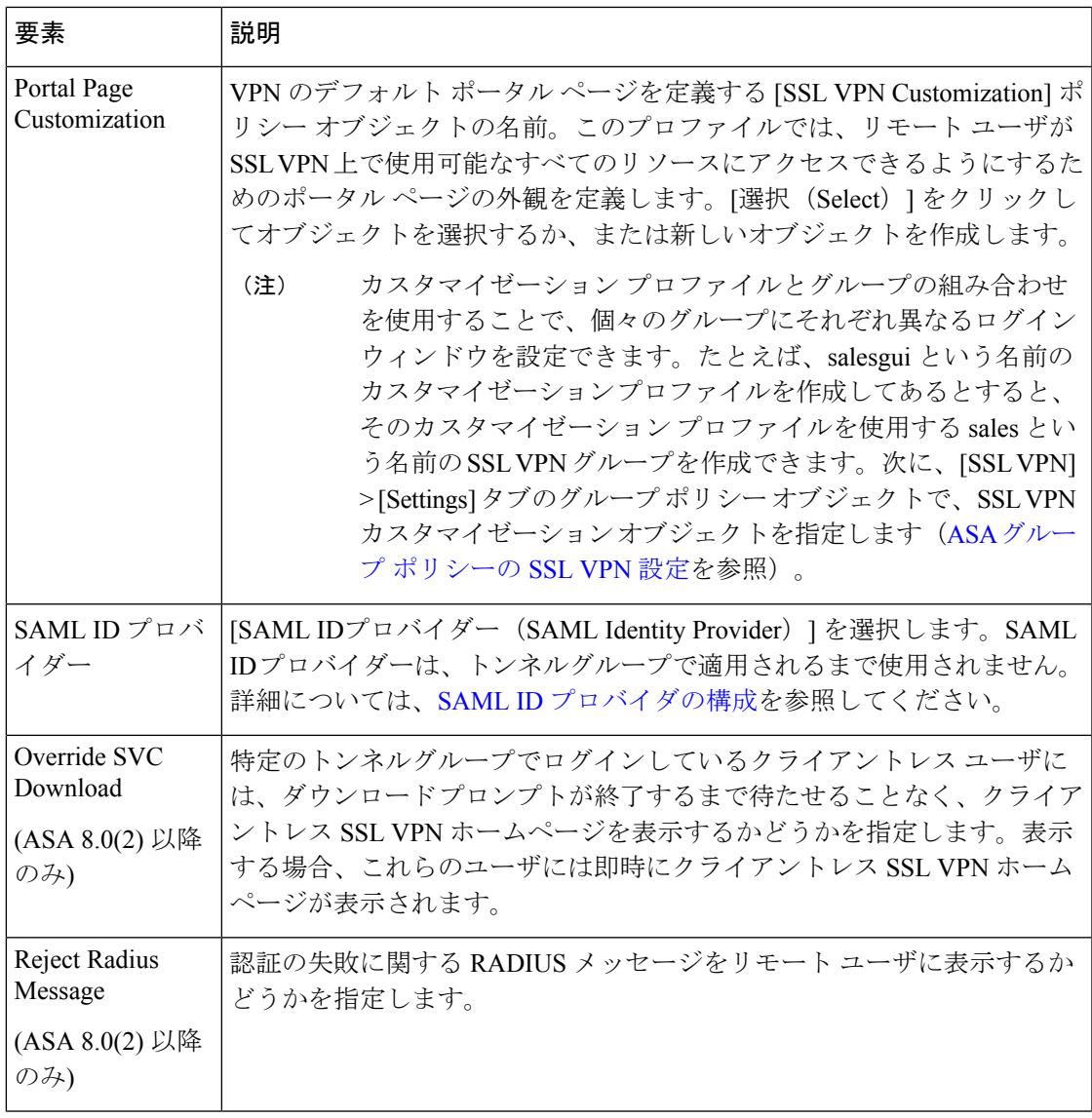

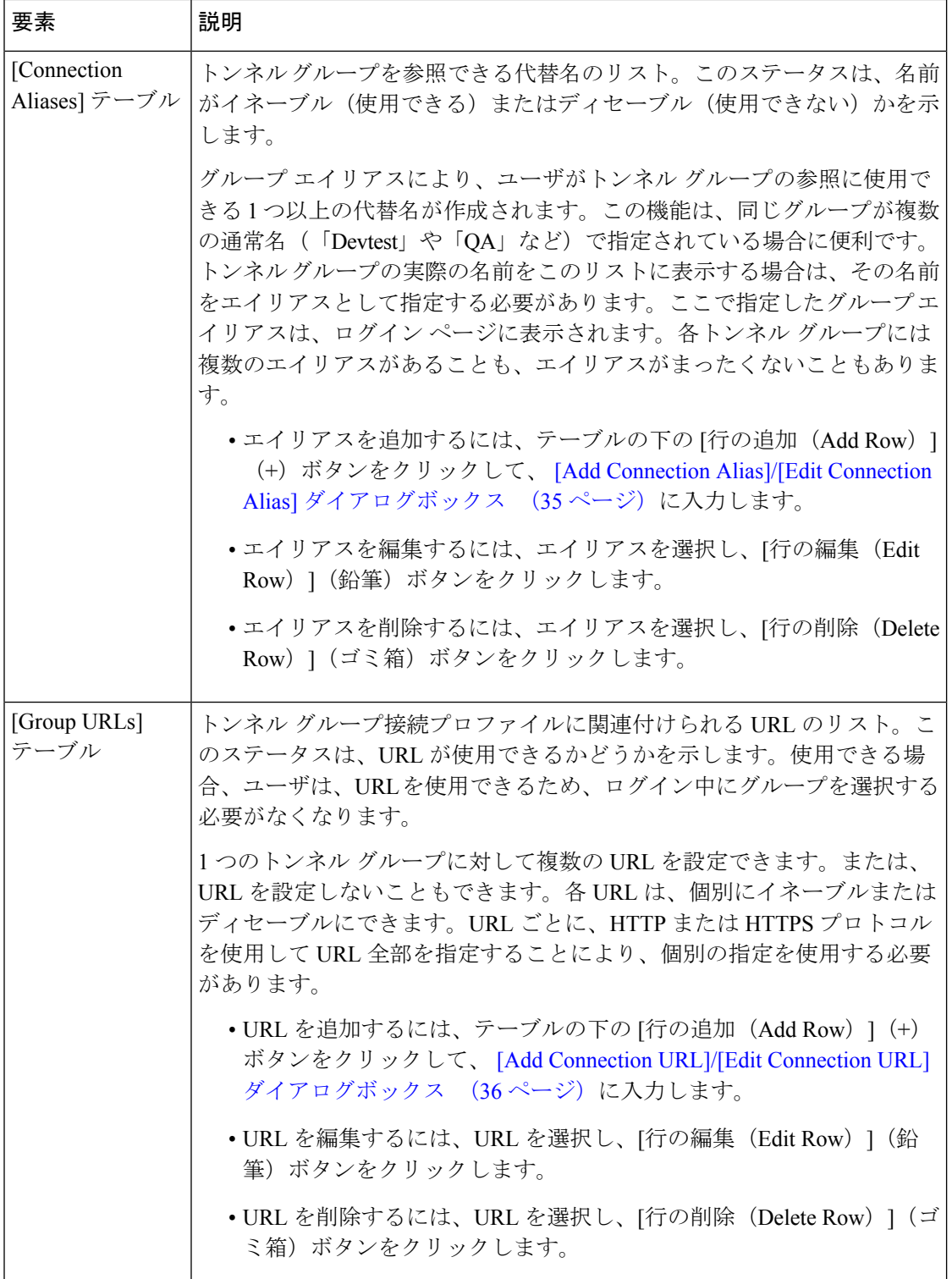

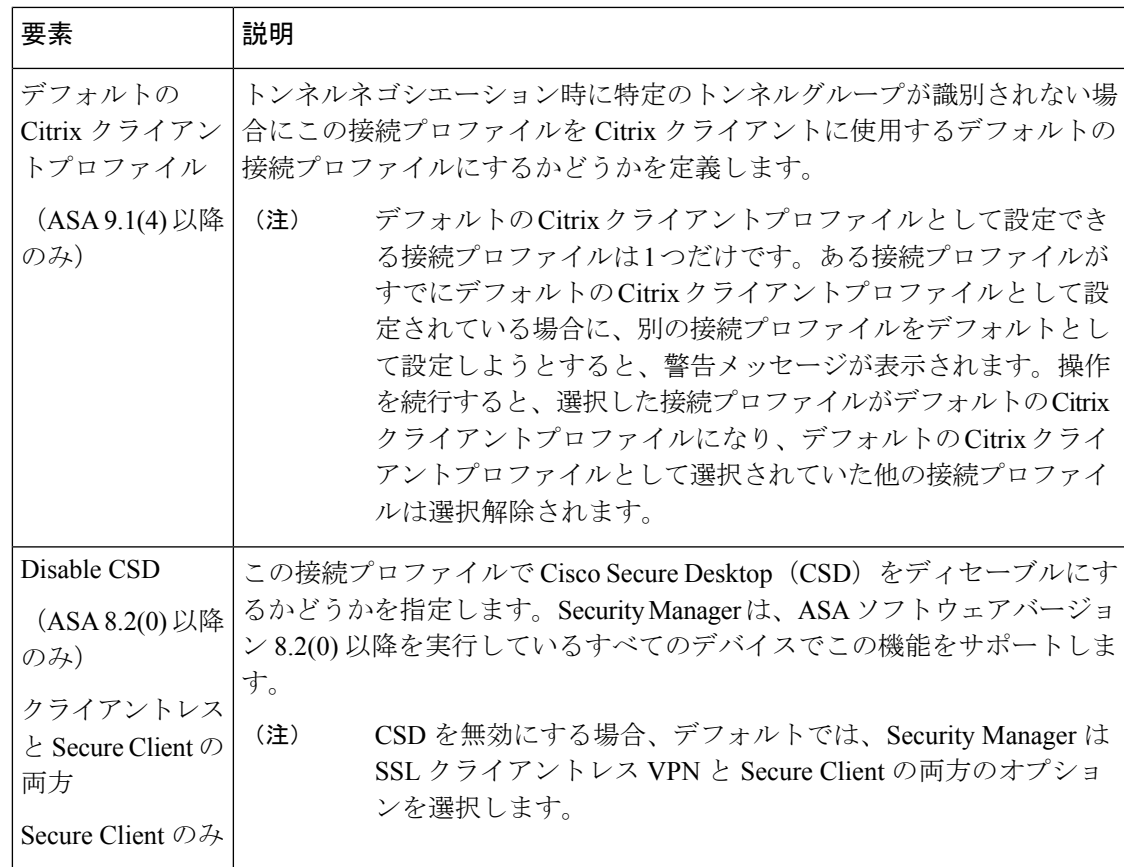

#### **[Add Connection Alias]/[Edit Connection Alias]** ダイアログボックス

[Add Connection Alias]/[Edit Connection Alias] ダイアログボックスを使用して、SSL または IKEv2 IPsec VPN 接続プロファイルの接続エイリアスを作成または編集します。接続エイリアスを指 定すると、ユーザがトンネルグループの参照に使用できる1つ以上の代替名が作成されます。

#### ナビゲーション パス

[接続プロファイル (Connection Profiles) | ダイアログボックスの [SSL] タブ ( [SSL] タブ ([Connection Profiles]) (30ページ)を参照)を開き、[接続エイリアス (Connection Alias)] テーブルの下の[行の追加(AddRow)]をクリックするか、テーブルからエイリアスを選択し て [行の編集(Edit Row)] をクリックします。

#### フィールド リファレンス

#### 表 **10 : [Add Connection Alias]/[Edit Connection Alias]** ダイアログボックス

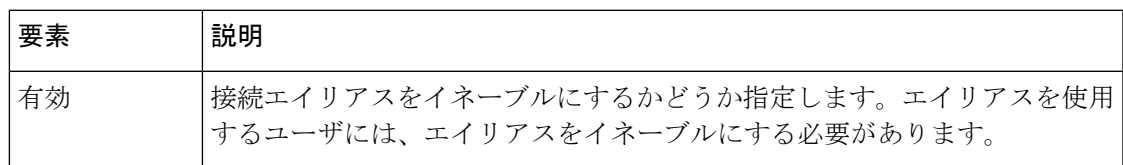

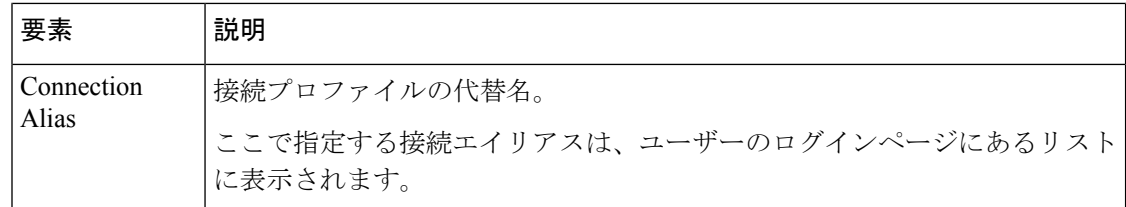

#### **[Add Connection URL]/[Edit Connection URL]** ダイアログボックス

このダイアログボックスを使用して、トンネル グループに着信 URL を指定します。トンネル グループ内の接続 URL がイネーブルになっている場合、ユーザがその URL を使用して接続す ると、セキュリティ アプライアンスにより、関連付けられたトンネル グループが選択され、 ログイン ウィンドウ内にユーザ名フィールドとパスワード フィールドだけが表示されます。

#### ヒント

- 1つのグループに対して複数のURLまたはアドレスを設定できます(何も設定しないこと もできます)。各 URL またはアドレスは、個別にイネーブルまたはディセーブルにでき ます。
- 同じURLまたはアドレスを複数のグループに関連付けることはできません。セキュリティ アプライアンスは、トンネル グループの URL またはアドレスを受け入れる前に、URL ま たはアドレスの一意性を検証します。

#### ナビゲーション パス

[接続プロファイル(Connection Profiles)] ダイアログボックスの [SSL] タブ( [SSL] タブ ([Connection Profiles]) (30 ページ)を参照)を開き、[グループURL(Group URLs)] テー ブルの下の [行の追加(Add Row)] をクリックするか、テーブルから URL を選択して [行の編 集 (Edit Row) ] をクリックします。

フィールド リファレンス

表 **<sup>11</sup> : [Add Connection URL]/[Edit Connection URL]** ダイアログボックス

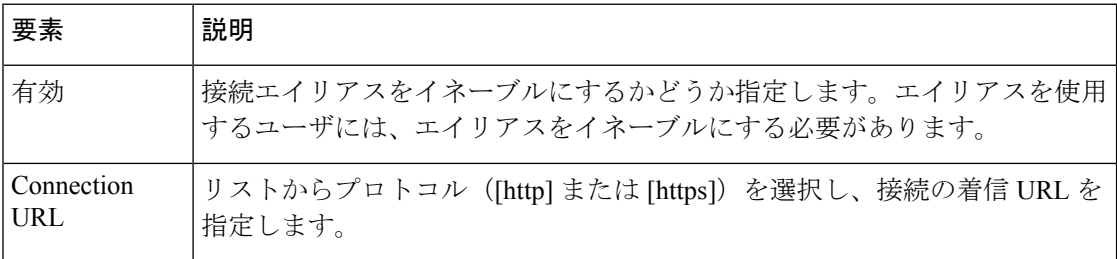

# リモート アクセス **VPN** のグループ ポリシーの設定

[Group Policies] ページでは、ASA リモート アクセス VPN 接続プロファイルに定義されている ユーザグループポリシーを参照できます。このページから、新しいASAユーザグループを指
定したり、既存の ASA ユーザ グループを編集したりできます。接続プロファイルを作成する ときに、デバイスで使用されていないグループ ポリシーを指定した場合、このグループ ポリ シーは自動的に[GroupPolicies]ページに追加されます。接続プロファイルを作成する前に、こ のポリシーに追加する必要はありません。接続プロファイルの作成については、接続プロファ イルの設定(ASA、PIX 7.0+) (9 ページ)を参照してください。

グループ ポリシーの詳細については、 グループ ポリシーについて (ASA) (38 ページ)を 参照してください。

### Ω

ダイナミック アクセス ポリシーは、グループ ポリシーに優先します。ダイナミック アクセス ポリシーで設定を指定していない場合、ASAデバイスは設定を指定しているグループポリシー がないかどうかを確認します。 ヒント

テーブル内の各行は、ASA グループ ポリシー オブジェクトを表します。これには、リモート アクセス VPN 接続プロファイルに割り当てられているポリシー オブジェクトの名前、そのポ リシーオブジェクトがASAデバイス自体 ([Internal]) またはAAAサーバ ([External]) のいず れに格納されるか、および、そのグループが IKEv1(IPsec)、IKEv2(IPsec)または SSL、あ るいはすべてのタイプの VPN に対応しているかが表示されます。外部グループの場合、プロ トコルは認識されず、N/A として表示されます。

• ASA グループ ポリシー オブジェクトを追加するには、[行の追加(Add Row)]ボタンを クリックします。これにより、オブジェクトセレクタが開きます。ここから、既存のポリ シー オブジェクトを選択するか、[作成(Create)] ボタンをクリックして新しいオブジェ クトを作成します。グループ ポリシーの作成の詳細については、 グループ ポリシーの作 成(ASA、PIX 7.0+) (39 ページ)を参照してください。

- 名前にDfltGrpPolicyを含むグループポリシーを複数作成することはできません。DfltGrpPolicy は、デバイスで定義されているデフォルトのポリシーです。Security Manager が、リモートア クセスポリシー検出中にこのグループを検出すると、このグループは、リスト内の <device\_display\_name> DfltGrpPolicyという名前の下に表示されます。設定をデバイスに展開す ると、DfltGrpPolicyが正しく更新されるため、表示名プレフィックスが削除されます。詳細に ついては、リモート アクセス VPN [ポリシーの検出を](csm-user-guide-427_chapter30.pdf#nameddest=unique_299)参照してください。 (注)
	- オブジェクトを編集するには、オブジェクトを選択して [行の編集(Edit Row)] ボタンを クリックし、[ASA Group Policies] [ダイアログボックスを](csm-user-guide-427_chapter34.pdf#nameddest=unique_350)開きます。
	- オブジェクトをポリシーから削除するには、オブジェクトを選択して [行の削除(Delete Row) 1ボタンをクリックします。関連付けられたポリシーオブジェクトは、このポリシー から取り除かれるだけで、削除されません。

(注) デフォルトのグループ ポリシーを削除することはできません。

### ナビゲーション パス

- (デバイスビュー)ASA デバイスを選択し、ポリシーセレクタから **[**リモートアクセス **VPN**(**Remote Access VPN**)**] > [**グループポリシー(**Group Policies**)**]** を選択します。
- (ポリシービュー)ポリシーセレクタから、**[**リモートアクセス **VPN**(**Remote Access VPN**)**] > [**グループポリシー(**ASA**)(**Group Policies (ASA)**)**]** を選択します。既存のポ リシーを選択するか、または新しいポリシーを作成します。

Cisco Security Manager 4.24 以降では、ASA デバイス検出時に「グループポリシー (Group Policy) ] に vpn-tunnel-protocol を設定しない場合、CSM は [DfltGrpPolicy] から vpn-tunnel-protocol 値を継 承することで [グループポリシー(Group Policy)] の検出を行います。 (注)

## グループ ポリシーについて(**ASA**)

リモート アクセス IPSec VPN 接続またはリモート アクセス SSL VPN 接続を設定する場合は、 リモート クライアントが属するユーザ グループを作成する必要があります。ユーザ グループ ポリシーは、リモート アクセス VPN 接続のためのユーザ指向の属性と値のペアのセットで構 成され、デバイス内部(ローカル)または外部の AAA サーバに保存されます。接続プロファ イルは、接続確立後のユーザ接続条件を設定するユーザ グループ ポリシーを使用します。グ ループポリシーを使用すると、ユーザーまたはユーザーのグループに属性セット全体を適用で きるので、ユーザーごとに各属性を個別に指定する必要がありません。

ダイナミック アクセス ポリシーは、グループ ポリシーに優先します。ダイナミック アクセス ポリシーで設定を指定していない場合、ASAデバイスは設定を指定しているグループポリシー がないかどうかを確認します。 ヒント

ASA ユーザ グループは、次の属性で構成されます。

- グループポリシーソース。ユーザーグループの属性および値を、セキュリティアプライア ンスの内部(ローカル)に格納するか、外部の AAA サーバーに格納するかどうかを指定 します。ユーザ グループを外部タイプとした場合は、そのユーザ グループにその他の設 定をする必要はありません。詳細については、[\[ASAGroupPolicies\]](csm-user-guide-427_chapter34.pdf#nameddest=unique_350)ダイアログボックスを 参照してください。
- クライアント設定。Easy VPN またはリモート アクセス VPN でユーザ グループの Cisco ク ライアント パラメータを指定します。詳細については、ASA グループ [ポリシーのクライ](csm-user-guide-427_chapter34.pdf#nameddest=unique_1158) [アント設定を](csm-user-guide-427_chapter34.pdf#nameddest=unique_1158)参照してください。
- クライアント ファイアウォール属性。Easy VPN またはリモート アクセス VPN で VPN ク ライアントのファイアウォール設定を行います。詳細については、ASA[グループポリシー](csm-user-guide-427_chapter34.pdf#nameddest=unique_1159) のクライアント [ファイアウォール属性](csm-user-guide-427_chapter34.pdf#nameddest=unique_1159)を参照してください。
- ハードウェア クライアント属性。Easy VPN またはリモート アクセス VPN で VPN 3002 ハードウェア クライアント設定を行います。詳細については、ASA グループ [ポリシーの](csm-user-guide-427_chapter34.pdf#nameddest=unique_1160) ハードウェア [クライアント属性を](csm-user-guide-427_chapter34.pdf#nameddest=unique_1160)参照してください。
- IPsec 設定。Easy VPN またはリモート アクセス VPN のユーザ グループにトンネリング プ ロトコル、フィルタ、接続設定、およびサーバを指定します。詳細については、[ASA](csm-user-guide-427_chapter34.pdf#nameddest=unique_1161) グ ループ [ポリシーの](csm-user-guide-427_chapter34.pdf#nameddest=unique_1161) IPSec 設定を参照してください。
- ASA ユーザ グループのクライアントレス設定。SSL VPN で企業ネットワークへのクライ アントレス アクセス モードを設定します。詳細については、ASA グループ [ポリシーの](csm-user-guide-427_chapter34.pdf#nameddest=unique_1162) SSL VPN [クライアントレス設定](csm-user-guide-427_chapter34.pdf#nameddest=unique_1162)を参照してください。
- ASA ユーザ グループのフル クライアント設定。SSL VPN で企業ネットワークへのフル ク ライアント アクセス モードを設定します。詳細については、ASA グループ [ポリシーの](csm-user-guide-427_chapter34.pdf#nameddest=unique_721) SSL VPN フル [クライアント設定を](csm-user-guide-427_chapter34.pdf#nameddest=unique_721)参照してください。
- 一般設定。SSLVPNでのクライアントレス/ポート転送に必要です。詳細については、[ASA](csm-user-guide-427_chapter34.pdf#nameddest=unique_423) グループ [ポリシーの](csm-user-guide-427_chapter34.pdf#nameddest=unique_423) SSL VPN 設定を参照してください。
- DNS/WINS 設定。DNS サーバと WINS サーバ、および ASA ユーザ グループに関連付けら れたリモートクライアントにプッシュされるドメイン名を定義します。詳細については、 ASA グループ ポリシーの [DNS/WINS](csm-user-guide-427_chapter34.pdf#nameddest=unique_1163) 設定を参照してください。
- スプリット トンネリング。条件に応じて、リモート クライアントがパケットを暗号化さ れた形式で IPsec VPN または SSL VPN トンネル上を送信したり、クリア テキスト形式で ネットワーク インターフェイスに送信したりできます。詳細については、ASA [グループ](csm-user-guide-427_chapter34.pdf#nameddest=unique_1164) [ポリシーのスプリット](csm-user-guide-427_chapter34.pdf#nameddest=unique_1164) トンネリング設定を参照してください。
- ASA ユーザ グループのリモート アクセスまたは SSL の VPN セッション接続設定。詳細 については、ASA グループ [ポリシーの接続設定](csm-user-guide-427_chapter34.pdf#nameddest=unique_706)を参照してください。

### 関連項目

- グループ ポリシーの作成(ASA、PIX 7.0+) (39 ページ)
- リモート アクセス VPN のグループ ポリシーの設定 (36 ページ)

# グループ ポリシーの作成(**ASA**、**PIX 7.0+**)

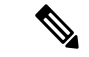

バージョン 4.17 以降、Cisco Security Manager は引き続き PIX の機能をサポートしますが、拡 張機能はサポートしていません。 (注)

[Group Policies] ページを使用して、リモート アクセス IPSec VPN で使用される ASA または PIX 7.0+ デバイス、あるいはリモート アクセス SSL VPN で使用される ASA デバイスのグルー プ ポリシーを作成します。グループ ポリシーについては、次を参照してください。

• グループ ポリシーについて (ASA) (38 ページ)

• リモート アクセス VPN のグループ ポリシーの設定 (36 ページ)

### ステップ **1** 次のいずれかを実行します。

- (デバイスビュー)ASA または PIX 7.0+ デバイスを選択し、ポリシーセレクタから [リモートアク セスVPN (Remote Access VPN) ]>[グループポリシー (Group Policies)] を選択します。
- (ポリシービュー)ポリシータイプセレクタから、[リモートアクセス VPN(Remote Access VPN)] > [グループポリシー(ASA)(Group Policies (ASA))] を選択します。既存のポリシーを選択する か、または新しいポリシーを作成します。

[Group Policies] ページが開きます。このテーブルには、既存のグループ ポリシーと、それらがデバイス で内部的に定義されるか AAA サーバで外部的に定義されるか、およびグループのプロトコル(IKEv1 (IPsec)、IKEv2(IPsec)、または SSL)のリストが示されます。

- ステップ **2** [行の追加(AddRow)](+)をクリックするとダイアログボックスが開き、このダイアログボックスで、 定義済みの ASA ユーザー グループ オブジェクトのリストからユーザーグループを選択したり、必要に 応じて新しいユーザーグループを作成したりできます。新しいグループを作成するには、ダイアログボッ クスの [作成 (Create) ] (+) ボタンをクリックします。
- ステップ **3** 必要な ASA ユーザーグループをリストから選択して [OK] をクリックします。必要なグループがすでに 存在する場合は終了です。

必要な ASA ユーザーグループが存在しない場合、[作成(Create) 1 (+) をクリックして作成します。 [Add ASA User Group] ダイアログボックスが開き、ASA ユーザ グループ オブジェクトに設定可能な設定 のリストが表示されます。このダイアログボックスの要素の詳細については、[ASA Group [Policies\]](csm-user-guide-427_chapter34.pdf#nameddest=unique_350) ダイ [アログボックス](csm-user-guide-427_chapter34.pdf#nameddest=unique_350)を参照してください。

- ステップ **4** オブジェクトの名前を入力し、任意でオブジェクトの説明を入力します。
- ステップ **5** ASA ユーザーグループの属性と値をデバイスのローカルに保存するか、外部サーバーに保存するかを選 択します。
	- ASAユーザーグループの属性を外部サーバーに保存することを選択した場合は、テクノロジー 設定を行う必要はありません。認証に使用する AAA サーバーグループと AAA サーバーのパ スワードを指定して [OK] をクリックし、オブジェクトセレクタでグループを選択して [OK] をクリックすることで、ポリシーにグループを追加します。 (注)
- ステップ **6** ASA ユーザーグループの属性をデバイスのローカルに保存することを選択した場合は、[テクノロジー (Technology)] リストから、ASA ユーザーグループを作成する VPN のタイプを選択します。
	- [Easy VPN/IPSec IKEv1]:IKEバージョン1ネゴシエーションを使用するリモートアクセスIPsec VPN 用。
	- [Easy VPN/IPSec IKEv2]:(ASA のみ)IKE バージョン 2 ネゴシエーションを使用するリモートアク セス IPsec VPN 用。
	- [SSLクライアントレス (SSL Clientless) ]: (ASAのみ) SSL VPN、すべてのアクセスモード用(ク ライアントレスだけではない)。
- ステップ **7** Easy VPN/IPSec IKEv1 および Easy VPN/IPSec IKEv2 のユーザ グループを設定するには、[Settings] ペイン の [Easy VPN/IPSec VPN] フォルダから次のことを実行します。
	- a) [クライアント設定 (Client Configuration) ] を選択して、Cisco クライアントパラメータを設定しま す。これらの設定の詳細については、ASA グループ [ポリシーのクライアント設定](csm-user-guide-427_chapter34.pdf#nameddest=unique_1158)を参照してくださ い。
	- b) [クライアントのファイアウォール属性(Client Firewall Attributes)] を選択して、VPN クライアント のファイアウォール設定を行います。これらの設定の詳細については、ASA グループ [ポリシーのク](csm-user-guide-427_chapter34.pdf#nameddest=unique_1159) ライアント [ファイアウォール属性を](csm-user-guide-427_chapter34.pdf#nameddest=unique_1159)参照してください。
	- c) [ハードウェアクライアント属性 (Hardware Client Attributes)] を選択して、VPN 3002 ハードウェア クライアント設定を行います。これらの設定の詳細については、ASA グループ [ポリシーのハード](csm-user-guide-427_chapter34.pdf#nameddest=unique_1160) ウェア [クライアント属性を](csm-user-guide-427_chapter34.pdf#nameddest=unique_1160)参照してください。
	- d) [IPsec]を選択して、トンネリングプロトコル、フィルタ、接続設定、およびサーバーを指定します。 これらの設定の詳細については、ASA グループ [ポリシーの](csm-user-guide-427_chapter34.pdf#nameddest=unique_1161) IPSec 設定を参照してください。
- ステップ **8** SSL VPN のユーザ グループを設定するには、[Settings] ペインの SSL VPN フォルダから次の手順を実行 します。
	- a) [クライアントレス(Clientless)] を選択して、SSL VPN で企業ネットワークへのクライアントレス アクセスモードを設定します。これらの設定の詳細については、ASA[グループポリシーの](csm-user-guide-427_chapter34.pdf#nameddest=unique_1162)SSL VPN [クライアントレス設定](csm-user-guide-427_chapter34.pdf#nameddest=unique_1162)を参照してください。
	- b) [フルクライアント(Full Client)] を選択して、SSL VPN で企業ネットワークへのフル クライアント アクセスモードを設定します。これらの設定の詳細については、ASA[グループポリシーの](csm-user-guide-427_chapter34.pdf#nameddest=unique_721)SSL VPN フル [クライアント設定を](csm-user-guide-427_chapter34.pdf#nameddest=unique_721)参照してください。
	- c) [設定(Settings)] を選択して、SSL VPN のクライアントレス アクセス モードおよびシンクライアン ト(ポートフォワーディング)アクセスモードに必要な全般設定を行います。これらの設定の詳細 については、ASA グループ [ポリシーの](csm-user-guide-427_chapter34.pdf#nameddest=unique_423) SSL VPN 設定を参照してください。
- ステップ **9** [Settings] ペインの Easy VPN/IPSec IKEv1 または IKEv2 VPN および SSL VPN 設定で、ASA ユーザ グルー プに次の設定を指定します。
	- a) [DNS/WINS] を選択して、DNS サーバーと WINS サーバー、および ASA ユーザーグループに関連付 けられたクライアントにプッシュされるドメイン名を定義します。これらの設定の詳細については、 ASA グループ ポリシーの [DNS/WINS](csm-user-guide-427_chapter34.pdf#nameddest=unique_1163) 設定を参照してください。
	- b) [スプリットトンネリング(Split Tunneling)] を選択して、条件に応じてリモートクライアントが暗 号化されたパケットをセキュアトンネル経由でセントラルサイトに送信できるようにし、同時にネッ トワーク インターフェイスを介したインターネットへのクリアテキストトンネルを許可します。こ れらの設定の詳細については、ASA[グループポリシーのスプリットトンネリング設定](csm-user-guide-427_chapter34.pdf#nameddest=unique_1164)を参照してく ださい。
	- c) [接続設定(Connection Settings)] を選択して、セッション、アイドルタイムアウト、およびバナー テキストなど、ASA ユーザーグループの SSL VPN 接続設定を行います。これらの設定の詳細につい ては、ASA グループ [ポリシーの接続設定](csm-user-guide-427_chapter34.pdf#nameddest=unique_706)を参照してください。
- ステップ **10** [OK] をクリック
- ステップ **11** ASA ユーザーグループをリストから選択して [OK] をクリックします。

# **SSL VPN サーバー検証 (ASA)について**

クライアントレス SSL VPN 経由でリモート SSL 対応サーバに接続する場合は、リモート サー バを信頼できること、また、接続先が実際にサーバであることを認識することが重要です。 ASA 9.0 には、クライアントレス SSL VPN の信頼できる認証局(CA)証明書のリストに対す る SSL サーバ証明書の検証のためのサポートが追加されています。

HTTPS プロトコルを使用して Web ブラウザ経由でリモート サーバに接続する場合、サーバは サーバ自体を識別するために CA が署名したデジタル証明書を提供します。Web ブラウザに は、サーバ証明書の有効性を検証するために使用される一連の CA 証明書が付属しています。 これは、公開キー インフラストラクチャ (PKI) の1つの形式です。

ブラウザが証明書管理の機能を提供するのと同様に、ASAも信頼できる証明書のプール管理機 能の形式を提供します(trustpools)。これは、複数の既知の CA 証明書を表すトラストポイン トの特殊なケースと見なすことができます。ASA には、Web ブラウザで提供されるのと同様 のデフォルトの証明書のバンドルが含まれますが、管理者がアクティブにするまで非アクティ ブとなります。

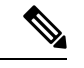

すでに Cisco IOS の trustpools に精通している場合、ASA バージョンが、似ているが同じでは ないことがわかります。 (注)

信頼できる証明書の管理の詳細については、次のトピックを参照してください。

- SSL VPN サーバー検証の設定 (ASA) (102 ページ)
- •信頼できるプール設定の設定 (ASA) (42ページ)
- Trustpool Manager の使用 (45 ページ)

### 信頼できるプール設定の設定(**ASA**)

[信頼できるプールの設定(Trusted Pool Settings)] ページを使用して、証明書失効のオプショ ンを設定します。Trustpool Manager を起動することもできます。

### ナビゲーション パス

(デバイスビューのみ)ASA デバイスを選択し、ポリシーセレクタから **[**リモートアクセス **VPN**(**Remote Access VPN**)**] > [**信頼できるプール(**Trusted Pool**)**]** を選択します。

関連項目

- SSL VPN サーバー検証の設定 (ASA) (102 ページ)
- Trustpool Manager の使用 (45 ページ)

### フィールド リファレンス

### 表 **12 : [**信頼できるプール(**Trusted Pool**)**]** ページ

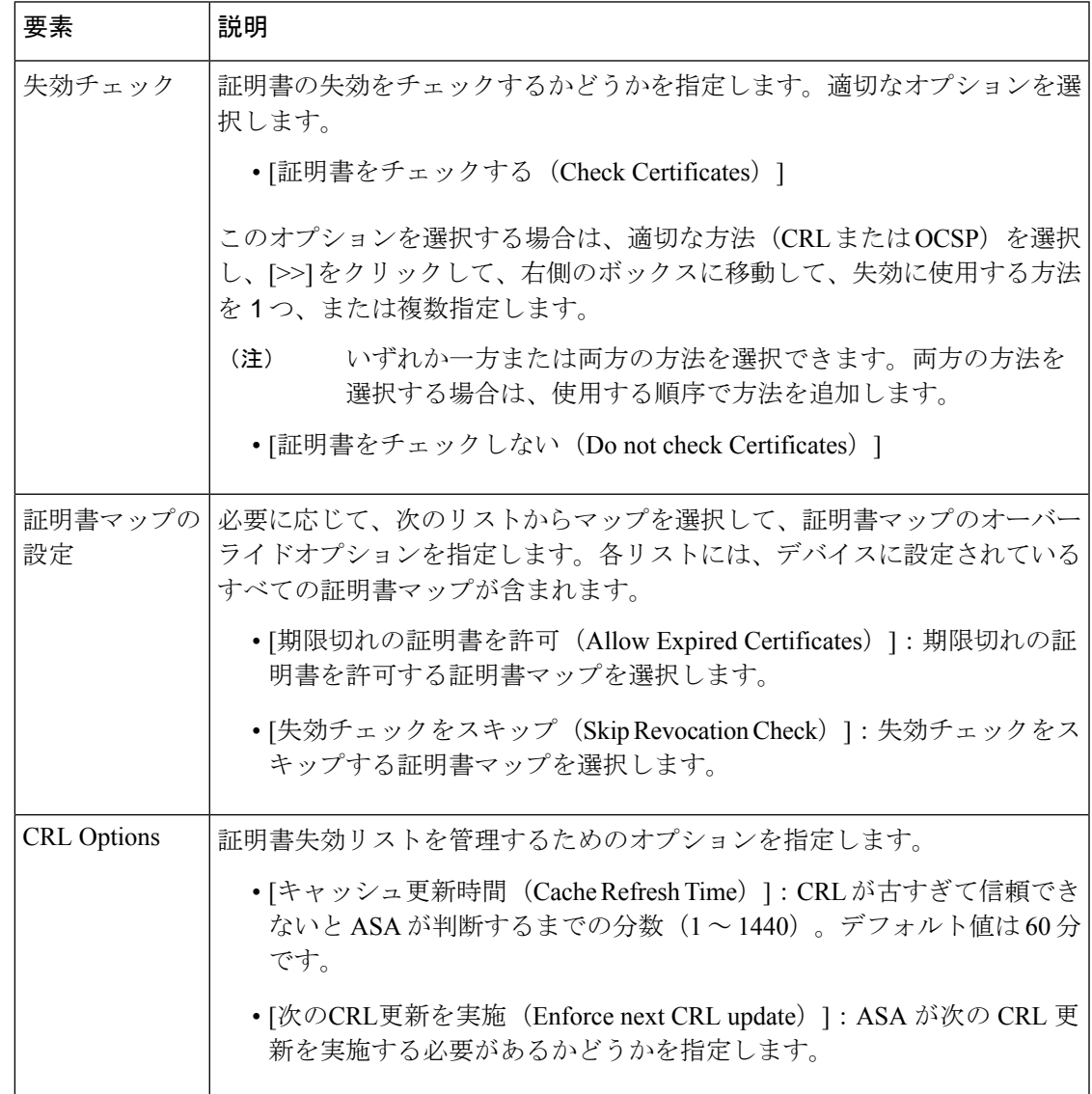

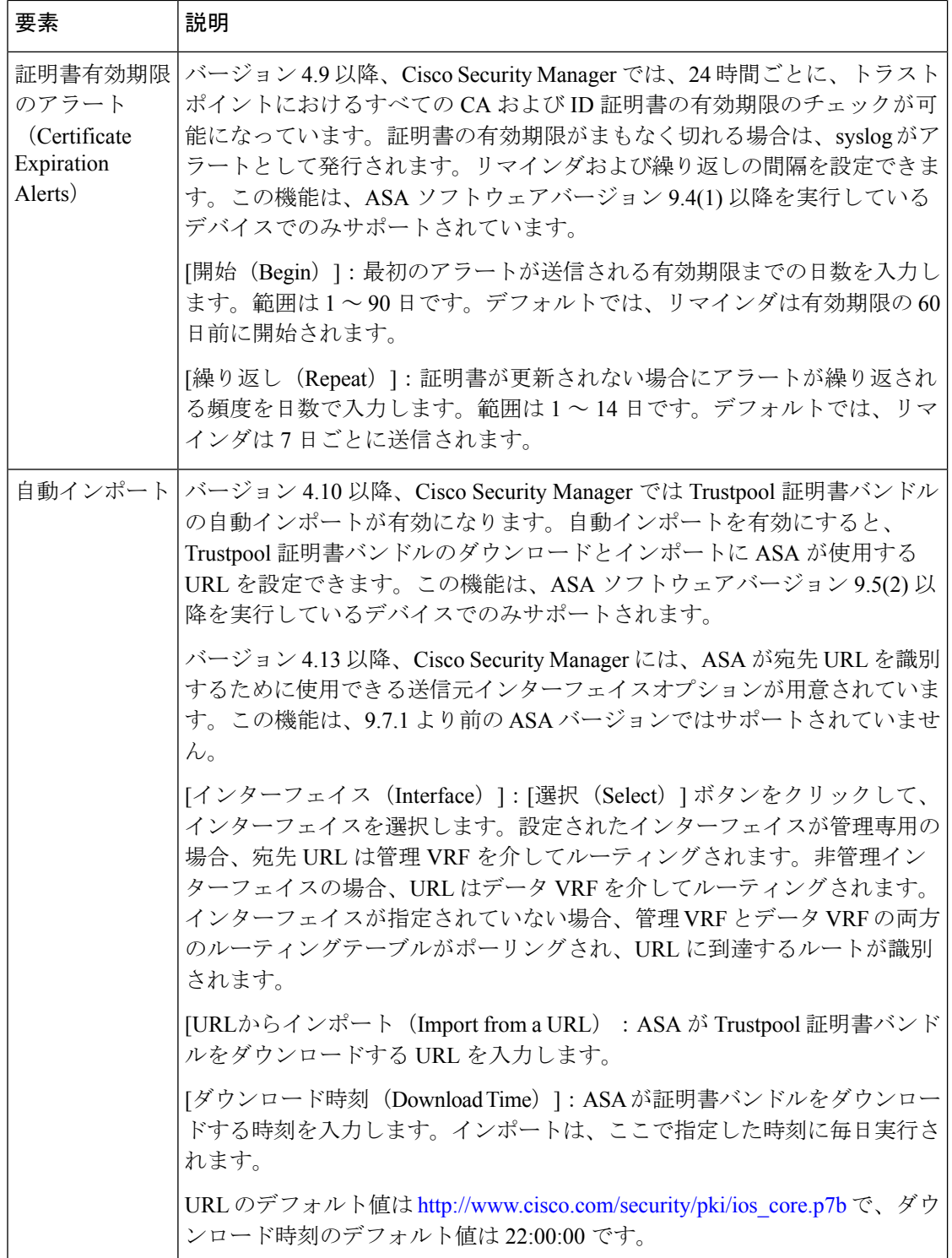

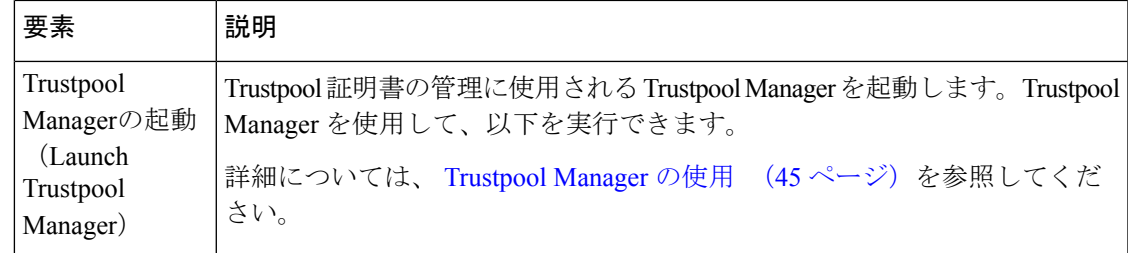

### **Trustpool Manager** の使用

Trustpool Managerを使用して、trustpoolに含まれる証明書を管理します。Trustpool Managerは、 次の機能を提供します。

- trustpool の更新
- 証明書のバンドルのインポート
- 証明書のバンドルのエクスポート
- trustpool からの証明書の削除

### ナビゲーション パス

(デバイスビューのみ) ASA デバイスを選択し、ポリシーセレクタから [リモートアクセス VPN (Remote Access VPN) ]>[Trusted Pool] を選択し、次に [Trustpool Managerの起動(Launch Trustpool Manager)] をクリックします。

### **trustpool** の更新

次のいずれかの条件が満たされる場合は、trustpool を更新する必要があります。

- trustpool の証明書が期限切れまたは再発行されている。
- 公開された CA 証明書のバンドルに、特定のアプリケーションで必要な追加の証明書が含 まれている。

trustpool の証明書を更新するには、[証明書の更新 (Refresh Certificates) 1をクリックします。

### 証明書のバンドルのインポート

次の形式のいずれかで、さまざまな場所から個々の証明書または証明書のバンドルをインポー トできます。

- pkcs7 構造でラップされた DER 形式の x509 証明書
- PEM 形式 (PEM ヘッダーに囲まれた)の連結した x509 証明書のファイル

証明書またはバンドルをインポートするには、次の手順を実行します。

**1.** [Import Bundle] をクリックします。

- **2.** バンドルの場所を選択します。
	- [シスコの公開署名済みルートファイル配布からのインポート(Import from Cisco published signed rootfile distribution)]:公開配布サイトからインポートするには、この オプションを選択します。
	- [URLからインポート(Import from a URL)]:バンドルがサーバーでホストされてい る場合は、このオプションを選択します。リストからプロトコルを選択し、ボックス に URL を入力します。
	- [デバイスでファイルをバンドル(Bundle file on device)]:バンドルがASAフラッシュ ファイルシステムに保存されている場合はこのオプションを選択し、バンドルへのパ スを入力します。
	- [バンドルファイルを選択(Select bundle file)]:バンドルがマシンに保存されている 場合は、[ファイルからインポート(Importfroma file)]をクリックし、[ローカルファ イルを参照 (Browse Local Files) 1をクリックして、バンドルに移動します。
- **3.** 次のインポートオプションを指定します。
	- [インポートする前にすべての証明書をクリア(Clear all certificates before import)]:バ ンドルをインポートする前に trustpool をクリアするかどうか。
	- [署名の検証が失敗または実行できない場合にバンドルをインポートし続ける(Continue to import the bundle if signature validation fails or can't be performed) ]: 署名を検証できな い場合にインポートを続行するかどうか。
- **4.** [インポート(Import)] をクリックします。

#### 証明書のバンドルのエクスポート

trustpool を正しく設定したら、プールをエクスポートする必要があります。これにより、この ポイントまで(たとえばエクスポート後にtrustpoolに追加された証明書を削除する場合など) trustpoolを復元できます。Security Managerサーバーファイルシステムまたはローカルファイル システムにプールをエクスポートできます。

証明書のバンドルをエクスポートするには、次の手順を実行します。

- **1.** [バンドルのエクスポート(Export Bundle)] をクリックします。
- **2.** [参照 (Browse) ] をクリックします。
- **3.** エクスポート先のファイルシステム(ローカルマシンまたは Security Manager サーバー) に対応するタブを選択します。
- **4.** trustpool を保存するフォルダに移動します。
- **5.** [File name] ボックスに、trustpool の一意の覚えやすい名前を入力します。
- **6.** [保存 (Save) 1をクリックします。

#### **Trustpool** からの証明書の削除

次の方法を使用して、trustpool から証明書を削除できます。

- 個別の証明書を削除するには、証明書を選択して [削除(Delete)] をクリックします。
- デフォルトのバンドルの一部ではないすべての証明書を削除するには、[Trustpoolのクリア (Clear Trustpool)] をクリックします。

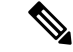

trustpool をクリアする前に、必要に応じて現在の設定を復元できるように、現在の trustpool を エクスポートする必要があります。 (注)

### 関連項目

- SSL VPN サーバー検証の設定 (ASA) (102 ページ)
- 信頼できるプール設定の設定 (ASA) (42 ページ)

# **[**スクリプトの追加**/**編集(**Add/Edit Scripts**)**]** ダイアログ ボックス

[スクリプトの追加/編集(Add/Edit Scripts)] ダイアログボックスを使用して、証明書のユー ザー名のマッピングに使用するスクリプトを定義します。

ナビゲーション パス

- (デバイスビュー)ASA デバイスを選択し、ポリシーセレクタから **[**リモートアクセス **VPN**(**Remote Access VPN**)**] > [**証明書スクリプトのユーザー名(**Username from Cert Scripts**)**]** を選択します。
- (ポリシービュー)ポリシーセレクタから**[**リモートアクセス**VPN**(**RemoteAccessVPN**)**] > [**証明書スクリプトのユーザー名(**ASA**)(**Username from Cert Scripts (ASA)**)**]** を選択 します。既存のポリシーを選択するか、または新しいポリシーを作成します。

フィールド リファレンス

#### 表 **<sup>13</sup> : [**スクリプトの追加**/**編集(**Add/Edit Scripts**)**]** ダイアログボックス

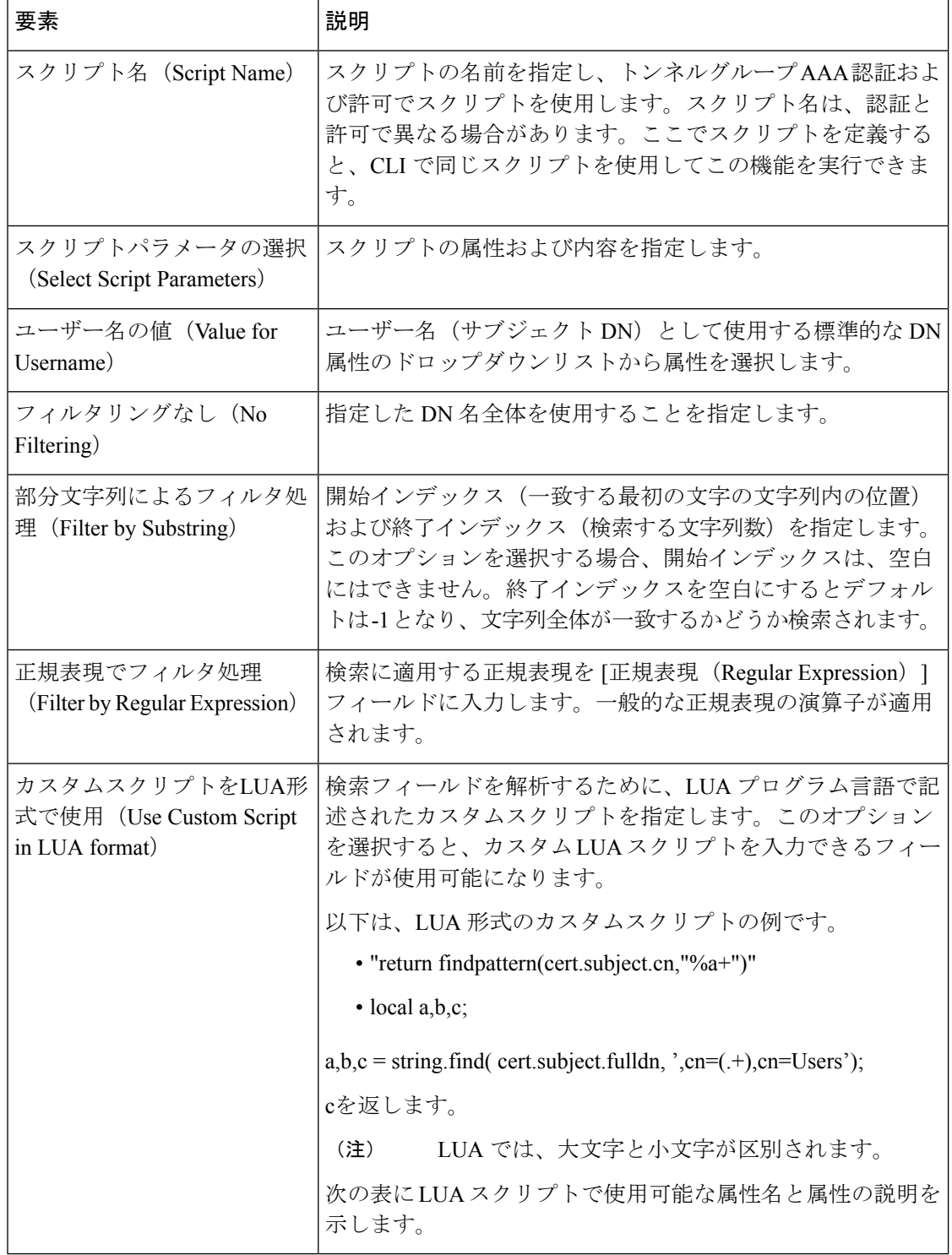

### 表 **<sup>14</sup> : LUA** スクリプトの属性

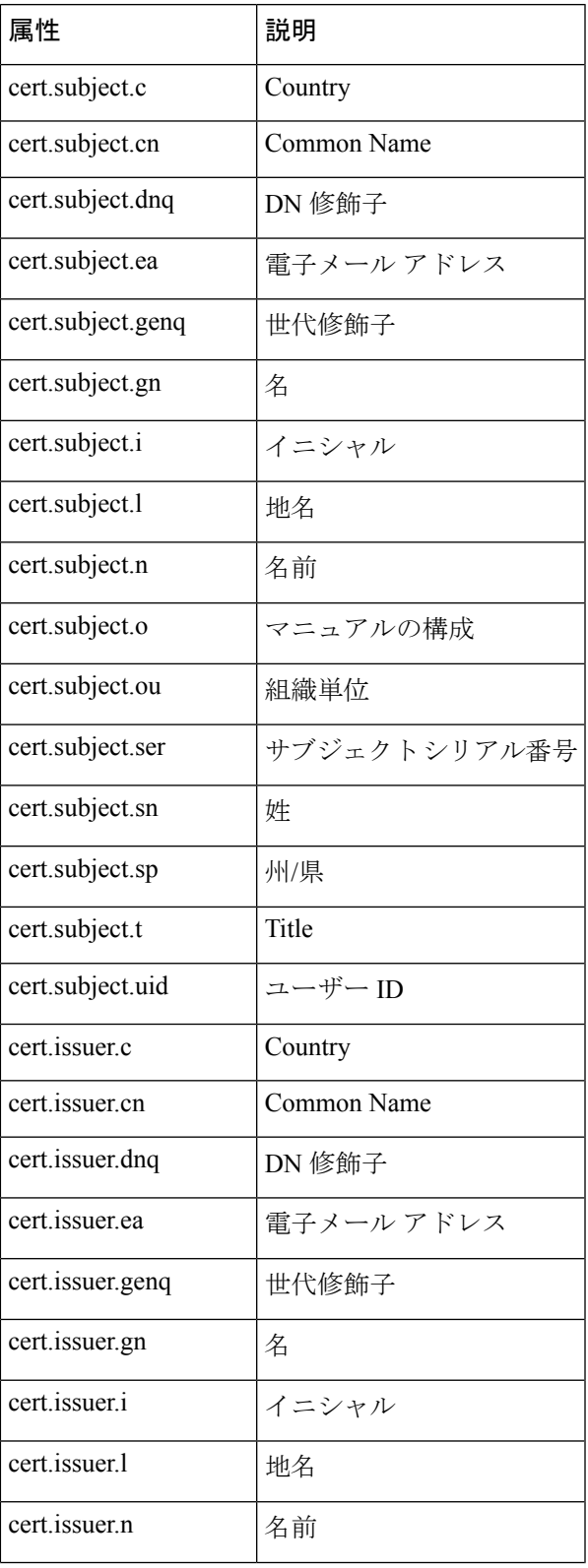

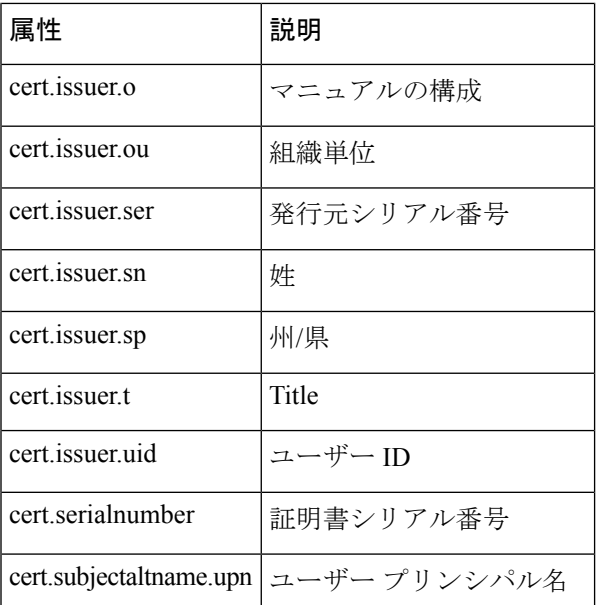

# **IPSec VPN** ポリシーの使用

IPSec VPN に対しては、特定のポリシーを設定する必要があります。次のトピックでは、これ らのリモート アクセス IPsec VPN ポリシーについて説明します。ただし、IKE プロポーザル ポリシーは、IKE [プロポーザルの設定](csm-user-guide-427_chapter26.pdf#nameddest=unique_987)で説明します。

- ここでは、次の内容について説明します。
	- Certificate to Connection Profile Map ポリシーの設定 (ASA) (50 ページ)
	- •リモートアクセス VPN サーバの IPsec プロポーザルの設定 (ASA、PIX 7.0+ デバイス)  $(56 \sim -\frac{1}{2})$

## **Certificate to Connection Profile Map** ポリシーの設定(**ASA**)

Certificate to Connection Profile Map ポリシーは、リモート アクセス IKEv1 IPSec VPN の ASA デ バイスでの拡張証明書認証に使用されます。これらは、リモート アクセス IKEv2 IPSec または SSL VPN では使用されません。

Certificate toConnectionProfile Mapポリシーにより、指定したフィールドに基づいて、ユーザー の証明書を権限グループと照合するルールを定義できます。認証を確立するため、証明書の任 意のフィールドを使用することも、またはすべての証明書ユーザが権限グループを共有するこ ともできます。グループは、DN ルール、[Organization Unit (OU)] フィールド、IKE ID、または ピア IP アドレスから照合できます。これらの方式のいずれかまたはすべてを使用できます。

証明書のDNフィールドに基づいてユーザ権限グループを照合するには、照合するフィールド を指定したルールをグループに定義し、その選択グループに対して各ルールをイネーブルにし

ます。接続プロファイルにルールを作成するには、設定に接続プロファイルが存在している必 要があります。

ここでは、ASAサーバデバイスに接続を試みるリモートクライアントのCertificate toConnection Profile Map ポリシーを設定する方法について説明します。

### ステップ **1** 次のいずれかを実行します。

- (デバイスビュー)ASA デバイスを選択し、ポリシーセレクタから [リモートアクセス VPN(Remote Access VPN) |>[IPSec VPN]>[証明書から接続プロファイルへのマップ (Certificate to Connection Profile Maps) 1> [ポリシー (Policies) 1を選択します。
- (ポリシービュー)ポリシータイプセレクタから [リモートアクセス VPN (Remote Access VPN) ] > [IPSec VPN] > [証明書から接続プロファイルへのマップ(Certificate to Connection Profile Maps)] > [ポ リシー(Policies) 1を選択します。既存のポリシーを選択するか、または新しいポリシーを作成しま す。

[Certificate to Connection Profile Map Policies] ページが開きます。

- ステップ2 次のいずれか、またはすべてのオプションを選択して、認証を確立し、クライアントをマッピングする接 続プロファイル(トンネル グループ)を決定します。
	- [設定されているルールを使用して証明書をグループと照合(Use Configured Rules to Match a Certificate to a Group)]:[証明書から接続プロファイルへのマップ(Certificate to ConnectionProfile Maps)] > [ルー ル(Rules)]ポリシーで定義されているルールを使用します。ルールの設定については、証明書/接続 プロファイル マップ ルールの設定 (ASA) (51 ページ)を参照してください。
	- [証明書の組織ユニット(OU)フィールドを使用してグループを決定(Use Certificate Organization Unit (OU) Field to Determine the Group)]:クライアント証明書の組織ユニット(OU)フィールドを使用し ます。
	- [IKE ID を使用してグループを決定(Use IKE Identify to Determine the Group)]:IKE ID を使用します。
	- [ピアの IP アドレスを使用してグループを決定(Use Peer IP address to Determine the Group)]:ピアの IP アドレスを使用します。
	- [グループ URL と証明書マップが異なる接続プロファイルと一致する場合はグループ URL を使用する (Use Group URL if Group URL and Certificate Map match different Connection profiles)] は、マルチコン テキストモードの ASA 9.5(2)リモートアクセス VPN でサポートされます。

### 証明書**/**接続プロファイル マップ ルールの設定(**ASA**)

証明書/接続プロファイルマップを設定して、[設定されているルールを使用して証明書をグルー プと照合 (Use Configured Rules to Match a Certificate to a Group) ] (Certificate to Connection Profile Map ポリシーの設定(ASA) (50ページ)を参照)オプションを選択した場合、ユーザ証明 書に基づいたユーザと接続プロファイルとの照合に必要なルールを設定する必要があります。

証明書のフィールドに基づいてユーザ権限グループを照合するには、照合するフィールドを指 定したルールをグループに定義し、その選択グループに対して各ルールをイネーブルにしま す。ルールを作成してマッピングする前に、接続プロファイル(トンネルグループ)を定義す る必要があります。

ここでは、証明書/接続プロファイル マップ ルール、および ASA サーバ デバイスに接続を試 みるリモート クライアントのパラメータを設定する方法について説明します。

$$
\boldsymbol{\mathcal{L}}
$$

Certificate to Connection Profile Map ポリシーは、リモート アクセス IKEv1 IPSec VPN だけに適 ヒント 用されます。IKEv2 または SSL VPN には適用されません。

はじめる前に

- マッピングルールを作成する接続プロファイルがデバイスで設定されていることを確認し てください。 接続プロファイルの設定(ASA、PIX 7.0+) (9 ページ)を参照してくだ さい。
- [証明書から接続プロファイルへのマップポリシー(Certificate to Connection Profile Maps Policies) 1ポリシーで [設定されているルールを使用して証明書をグループと照合(Use Configured Rulesto Match a Certificate to a Group)] を選択したことを確認します。 Certificate to Connection Profile Map ポリシーの設定(ASA) (50 ページ)を参照してください。
- ステップ **1** (デバイスビュー限定)ASAデバイスを選択して、ポリシーセレクタから**[**リモートアクセス**VPN**(**Remote Access VPN**)**] > [IPSec VPN] > [**証明書から接続プロファイルへのマップ(**Certificate to Connection Profile Maps**)**] > [**ルール(**Rules**)**]** を選択します。

[Certificate to ConnectionProfile Map Rules] ページが表示されます。ポリシーには次の 2 つのテーブルがあり ます。

- •マップテーブル(上半分のテーブル):上半分のテーブルには、証明書/接続マップルールを定義する すべての接続プロファイルのリストが示されます。各行はプロファイル マップであり、マップされる 接続プロファイルの名前、マップのプライオリティ(数字が小さいほどプライオリティが高い)およ びマップ名が含まれます。同じ接続プロファイルに複数のマップを設定できます。
	- このマップに規則を設定するには、規則を選択し、規則テーブルを使用して規則を作成、編集、 および削除します。
	- マップを追加するには、[行の追加 (Add Row) ]ボタンをクリックし、[Map Rule]ダイアログボッ クス(上半分のテーブル) (54 ページ)に入力します。
	- (ルールではなく) マッププロパティを編集するには、マッププロパティを選択し、[行の編集 (Edit Row)] ボタンをクリックします。
	- マップ全体を削除するには、マップを選択し、[行の削除(Delete Row)] ボタンをクリックしま す。

•ルールテーブル(下半分のテーブル):上半分のテーブルで選択されているマップのルール。 マップ が上半分のテーブルで実際に選択されていることを確認する必要があります。ルールテーブルの上に あるグループタイトルに、[(接続プロファイル名)の詳細(Detailsfor (ConnectionProfile Name))] と 表示されます。

マップを選択すると、そのマップに設定されているすべての規則がテーブルに表示されます。このテーブ ルには、フィールド([subject] または [issuer])、証明書コンポーネント、一致演算子、および規則によっ て検索される値などが表示されます。デバイスがマップされた接続プロファイルを使用するには、リモー ト ユーザはすべての設定済みルールをマップと照合する必要があります。

- ルールを追加するには、[行の追加(Add Row)] ボタンをクリックし、 [Map Rule] ダイアログボック ス (下半分のテーブル) (55ページ)に入力します。
- ルールを編集するには、ルールを選択し、[行の編集(Edit Row)] ボタンをクリックします。
- ルールを削除するには、ルールを選択し、[Delete Row] ボタンをクリックします。
- ステップ2 ルールをマップに追加するには、次の手順を実行します。
	- a) 上半分のテーブルでマップを選択します。

マップが存在しない場合、上側のテーブルの下にある [行の追加 (Add Row) ] (+) ボタンをクリック して作成し、マップ作成に関する情報を [マップルール (Map Rule) 1ダイアログボックスに入力しま す。このダイアログボックスでは、マップの接続プロファイルを選択して、1 ~ 65535(数値が低いほ どプライオリティが高くなります)の相対的プライオリティを割り当て、一意のマップ名を割り当て る必要があります。

- b) マップが実際に選択されていることを確認してください。テーブルのマップが強調表示されているだ けでは選択されていることにはなりません。下側のテーブルの上にあるヘッダーは、[(接続プロファ イル名)の詳細(Detailsfor(ConnectionProfile Name))]でなければなりません。新規に作成されたマッ プでないかぎり、テーブルには、いくつかのルールが表示されます。
- c) リモートクライアントがこのマップのプロファイルを使用するデバイスに接続するために満たす必要 がある新しい証明書を、接続プロファイル照合ルールに追加するには、下側のテーブルの下にある[行 の追加(Add Row)](+)ボタンをクリックします。これにより、さまざまなフィールドを示す [Map Rule] ダイアログボックスが開きます。
	- 「設定が見つかりません。マッピングフィールドには値IDが必要です。マッピングを選択 してください (Missing Settings, A value ID required for Mapping field, Please select a Mapping) 」 というエラーメッセージが表示された場合、上側のテーブルでマップが正常に選択されて いません。必要なマップをもう一度クリックしてください。 (注)
- d) [フィールド(Field)] リストから、ルールにより、クライアント証明書の Subject フィールドまたは Issuer フィールドが検証されるかどうかを選択します。
- e) [コンポーネント(Component)]リストから、一致ルールに対して使用するクライアント証明書のコン ポーネントを選択します。
- f) [演算子(Operator)] フィールドから、コンポーネントと [値(Value)] フィールドの比較方法を [次と 等しい(Equals)](完全一致)、[次を含む(Contains)](値全体が存在)、[次に等しくない(Does Not Equal)]、[次を含まない(Does Not Contain)] から選択します。
- g) [値(Value)] フィールドで、照合する値を指定し、[OK] をクリックしてルールを保存します。
- h) 必要に応じて、別の記録をマップに追加します。
- ステップ **3** [デフォルトの接続プロファイル(Default Connection Profile)] フィールドで、いずれのマップルールにも 一致しないユーザに使用する接続プロファイルを選択します。

### **[Map Rule]** ダイアログボックス(上半分のテーブル)

[Certificate to Connection Profile Maps] > [Rules policy] の上側にマップ テーブルに対して開かれ た[MapRule]ダイアログボックスを使用して、マップを設定します。次に、このマップに対し て、[Rules policy]の下半分のテーブルでルールを設定できます。これらのマップおよび関連付 けられるルールの詳細については、を参照してください。 証明書/接続プロファイル マップ ルールの設定(ASA) (51 ページ)

### ナビゲーション パス

(デバイスビューだけ)ASA デバイスを選択し、ポリシーセレクタから [リモートアクセス VPN (Remote Access VPN) ]> [証明書/接続プロファイルマップ (Certificate to Connection Profile) Maps) |>[ルール (Rules) |を選択します。上側のテーブルの下にある[行の追加 (AddRow) | ボタンをクリックするか、上側のテーブルでマップを選択して「行の編集(Edit Row) 1をク リックします。

### フィールド リファレンス

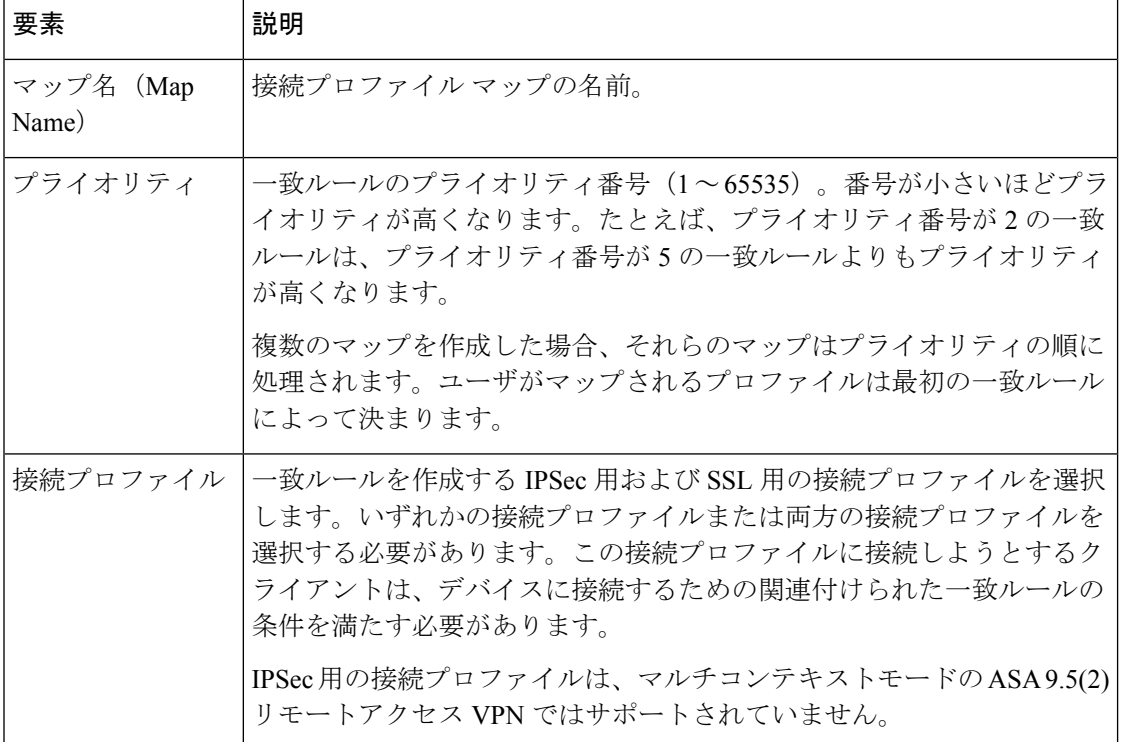

表 **<sup>15</sup> : [Map Rule]** ダイアログボックス(上半分のテーブル)

### **[Map Rule]** ダイアログボックス(下半分のテーブル)

[Certificate to Connection Profile Maps] > [Rules policy] の下側のルール テーブルに対して開かれ た [Map Rule] ダイアログボックスを使用して、マップ テーブル([Rules policy] の上側のテー ブル)で選択されているマップのルールを設定します。これらのルールの設定の詳細について は、証明書/接続プロファイル マップ ルールの設定 (ASA) (51ページ)を参照してくださ い。

### ナビゲーション パス

(デバイスビューのみ)ASA デバイスを選択し、ポリシーセレクタから **[**リモートアクセス **VPN**(**Remote Access VPN**)**] > [**証明書から接続プロファイルへのマップ(**Certificate to Connection Profile Maps**)**] > [**ルール(**Rules**)**]** を選択します。下半分のテーブルの下にある [行の追加(Add Row)] ボタンをクリックするか、下半分のテーブルでルールを選択して [行 の編集 (Edit Row) 1をクリックします。

### フィールド リファレンス

表 **<sup>16</sup> : [Map Rule]** ダイアログボックス(下半分のテーブル)

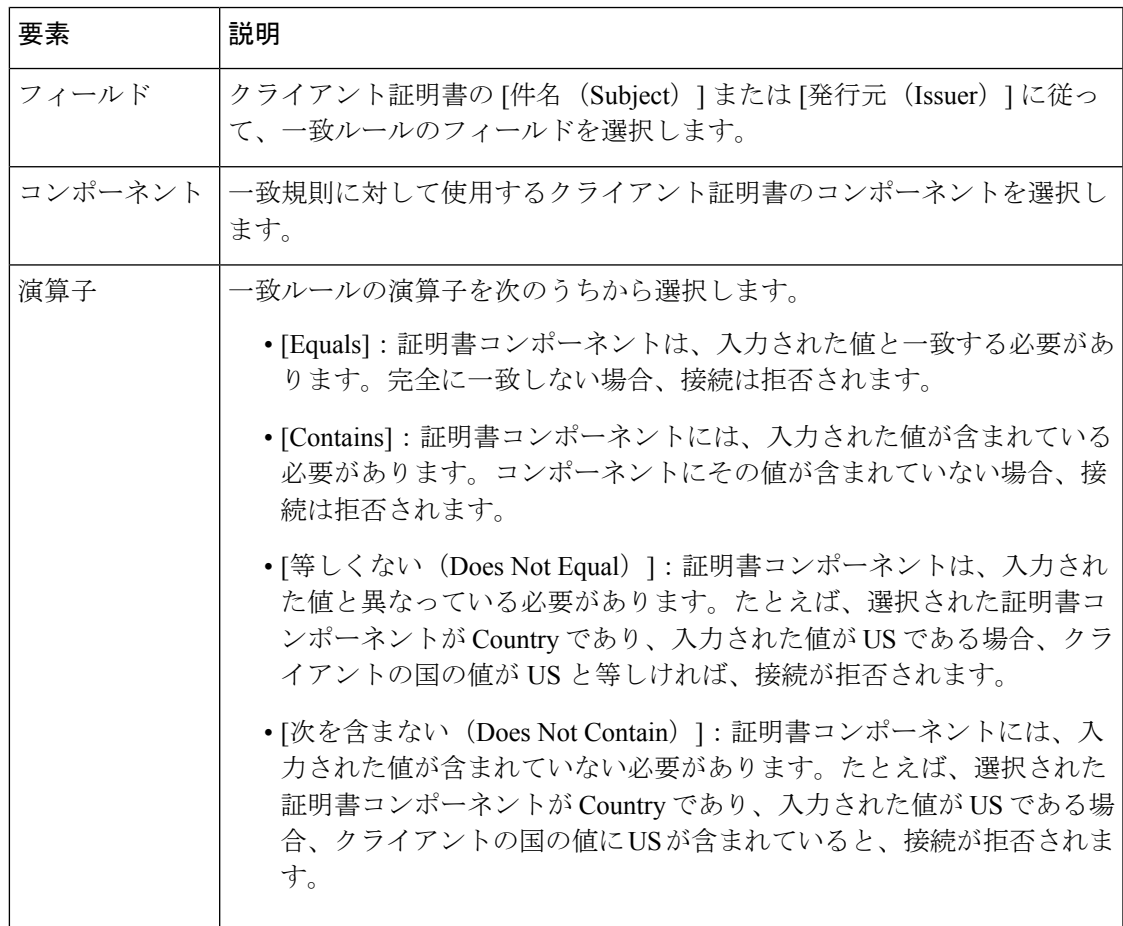

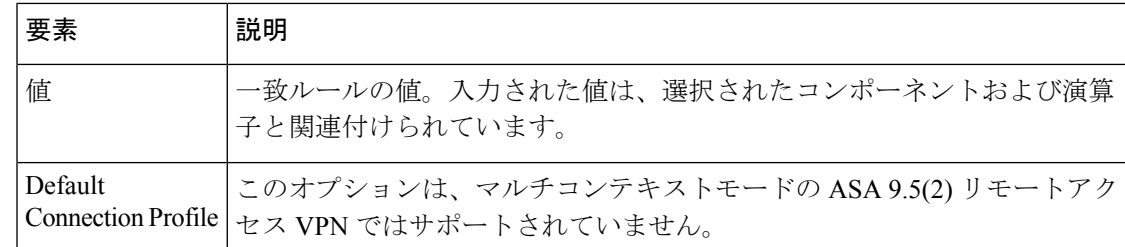

# リモートアクセス**VPN**サーバの**IPsec**プロポーザルの設定(**ASA**、**PIX 7.0+** デバイス)

バージョン 4.17 以降、CiscoSecurity Manager は引き続き PIX の機能をサポートしていますが、 拡張機能はサポートしていません。 (注)

ここでは、サーバが ASA または PIX 7.0+ デバイスである場合のリモート アクセス VPN サー バの IPsec プロポーザルを作成または編集する方法について説明します。

CiscoSecurity Manager バージョン 4.17 以降では、ソフトウェアバージョン 9.9(2) 以降を実行し ている ASA マルチコンテキストデバイスで IPSec プロポーザルポリシーを設定および展開で きます。 (注)

Catalyst 6500/7600 デバイスなど、IOS または PIX 6.3 デバイスの IPsec プロポーザルを設定する 場合は、リモートアクセス VPN サーバの IPsec プロポーザルの設定 (IOS、PIX 6.3 デバイス) を参照してください。

IPsecプロポーザルは、1つ以上のクリプトマップのコレクションです。クリプトマップには、 IPsec ルール、トランスフォーム セット、リモート ピア、および IPsec SA の定義に必要となる 可能性のあるその他のパラメータを含め、IPsec Security Association(SA; セキュリティ アソシ エーション)の設定に必要なすべてのコンポーネントが組み合わされています。

IPsec プロポーザルを設定する場合は、リモート アクセス クライアントがサーバに接続する外 部インターフェイス、IKE ネゴシエーション中に使用する IKE バージョン、および VPN トン ネル内のデータを保護する暗号化と認証のアルゴリズムを定義する必要があります。逆ルート 注入および NAT 通過をイネーブルにすることもできます。

IPsec トンネルの概念の詳細については、IPsec [プロポーザルについて](csm-user-guide-427_chapter26.pdf#nameddest=unique_1051)を参照してください。

関連項目

• テーブル [カラムおよびカラム見出しの機能](csm-user-guide-427_chapter1.pdf#nameddest=unique_187)

ステップ **1** 次のいずれかを実行します。

- (デバイスビュー)ポリシーセレクタから、**[**リモートアクセス**VPN**(**Remote Access VPN**)**] > [IPSec VPN] > [IPsec**プロポーザル(**ASA/PIX 7.x**)(**IPsec Proposal (ASA/PIX 7.x)**)**]** を選択します。
- (ポリシービュー) ポリシータイプセレクタから、[リモートアクセスVPN (Remote Access VPN) ]> [IPSec VPN] > [IPsecプロポーザル(ASA/PIX 7.x)(IPsec Proposal (ASA/PIX 7.x))] を選択します。既 存のポリシーを選択するか、または新しいポリシーを作成します。

[IPsec Proposal] ページが開き、VPN エンドポイント、IPsec トランスフォーム セット、および逆ルート注 入がプロポーザルで設定されているかどうかなど、設定されているプロポーザルが一覧表示されます。

- ステップ **2** 次のいずれかを実行します。
	- •新しいIPsecプロポーザルを追加するには、「行の追加 (AddRow) ] (+) ボタンをクリックして、[IPsec Proposal Editor] ダイアログボックスに入力します。使用可能なオプションの詳細については、 [IPsec Proposal Editor] (ASA、PIX 7.0+ デバイス) (57ページ)を参照してください。
	- •既存のプロポーザルを編集するには、プロポーザルを選択し、[行の編集 (EditRow) ] (鉛筆) ボタン をクリックします。
	- •プロポーザルを削除するには、そのプロポーザルを選択し、[行の削除(Delete Row)](ゴミ箱)ボタ ンをクリックします。

### **[IPsec Proposal Editor]**(**ASA**、**PIX 7.0+** デバイス)

バージョン 4.17 以降、Cisco Security Manager は引き続き PIX の機能をサポートしますが、拡 張機能はサポートしていません。 (注)

[IPsec Proposal Editor] を使用して、ASA または PIX 7.0+ デバイスの IPsec プロポーザルを作成 または編集します。

このダイアログボックスの要素は、選択したデバイスによって異なります。次の表に、ASAま たはPIX 7.0+デバイスを選択したときの[IPsecProposal Editor]ダイアログボックス内の[General] タブの要素を示します。

PIX 7.0+ または ASA デバイスを選択したときのダイアログボックス内の要素の詳細について は、IPsec Proposal Editor (IOS、PIX 6.3 [デバイス\)を](csm-user-guide-427_chapter33.pdf#nameddest=unique_1068)参照してください。 (注)

ナビゲーション パス

• (デバイスビュー)ポリシーセレクタから、[リモートアクセスVPN(Remote Access VPN)] > [IPSec VPN] > [IPsecプロポーザル (ASA/PIX 7.x) (IPsec Proposal (ASA/PIX 7.x)) ] を選 択します。[Add Row](+)または [Edit Row](鉛筆)ボタンをクリックします。

• (ポリシービュー) ポリシータイプセレクタから、[リモートアクセスVPN (Remote Access VPN) ] > [IPSec VPN] > [IPsec  $\mathcal{V} \cap \mathcal{V} \cap \mathcal{V}$  (ASA/PIX 7.x) (IPsec Proposal (ASA/PIX 7.x))] を選択します。既存のポリシーを選択するか、または新しいポリシーを作成します。[Add Row] (+) または [Edit Row] (鉛筆) ボタンをクリックします。

### 関連項目

- リモート アクセス VPN サーバの IPsec プロポーザルの設定 (IOS、PIX 6.3 デバイス)
- IPsec [プロポーザルについて](csm-user-guide-427_chapter26.pdf#nameddest=unique_1051)
- インターフェイス ロール [オブジェクトの作成](csm-user-guide-427_chapter6.pdf#nameddest=unique_425)
- AAA サーバ グループ [オブジェクトの作成](csm-user-guide-427_chapter6.pdf#nameddest=unique_393)

### フィールド リファレンス

#### 表 **<sup>17</sup> : [IPsec Proposal Editor]**(**ASA** および **PIX 7.0+** デバイス)

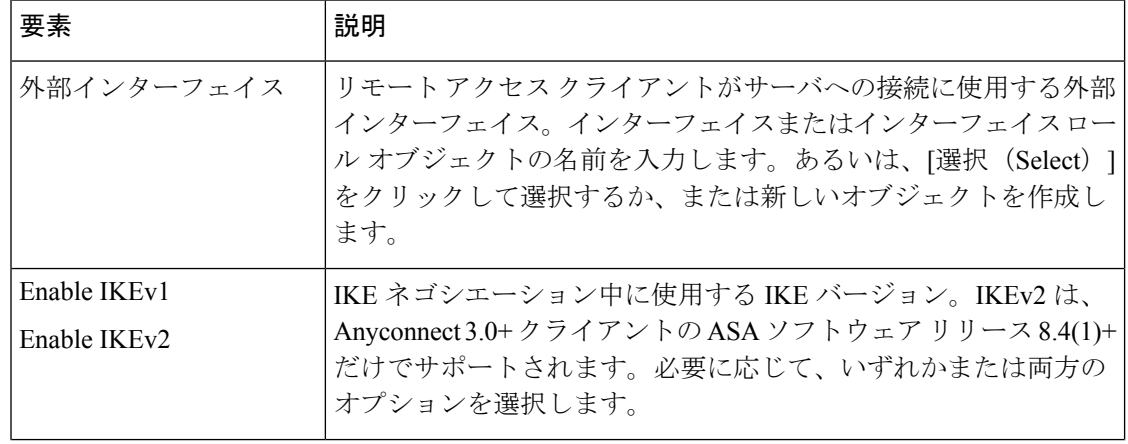

Ι

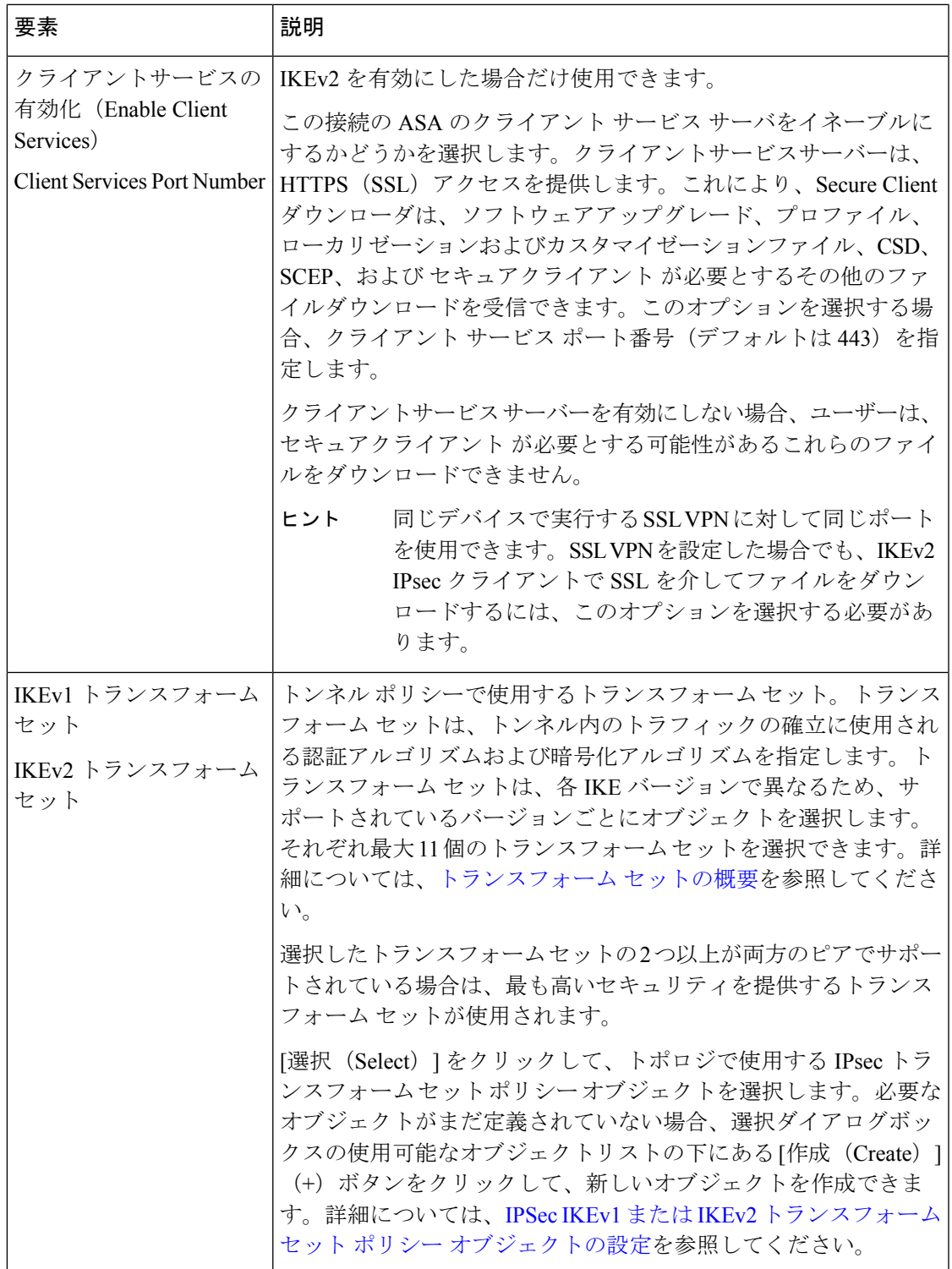

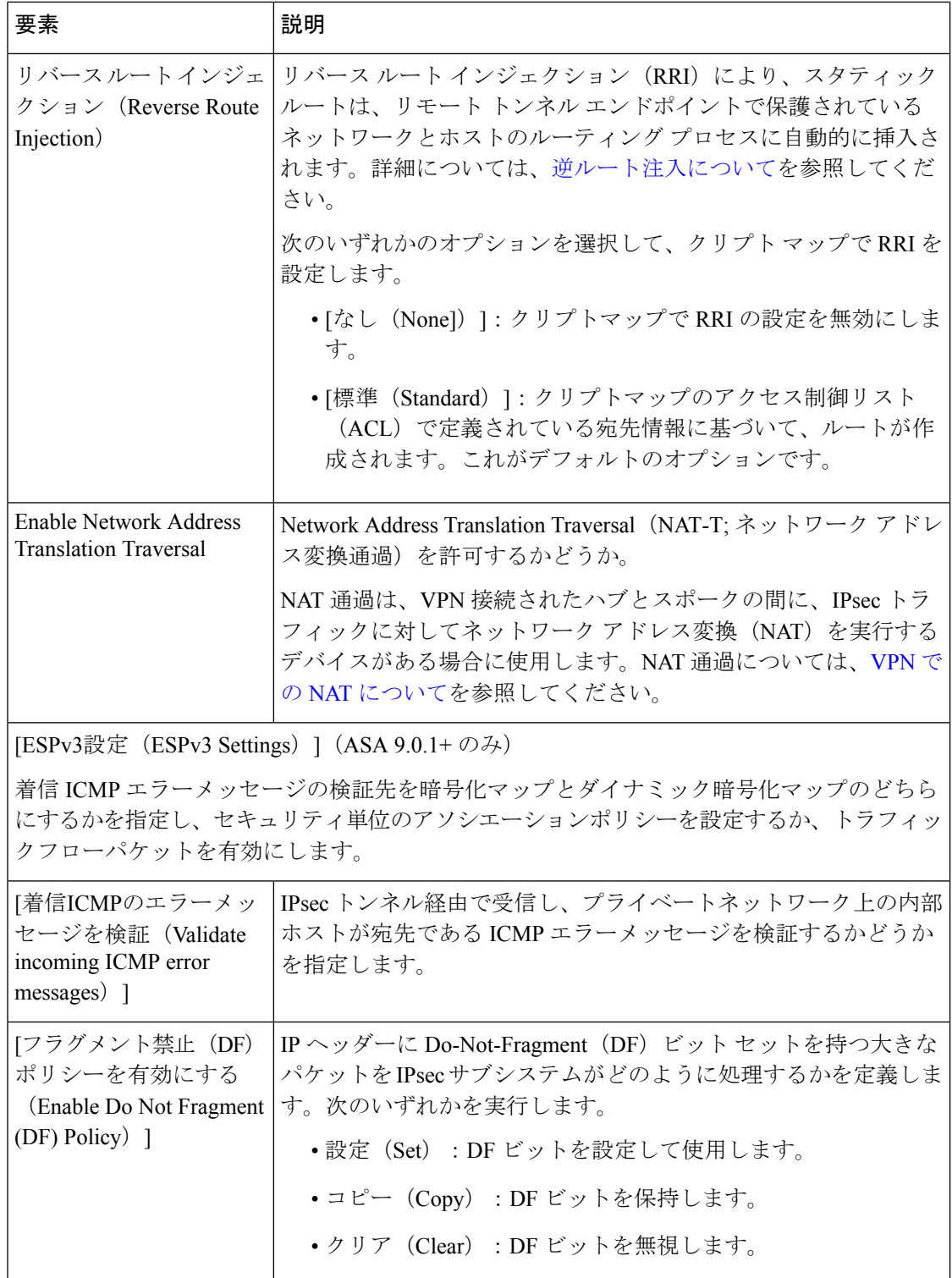

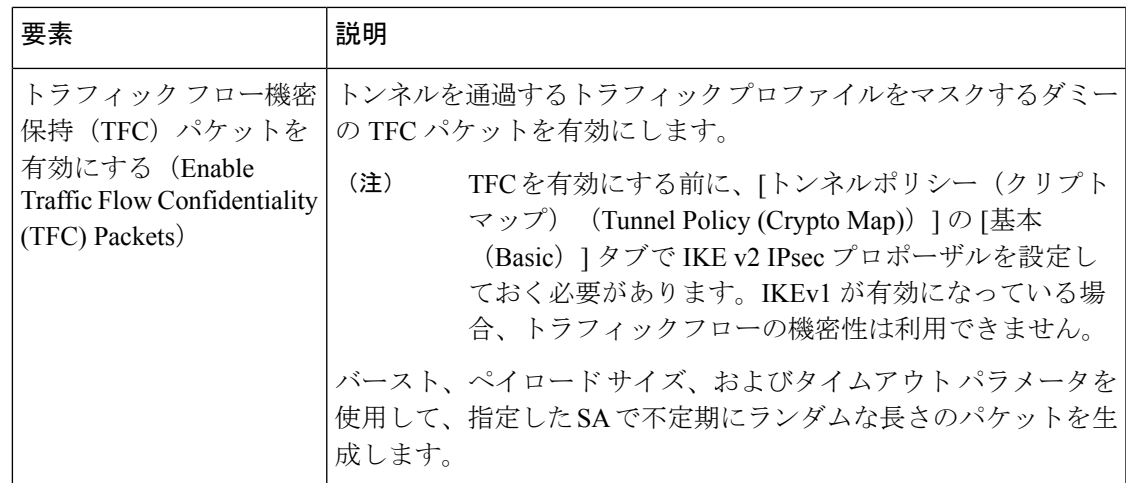

# **SSL** および **IKEv2 IPSec VPN** ポリシーの使用

SSL VPN に対しては、特定のポリシーを設定する必要があります。これらのポリシーは、リ モートアクセスIKEv2 IPSec VPNでも使用されます。次に示すトピックでは、これらのリモー ト アクセス VPN ポリシーについて説明します。

- ここでは、次の内容について説明します。
	- SSL VPN アクセス ポリシーについて (ASA) (61 ページ)
	- •他の SSL VPN 設定の定義(ASA) (71 ページ)
	- SSL VPN 共有ライセンスの設定 (ASA 8.2+) (104 ページ)

# **SSL VPN** アクセス ポリシーについて(**ASA**)

アクセス ポリシーには、リモート アクセス SSL または IKEv2 IPsec VPN 接続プロファイルを イネーブルにできるセキュリティアプライアンスのインターフェイス、接続プロファイルで使 用するポート、Datagram Transport Layer Security (DTLS)設定、SSL VPN セッション タイムア ウト、および最大セッション数を指定します。AnyConnect VPN クライアントまたは Secure Client Essentials を使用するかどうかも指定できます。

Anyconnect VPN クライアントの詳細については、 SSL VPN セキュアクライアント の設定につ いて (86 ページ)を参照してください。この他のトピックでは、DTLS および Secure Client Essentials について詳しく説明します。

### **Datagram Transport Layer Security**(**DTLS**)

Datagram Transport Layer Security (DTLS) を有効にすると、SSL VPN 接続を確立している セ キュアクライアント で、2つのトンネル (SSL トンネルと DTLS トンネル)を同時に使用でき ます。DTLS を使用すると、SSL 接続で発生する遅延および帯域幅の問題が回避され、パケッ ト遅延の影響を受けやすいリアルタイムアプリケーションのパフォーマンスが向上します。デ フォルトでは、DTLS がイネーブルになるのは、インターフェイスで SSL VPN アクセスをイ ネーブルにした場合です。DTLS をディセーブルにすると、SSL VPN 接続は SSL VPN トンネ ルだけに接続します。

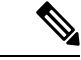

DTLS が TLS 接続にフォールバックするためには、フォールバック トラストポイントを指定 する必要があります。フォールバックトラストポイントが指定されていない場合にDTLS接続 に問題が発生すると、その接続は指定されたトラストポイントにフォールバックすることなく 終了します。 (注)

#### **AnyConnect Essentials VPN** クライアント

Secure Client Essentials は SSL または IKEv2 IPsec の独立ライセンスの VPN クライアントで、適 応型セキュリティアプライアンス全体に設定します。このクライアントは、次の例外を除き、 Secure Client のすべての機能を備えています。

- CSD を使用できない(HostScan/Vault/Cache Cleaner を含む)
- クライアントレス SSL VPN 非対応
- Windows Mobile サポートがオプション

SecureClient Essentialsにより、Microsoft Windows Vista、Windows Mobile、Windows XP、Windows 2000、Linux、または Macintosh OS X を実行しているリモートエンドユーザーは、Cisco VPN Clientの利点を得ることができます。この機能がディセーブルの場合は、AnyConnect VPNクラ イアント一式が使用されます。この機能は、デフォルトではディセーブルになっています。

- (注) このライセンスは、SSL VPN の共有ライセンスと同時には使用できません。
	- ここでは、次の内容について説明します。
		- [SSL VPN Access Policy] ページ (62 ページ)
		- Access ポリシーの設定 (69 ページ)

### **[SSL VPN Access Policy]** ページ

[SSL VPN Access Policy] ページを使用して、リモート アクセス SSL または IKEv2 IPsec VPN の アクセスパラメータを設定します。Accessポリシーの設定の詳細については、Accessポリシー の設定 (69ページ)を参照してください。

このポリシーで指定するトラストポイントは、[公開キーインフラストラクチャ(Public Key Infrastructure)] ポリシーでも選択されている必要があります。詳細については[、リモート](csm-user-guide-427_chapter26.pdf#nameddest=unique_1057) ア クセス VPN での公開キー [インフラストラクチャ](csm-user-guide-427_chapter26.pdf#nameddest=unique_1057) ポリシーの設定を参照してください。 ヒント

### ナビゲーション パス

- (デバイスビュー) ポリシーセレクタから、[リモートアクセスVPN (Remote Access VPN) ] > [SSL VPN] > [アクセス(Access)] を選択します。
- (ポリシービュー) ポリシータイプセレクタから、[リモートアクセスVPN (Remote Access VPN) ]>[SSL VPN]>[アクセス (ASA) (Access(ASA))]を選択します。既存のポリシー を選択するか、または新しいポリシーを作成します。

### 関連項目

- SSL VPN アクセス ポリシーについて (ASA) (61ページ)
- インターフェイス ロール [オブジェクトについて](csm-user-guide-427_chapter6.pdf#nameddest=unique_359)

### フィールド リファレンス

表 **<sup>18</sup> : [SSL VPN Access Policy]** ページ

| 要素                         | 説明                                                                                                    |
|----------------------------|----------------------------------------------------------------------------------------------------|
| [Access Interface]<br>テーブル | [Access Interface] テーブルには、リモートアクセス SSL または IKEv2 IPSec<br>VPN 接続に設定されたインターフェイスのリストが表示されます。この<br>テーブルには、インターフェイスがイネーブルでVPNアクセスが可能かど<br>うか、DTLS がイネーブルにされているかどうか、クライアント証明書が<br>必要かどうか、およびインターフェイスに使用されるトラストポイントな<br>ど、各インターフェイスのアクセス設定が表示されます。 |
|                            | •インターフェイスでアクセスを設定するには、[行の追加 (AddRow) ]<br>(+) ボタンをクリックします ([Access Interface Configuration] ダイア<br>ログボックス (67 ページ)を参照)。                                                                                                    |
|                            | • インターフェイスのアクセス設定を編集するには、インターフェイス<br>を選択し、[行の編集 (EditRow) ] (鉛筆) ボタンをクリックします ( <br>[Access Interface Configuration] ダイアログボックス (67ページ) を参<br>照)。                                                                                              |
|                            | • インターフェイスのアクセス設定を削除するには、インターフェイス<br>を選択し、[行の削除 (Delete Row) ] (ゴミ箱) ボタンをクリックしま<br>す。                                                                                                    |

I

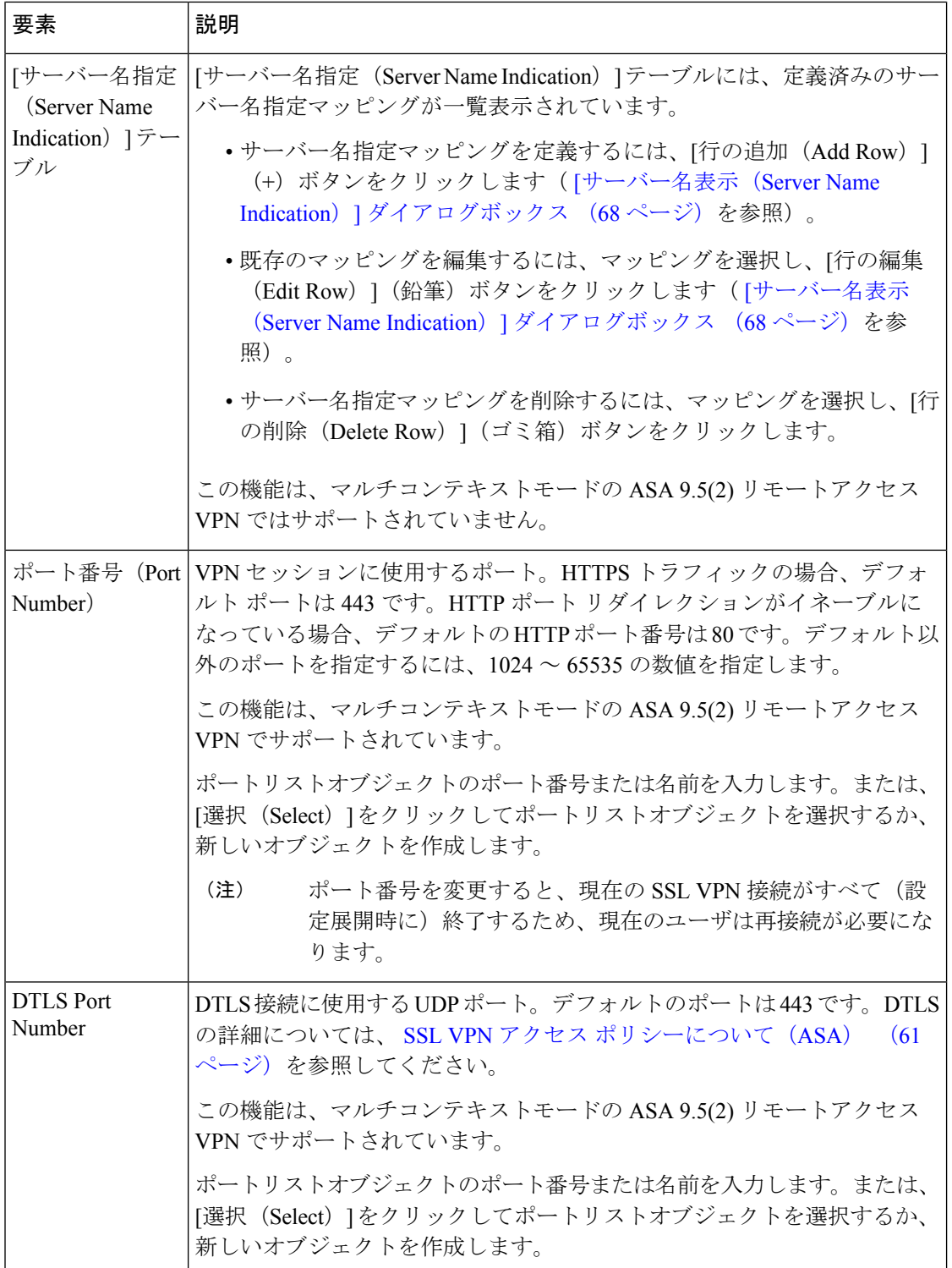

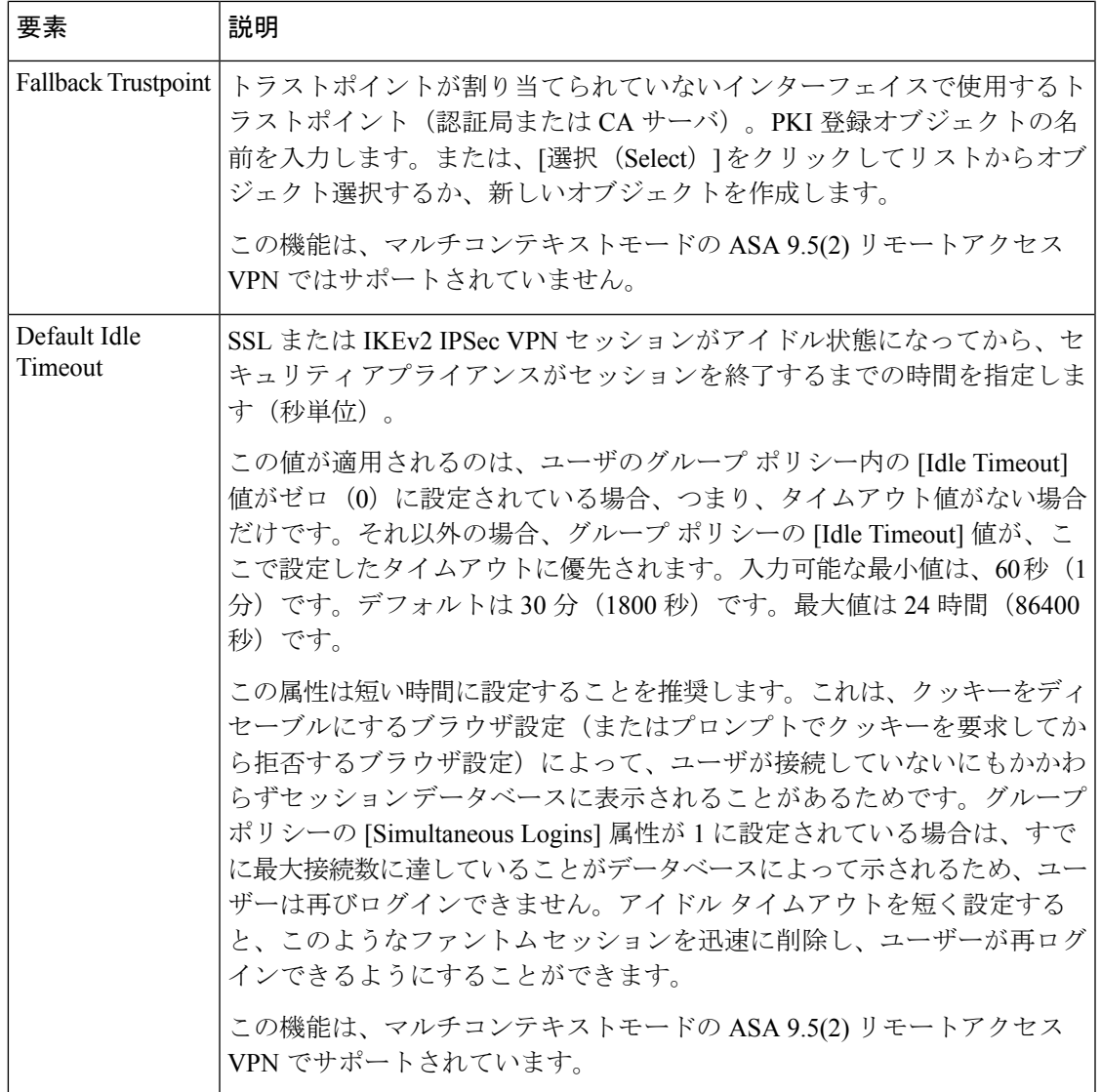

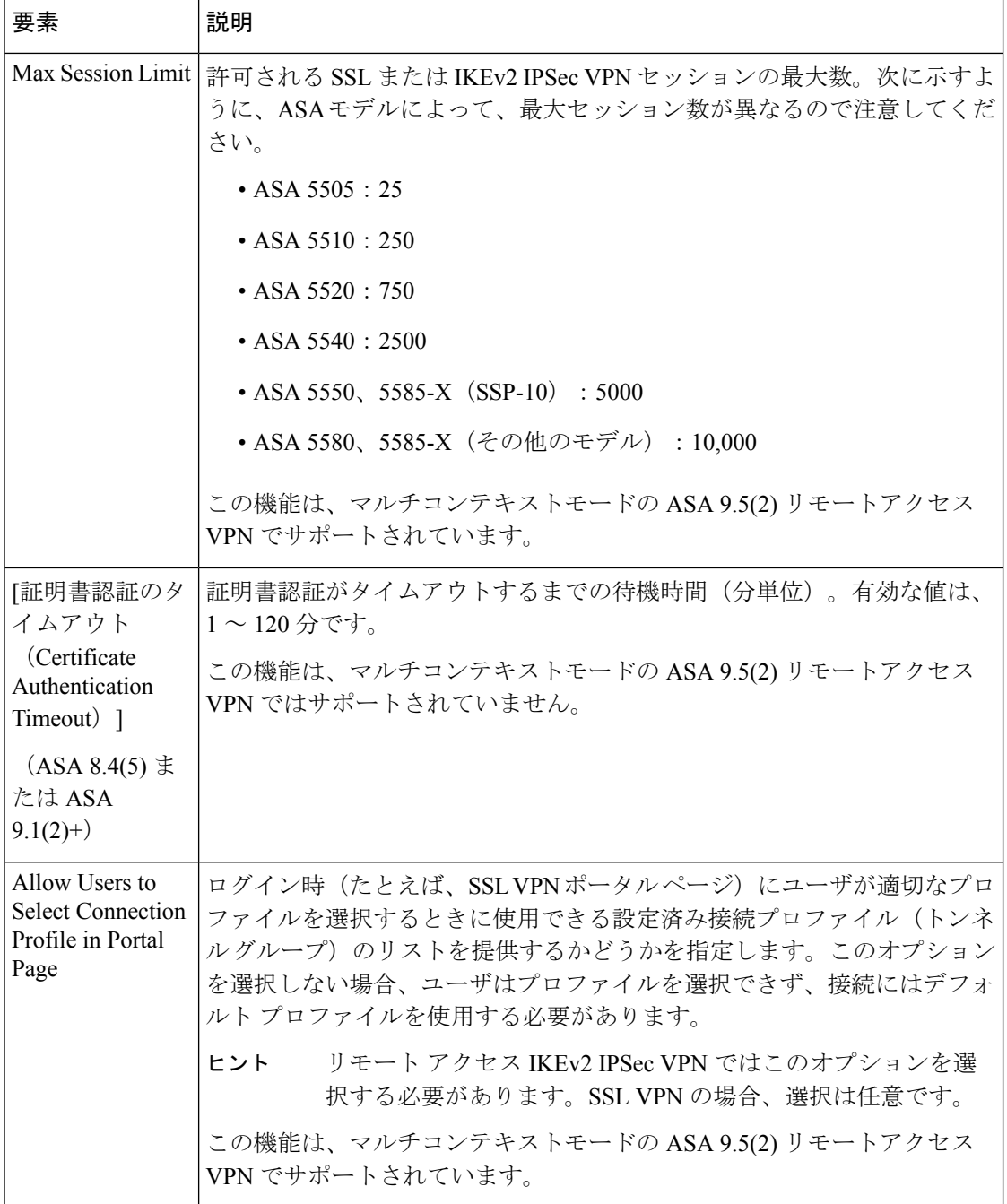

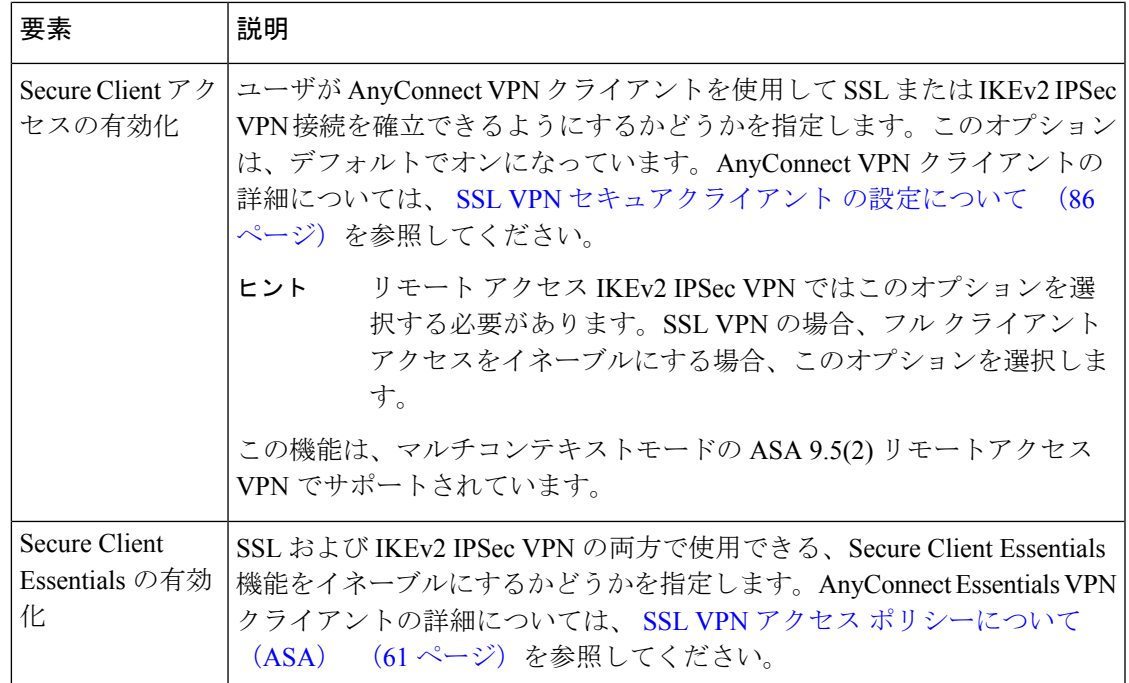

### **[Access Interface Configuration]** ダイアログボックス

[Access Interface Configuration] ダイアログボックスを使用して、リモート アクセス SSL または IKEv2 IPSec VPN 接続の ASA デバイスでインターフェイスを設定します。

### ナビゲーション パス

SSL VPN アクセスポリシー( [SSL VPN Access Policy] ページ (62 ページ)を参照)を開き、 インターフェイステーブルの下にある[行の追加(AddRow)]をクリックするか、テーブルの 行を選択して [行の編集 (Edit Row)] をクリックします。

### 関連項目

- Access ポリシーの設定 (69 ページ)
- インターフェイス ロール [オブジェクトについて](csm-user-guide-427_chapter6.pdf#nameddest=unique_359)

### フィールド リファレンス

#### 表 **<sup>19</sup> : [Access Interface Configuration]** ダイアログボックス

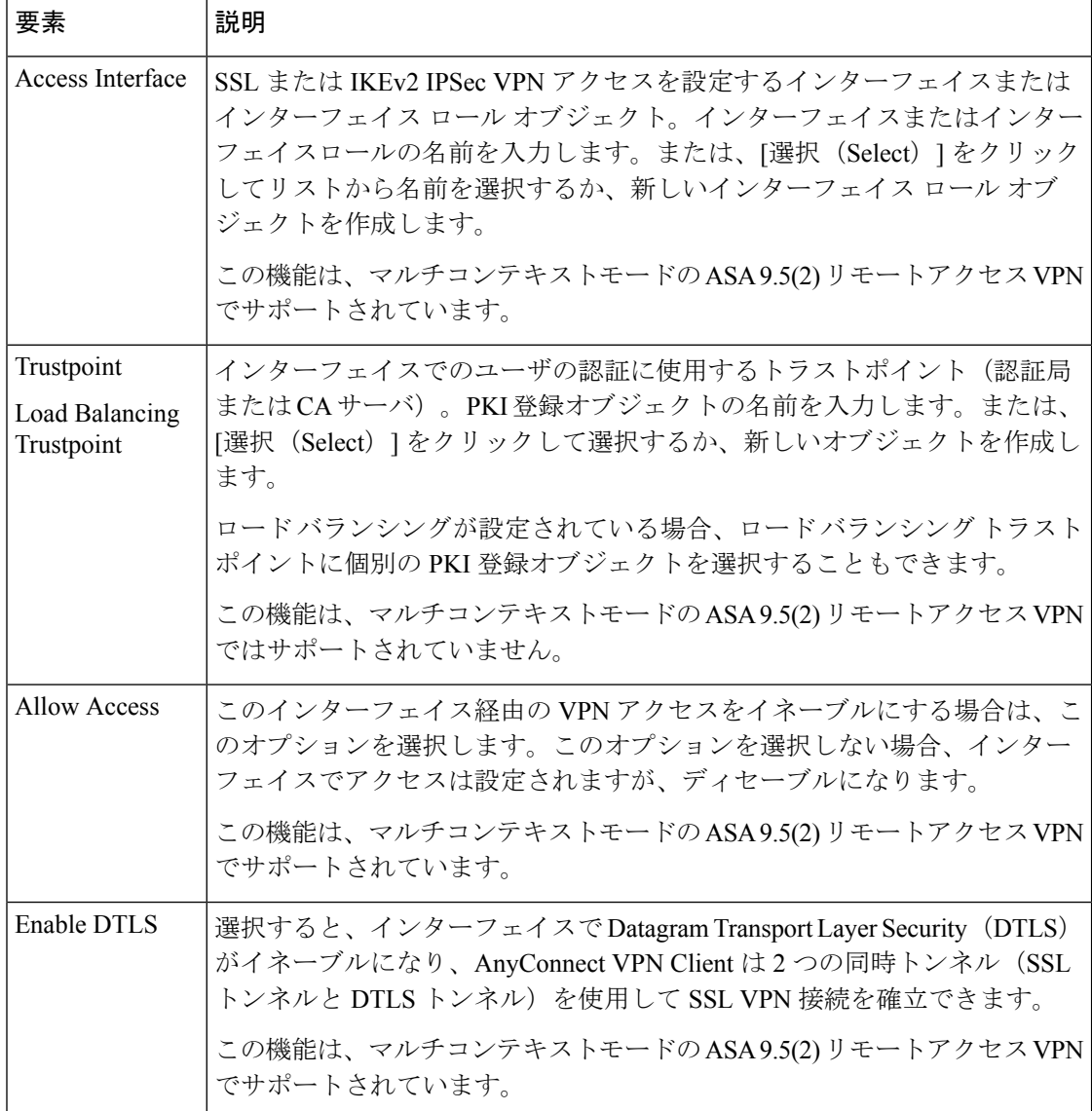

### **[**サーバー名表示(**Server Name Indication**)**]** ダイアログボックス

バージョン 4.8 以降、CiscoSecurity Manager では、有効な VPN インターフェイスによって認証 に使用される [サーバー名表示 (Server Name Indication) ] マッピングを設定できます。この機 能には、トラストポイントへのドメイン名のマッピングが含まれます。

[サーバー名表示 (Server Name Indication) ] ダイアログボックスを使用して、各インターフェ イスのドメインやトラストポイントを定義または変更します。

注:

- トラストポイントには一意のドメイン名を設定できます。トラストポイントは複数のドメ イン名にマッピングできます。最大で 16 個の一意のトラストポイントを設定できます。
- トラストポイントへのドメイン名の [サーバー名表示(Server Name Indication)] マッピン グは、ASAソフトウェアバージョン9.3(2)以降を実行しているデバイスでサポートされて います。

### ナビゲーション パス

SSL VPN アクセスポリシー( [SSL VPN Access Policy] ページ (62 ページ)を参照)を開き、 ServerNameIndication テーブルの下にある [行の追加(Add Row)] をクリックするか、テーブ ルの行を選択して「行の編集 (Edit Row) 1をクリックします。

フィールド リファレンス

表 **20 : [**サーバー名表示(**Server Name Indication**)**]** ダイアログボックス

| 要素         | 説明                                                                                                    |
|------------|----------------------------------------------------------------------------------------------------|
| ドメインマス     | トラストポイントを設定するドメイン名を入力します。このドメインは、特<br>定のインターフェイスには関連付けられません。ドメインが関連付けられて<br>いる証明書は、任意のインターフェースで使用できます。                      |
| Trustpoint | インターフェイスでのユーザの認証に使用するトラストポイント(認証局ま<br>たはCAサーバ)。PKI登録オブジェクトの名前を入力します。または、「選<br>択 (Select) 1をクリックして選択するか、新しいオブジェクトを作成しま<br>す。 |

### **Access** ポリシーの設定

ここでは、ASA デバイスに Access ポリシーを設定する方法について説明します。アクセス ポ リシーは、リモートアクセスSSLおよびIKEv2 IPSecVPN接続に必要です。アクセスポリシー の詳細については、 SSL VPN アクセス ポリシーについて (ASA) (61ページ)を参照して ください。

ステップ **1** 次のいずれかを実行します。

- (デバイスビュー)ASAデバイスを選択して、ポリシーセレクタから**[**リモートアクセス**VPN**(**Remote Access VPN**)**] > [SSL VPN] > [**アクセス(**Access**)**]** を選択します。
- (ポリシービュー)ポリシータイプセレクタから、[リモートアクセスVPN(Remote Access VPN)] > [SSL VPN] > [アクセス (ASA) (Access (ASA)) ] を選択します。既存のポリシーを選択するか、また は新しいポリシーを作成します。

[Access] ページが開きます。このページの要素の詳細については、 [SSL VPN Access Policy] ページ (62 ページ)を参照してください。

- ステップ **2** ポリシー上部のインターフェイス テーブルで、リモート アクセス SSL または IKEv2 IPSec VPN 接続を許 可するすべてのインターフェイスを設定します。
	- •インターフェイスを追加するには、テーブルの下の [行の追加 (Add Row) ] (+) ボタンをクリックし て、[アクセスインターフェイス設定の追加(Add Access Interface Configuration)] ダイアログボックス に入力します。インターフェイス名(または目的のインターフェイスを識別するインターフェイス ロール オブジェクト)、およびインターフェイスでアクセスを許可するかどうかを指定する必要があ ります。

インターフェイスの Certificate Authority(CA; 認証局)サーバ トラストポイント(およびロード バランシ ングを使用する場合はロード バランシング トラストポイント)を識別する PKI 登録オブジェクト、DTLS 接続をイネーブルにするかどうか、およびクライアントが接続を確立するために有効な証明書が必要かど うかを指定できます。オプションの詳細については、[Access Interface Configuration] ダイアログボックス (67 ページ)を参照してください。

- インターフェイスの設定を編集するには、そのインターフェイスを選択し、[行の編集 (Edit Row)] (鉛筆) ボタンをクリックします。
- インターフェイスを削除するには、インターフェイスを選択し、[行を削除(DeleteRow)]ボタンをク リックします。インターフェイス設定を編集してアクセスをディセーブルにできます。そのため、イ ンターフェイスを削除する場合、VPN から完全に削除する場合だけにしてください。
- ステップ **3** 残りの設定を行います。設定については、 [SSL VPN Access Policy] ページ (62 ページ)で詳しく説明さ れています。特に重要な設定を次に示します。
	- [フォールバックトラストポイント(FallbackTrustpoint)]:インターフェイスにテーブルで設定されて いるトラストポイントがない場合に使用する Certificate Authority (CA;認証局) サーバートラストポイ ント。PKI 登録オブジェクトの名前を入力します。または、[選択(Select)] をクリックして選択する か、新しいオブジェクトを作成します。
	- [ユーザにポータルページでの接続プロファイルの選択を許可する(Allow Users to Select Connection Profile in Portal Page)]:複数のトンネルグループがある場合、このオプションを選択すると、ユーザ は、ログイン時に正しいトンネルグループを選択できます。このオプションは、IKEv2 IPSec VPN で 選択する必要があります。
	- **[Secure Client**アクセスの有効化(**Enable Secure Client Access**)**]**:AnyConnect VPN クライアントは、 フルクライアントです。VPN へのフルクライアントアクセスを許可する場合は、Secure Client アクセ スをイネーブルにする必要があります。このオプションは、IKEv2 IPSec VPN で選択する必要があり ます。

Secure Client など、Secure Client の詳細については、 SSL VPN セキュアクライアント の設定について (86 ページ)を参照してください。

• [Secure Client Essentialsの有効化(Enable Secure Client Essentials)]:Secure Client Essentials を使用する 場合、このオプションを選択します。これは、リモートアクセス SSL または IKEv2 IPSec VPN で使用 できます。

**ステップ4** このポリシーで指定するトラストポイントは、[公開キーインフラストラクチャ(PublicKeyInfrastructure)] ポリシーでも選択されている必要があります。詳細については、リモート アクセス VPN [での公開キー](csm-user-guide-427_chapter26.pdf#nameddest=unique_1057) イ [ンフラストラクチャ](csm-user-guide-427_chapter26.pdf#nameddest=unique_1057) ポリシーの設定を参照してください。

### 他の **SSL VPN** 設定の定義(**ASA**)

ASAデバイスのSSLVPNのその他の設定ポリシーは、キャッシング、コンテンツの書き換え、 文字エンコード、プロキシおよびプロキシバイパス定義、ブラウザプラグイン、セキュアクラ イアント イメージおよびプロファイル、Kerberos Constrained Delegation、その他の一部の高度 な設定を含む設定を定義します。

その他の設定ポリシーを設定するには、次のいずれかを実行します。

- (デバイスビュー)ポリシーセレクタから、[リモートアクセスVPN (Remote Access VPN) ] > [SSL VPN] > [その他の設定(Other Settings)] を選択します。
- (ポリシービュー) ポリシータイプセレクタから、[リモートアクセスVPN (Remote Access VPN) |> [SSL VPN] > [その他の設定 (ASA) (Other Settings (ASA)) |を選択します。既 存のポリシーを選択するか、または新しいポリシーを作成します。

次のタブで設定を定義できます。

- [Performance] タブ:SSL VPN パフォーマンスを向上するようにキャッシングを設定しま す。 SSL VPN パフォーマンス設定の定義(ASA) (73 ページ)を参照してください。 この機能は、マルチコンテキストモードの ASA 9.5(2) リモートアクセス VPN ではサポー トされていません。
- [Content Rewrite] タブ:ユーザがセキュリティ アプライアンス自体を介することなく特定 のサイトおよびアプリケーションを参照できるように許可するルールを作成します。SSL VPN コンテンツ書き換えルールの定義(ASA) (74 ページ)を参照してください。この 機能は、マルチコンテキストモードの ASA 9.5(2) リモートアクセス VPN ではサポートさ れていません。
- [Encoding]タブ:CIFSサーバから配信されるWebページのデフォルト以外のエンコーディ ングを設定します。エンコーディングは、通常、リモートユーザーのブラウザにより判別 されます。 SSL VPN エンコーディング ルールの設定(ASA) (77 ページ)を参照して ください。この機能は、マルチコンテキストモードの ASA 9.5(2) リモートアクセス VPN ではサポートされていません。
- [Proxy] タブ:HTTP または HTTPS プロキシ サーバ(ネットワークで必要な場合)、およ びプロキシ バイパス ルールを定義します。 SSL VPN プロキシおよびプロキシ バイパスの 設定(ASA) (79 ページ)を参照してください。この機能は、マルチコンテキストモー ドの ASA 9.5(2) リモートアクセス VPN ではサポートされていません。
- [Plug In] タブ:Web ブラウザが専用の機能を実行するために起動する、個々のプログラム である、ブラウザプラグインを定義します。SSLVPNブラウザプラグインの設定(ASA)

(83ページ)を参照してください。この機能は、マルチコンテキストモードのASA9.5(2) リモートアクセス VPN ではサポートされていません。

- [クライアント設定(Client Settings)] タブ:クライアントへのダウンロードのために セ キュアクライアントイメージおよびプロファイルを設定します。次のトピックを参照して ください。
	- SSL VPN セキュアクライアント の設定について (86 ページ)
	- SSL VPN セキュアクライアント 設定の構成 (ASA) (89 ページ)

この機能は、マルチコンテキストモードのASA9.5(2)リモートアクセスVPNで部分的にサポー トされています。ASA 9.5(2) マルチコンテキストモードでは、Secure Client イメージ クライア ントイメージのみがサポートされます。バージョン 4.12 以降、Security Manager は、管理コン テキストおよびユーザーコンテキストのマルチコンテキスト ASA 9.6(2) 以降のデバイスをサ ポートしています。サポートされている CLI は次のとおりです。

- Secure Client イメージ
- Secure Client プロファイル

検出中、ASA 9.5(2) リモートアクセス VPN マルチコンテキストモードの Secure Client イメー ジ イメージは検出されません。検出後に Secure Client イメージ 設定を削除する場合は、 FlexConfig を使用する必要があります。

- [Microsoft KCD Server]:クライアントレス SSL VPN 接続で使用する Kerberos Constrained Delegation (KCD) を設定します。次のトピックを参照してください。
	- SSL VPN の Kerberos Constrained Delegation(KCD)について(ASA) (93 ページ)
	- SSL VPN の Kerberos Constrained Delegation(KCD)の設定(ASA) (96 ページ)

この機能は、マルチコンテキストモードの ASA 9.5(2) リモートアクセス VPN ではサポートさ れていません。

- [Secure Clientカスタム属性(Secure Client Custom Attributes)] タブ: Secure Client カスタム 属性を設定します。 Secure Client カスタム属性 (ASA) の設定 (98ページ) を参照して ください。[Secure Clientカスタム属性(Secure Client Custom Attributes)] タブは、マルチ コンテキストモードの ASA 9.5(2) リモートアクセス VPN ではサポートされていません。
- [Advanced]タブ:メモリ、オンスクリーンキーボードおよび内部パスワード機能を設定し ます。この機能は、マルチコンテキストモードの ASA 9.5(2) リモートアクセス VPN では サポートされていません。

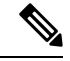

4.15 以降、Cisco Security Manager は HTTP Strict Transport Security (HSTS) をサポートしていま す。HSTS は、プロトコルダウングレード攻撃および Cookie のハイジャックから Web サイト を保護するのに役立つ Web セキュリティ ポリシー メカニズムです。 (注)
[詳細(Advanced)] タブで、HSTS を有効または無効にしたり、タイムアウト値を指定したり することができます。 SSL VPN の高度な設定の定義 (ASA) (100ページ)を参照してくだ さい。

• [SSLサーバー検証(SSL Server Verification)] タブ:クライアントレス SSL VPN ユーザー の HTTPS サーバー検証を有効にします。 SSL VPN サーバー検証の設定 (ASA) (102 ページ)を参照してください。この機能は、マルチコンテキストモードの ASA 9.5(2) リ モートアクセス VPN ではサポートされていません。

デバイスで Connection Profile ポリシーを設定する必要があります。 接続プロファイルの設定 (ASA、PIX 7.0+) (9 ページ) を参照してください。 ヒント

# **SSL VPN** パフォーマンス設定の定義(**ASA**)

キャッシングによって SSL VPN パフォーマンスが向上します。頻繁に再利用されるオブジェ クトをシステムキャッシュに格納することで、書き換えの繰り返しやコンテンツの圧縮の必要 性を低減します。SSL VPN と、リモート サーバとエンドユーザ ブラウザの両方との間のトラ フィックが削減され、その結果、多数のアプリケーションがより効率的に実行されます。

ここでは、ASA セキュリティ アプライアンスでキャッシングをイネーブルにする方法につい て説明します。

#### 関連項目

• 他の SSL VPN 設定の定義 (ASA) (71 ページ)

#### ステップ **1** 次のいずれかを実行します。

- (デバイスビュー)ASAデバイスを選択して、ポリシーセレクタから**[**リモートアクセス**VPN**(**Remote Access VPN**)**] > [SSL VPN] > [**その他の設定(**Other Settings**)**]** を選択します。まだ選択されていない 場合、[パフォーマンス(Performance)] タブをクリックします。
- (ポリシービュー)ポリシータイプセレクタから、**[**リモートアクセス**VPN**(**Remote Access VPN**)**] > [SSL VPN] > [**その他の設定(**ASA**)(**Other Settings (ASA)**)**]** を選択します。既存のポリシーを選択 するか、または新しいポリシーを作成します。まだ選択されていない場合、[パフォーマンス (Performance)] タブをクリックします。
- ステップ **2** [有効(Enable)] を選択して、セキュリティアプライアンスでのキャッシングをイネーブルにします。 このオプションを選択しない場合、セキュリティアプライアンスで定義されているキャッシュ設定は有効 になりません。
- ステップ **3** 次のオプションを設定します。
	- [最小オブジェクトサイズ(MinimumObjectSize)]:セキュリティアプライアンスでキャッシュに格納 可能な HTTP オブジェクトの最小サイズ(KB 単位)。有効な範囲は 0 ~ 10,000 KB です。デフォルト は 0 KB です。
- [最大オブジェクトサイズ(Maximum Object Size)]:セキュリティアプライアンスでキャッシュに格 納可能な HTTP オブジェクトの最大サイズ(KB 単位)。有効な範囲は 0 ~ 10,000 KB です。デフォル トは 1000 KB です。最大サイズは、最小サイズよりも大きくする必要があります。
- [最終変更係数 (Last Modified Factor) 1: 最後に更新されたタイムスタンプだけを持ち、サーバーによ り設定されたその他の有効期限値を持たないキャッシングオブジェクトの再検証ポリシーを設定する 整数を指定します有効な範囲は 1 ~ 100 です。デフォルトは 20 です。

また、発信Webサーバからセキュリティアプライアンス要求に対して、応答が期限切れになる時間を示す Expires応答が送信されますが、この応答もキャッシングに影響を及ぼします。この応答ヘッダーは、応答 が古くなり(条件付きGET操作を使用して)最新のチェックなしでクライアントに送信できなくなる時刻 を示します。

また、セキュリティ アプライアンスでは、Web オブジェクトごとに、オブジェクトがディスクに書き込ま れる前にオブジェクトの有効期限を計算できます。オブジェクトのキャッシュ有効期限データを計算する ためのアルゴリズムは、次のとおりです。

有効期限 = (今日の日付 - オブジェクトの最終変更日付) X 有効期間係数

有効期限が経過するとオブジェクトが古いと見なされ、それ以降の要求に対しては、セキュリティアプラ イアンスによってコンテンツが新しく取得されます。最終変更係数を 0 に設定することは、即時の再検証 を強制することに相当します。100 に設定すると、再検証までの時間が許容される範囲で最も長くなりま す。

• [有効期間(Expiration Time)]:セキュリティアプライアンスがオブジェクトを再検証せずにキャッ シュに格納する時間(分単位)。範囲は 0 ~ 900 分です。デフォルトは 1 分です。

再検証では、キャッシュされたオブジェクトの経過時間が有効期間を超過している場合、要求されたコン テンツをクライアントブラウザに提供する前に、発信サーバからそのオブジェクトを拒否します。キャッ シュされたオブジェクトの経過時間とは、セキュリティアプライアンスが発信サーバーに明示的に接続し てオブジェクトがまだ有効期間内であるかどうかをチェックすることなく、オブジェクトがセキュリティ アプライアンスのキャッシュに格納されている時間のことです。

• [スタティックコンテンツのキャッシュ(Cache Static Content)]:セキュリティアプライアンスでスタ ティックコンテンツをキャッシュできるかどうかを指定します。各Webページは、スタティックオブ ジェクトとダイナミックオブジェクトで構成されます。セキュリティアプライアンスでは、イメージ ファイル(\*.gif、\*.jpeg)、Javaアプレット(.js)、カスケーディングスタイルシート(\*.css)の個々 のスタティック オブジェクトをキャッシュします。

### **SSL VPN** コンテンツ書き換えルールの定義(**ASA**)

SSL VPNは、高度な要素(JavaScript、VBScript、Java、およびマルチバイト文字など)に対応 したコンテンツ変換/書き込みエンジンを介してアプリケーショントラフィックを処理し、ユー ザが SSL VPN デバイス内でアプリケーションを使用しているか、デバイスとは無関係に使用 しているかに応じて、HTTP トラフィックをプロキシします。

一部のアプリケーションおよび Web リソース(パブリック Web サイトなど)がセキュリティ アプライアンスを通過しないようにする場合は、セキュリティアプライアンス自体を経由せず に、ユーザが特定のサイトおよびアプリケーションをブラウズできるようにする書き換え規則 を作成できます。これは、IPSec VPN 接続におけるスプリット トンネリングによく似ていま す。

[SSL VPN Other Settings] ページの [Content Rewrite] タブでは、複数のコンテンツ書き換え規則 を作成できます。[ContentRewrite]タブには、コンテンツ書き換えがイネーブルまたはディセー ブルな、すべてのアプリケーションが一覧表示されます。

# $\boldsymbol{\varOmega}$

セキュリティアプライアンスは、最も小さい番号から順番に書き換えルールを検索して、一致 した最初のルールを適用します。 ヒント

ここでは、コンテンツ書き換えルールを作成または編集する方法を示します。

#### 関連項目

• 他の SSL VPN 設定の定義(ASA) (71 ページ)

#### ステップ **1** 次のいずれかを実行します。

- (デバイスビュー)ASAデバイスを選択して、ポリシーセレクタから**[**リモートアクセス**VPN**(**Remote Access VPN**)**] > [SSL VPN] > [**その他の設定(**Other Settings**)**]** を選択します。
- (ポリシービュー)ポリシータイプセレクタから、**[**リモートアクセス**VPN**(**Remote Access VPN**)**] > [SSL VPN] > [**その他の設定(**ASA**)(**Other Settings (ASA)**)**]** を選択します。既存のポリシーを選択 するか、または新しいポリシーを作成します。
- ステップ **2** [その他の設定(Other Settings)] ページで [コンテンツ書き換え(Content Rewrite)] タブをクリックしま す。[ContentRewrite]タブには、コンテンツ書き換えがイネーブルまたはディセーブルな、すべてのアプリ ケーションが表示されます。

セキュリティアプライアンスは、最も小さい番号から順番に書き換えルールを検索して、一致した最初の ルールを適用します。リソースマスクは、ルールと照合するアプリケーションストリングを定義します。

番号がないルールは、番号付きのすべてのルールのあとに評価されます。

#### ステップ **3** 次のいずれかを実行します。

- ルールを追加するには、テーブルの下の [行の追加(Add Row)] ボタンをクリックして、[コンテンツ 書き換えの追加(Add Content Rewrite)] ダイアログボックスに入力します。これらのオプションにつ いては、 [Add Content Rewrite]/[Edit Content Rewrite] ダイアログボックス (76ページ)で詳しく説明 されています。
- ルールを編集するには、ルールを選択し、[行の編集(Edit Row)] ボタンをクリックして、[コンテン ツ書き換えの編集(Edit Content Rewrite)] ダイアログボックスで変更を加えます。
- ルールを削除するには、ルールを選択し、[行の削除(DeleteRow)]ボタンをクリックします。削除の 確認が求められます。
- Cisco Security Manager 4.24 以降、[コンテンツ書き換え(Content Rewrite)] 機能は ASA 9.17(1) 以降のバージョンのデバイスに対しては廃止されています。 (注)

#### **[Add Content Rewrite]/[Edit Content Rewrite]** ダイアログボックス

[Add or Edit Content Rewrite] ダイアログボックスを使用して、SSL VPN 接続を介するプロキシ HTTP トラフィックに対して拡張要素(JavaScript、VBScript、Java、マルチバイト文字など) を含む書き換えエンジンを設定します。コンテンツ書き換えルールの詳細については、 SSL VPN コンテンツ書き換えルールの定義(ASA) (74 ページ)を参照してください。

#### ナビゲーション パス

ASAデバイスのSSLVPNのその他の設定ポリシーの[コンテンツのリライト (Content Rewrite) ] タブから、[行の追加(AddRow)]ボタンをクリックするか、ルールを選択して[行の編集(Edit Row)] ボタンをクリックします。タブを開く方法の詳細については、 SSL VPN コンテンツ書 き換えルールの定義(ASA) (74 ページ)を参照してください。

#### 関連項目

•他の SSL VPN 設定の定義 (ASA) (71 ページ)

#### フィールド リファレンス

#### 表 **21 : [Add or Edit Content Rewrite]** ダイアログボックス

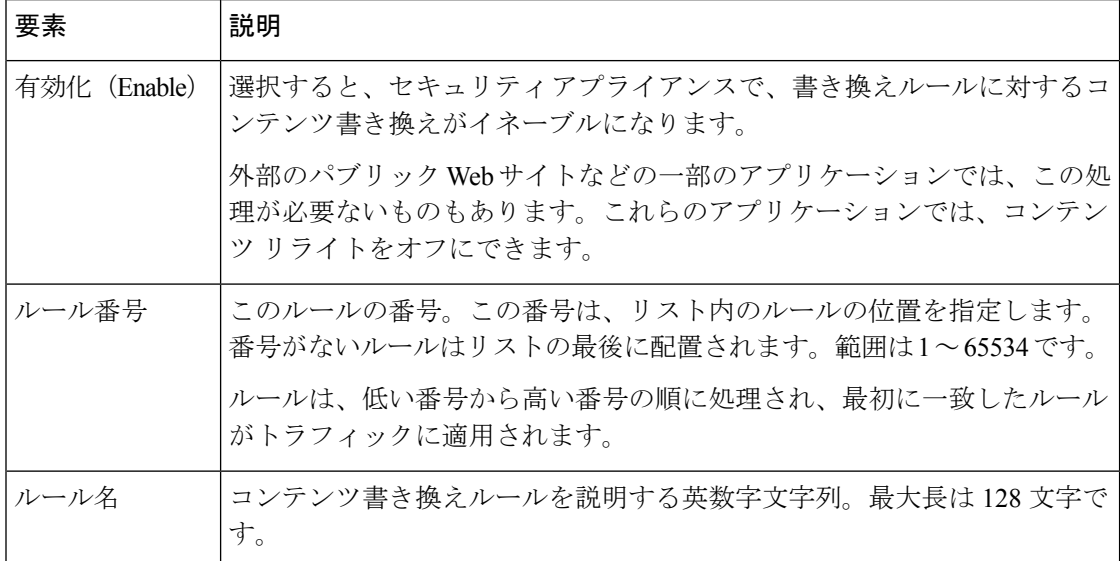

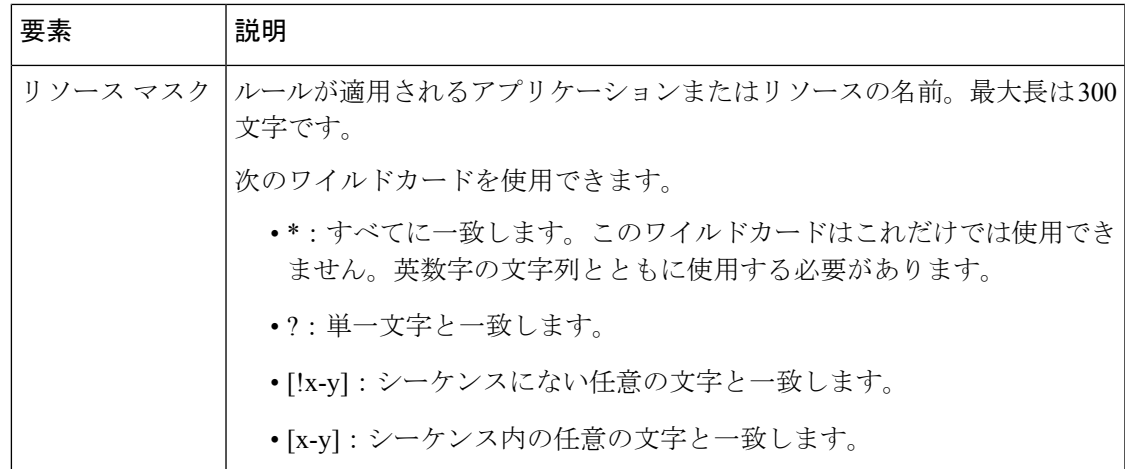

# **SSL VPN** エンコーディング ルールの設定(**ASA**)

[SSL VPN Other Settings] ページの [Encoding] タブを使用して、リモート ユーザに配信される SSL VPN ポータル ページでエンコードする文字セットを指定します。デフォルトでは、SSL VPN ポータル ページの文字セットはリモート ブラウザで設定されているエンコーディング タ イプセットによって決定されるため、ブラウザで適切なエンコーディングが行われることを確 認する必要がある場合を除き、文字エンコーディングを設定する必要はありません。

文字エンコーディングは、データを表すために (0 や 1 などの) raw データと文字を組み合わ せたものです。使用する文字エンコード方式は、言語によって決まります。ある言語では同じ 方式を使用していても、別の言語でも同じとはかぎりません。通常、ブラウザで使用されるデ フォルトのエンコード方式は地理上の地域によって決まりますが、リモートユーザはこれを変 更できます。ブラウザはページに指定されたエンコードを検出することもでき、そのエンコー ドに従ってドキュメントを表示します。

エンコード属性を使用すると、SSLVPNポータルページに文字エンコード方式の値を指定し、 ユーザがブラウザを使用している地域、またはブラウザに対して行われた変更に関係なく、ブ ラウザにページが正しく表示されることを保証できます。

文字エンコード属性は、デフォルトですべての SSL VPN ポータル ページが継承するグローバ ル設定です。ただし、文字エンコード属性の値と異なる文字エンコードを使用する Common Internet File System (CIFS) サーバのファイル エンコード属性を上書きできます。異なる文字 エンコードが必要な CIFS サーバには、異なるファイル エンコード値を使用できます。

CIFS サーバから SSL VPN ユーザにダウンロードされた SSL VPN ポータル ページのエンコー ドは、サーバ指定の SSL VPN ファイル エンコード属性の値となります。サーバで指定されて いない場合、ポータルページは文字エンコード属性の値を継承します。リモートユーザーのブ ラウザでは、ブラウザの文字エンコードセットのエントリにこの値がマップされ、使用する適 切な文字セットが決定されます。SSL VPN 設定に CIFS サーバのファイル エンコード エント リを指定せず、文字エンコード属性も設定されていない場合は、SSL VPN ポータル ページに 値が指定されません。SSL VPN ポータル ページで文字エンコードを指定しなかった場合、ま たはブラウザがサポートしていない文字エンコード値を指定した場合、リモートブラウザでは 独自のデフォルト エンコードが使用されます。

[SSL VPN GlobalSettings]ページの[Encoding]タブでは、ポータルページでエンコードされる、 CIFS サーバに関連付けられた現在設定済みの文字セットを表示できます。このタブから、文 字セットを作成または編集できます(次の手順を参照)。

#### 関連項目

- •他の SSL VPN 設定の定義(ASA) (71 ページ)
- ステップ **1** 次のいずれかを実行します。
	- (デバイスビュー)ASAデバイスを選択して、ポリシーセレクタから**[**リモートアクセス**VPN**(**Remote Access VPN**)**] > [SSL VPN] > [**その他の設定(**Other Settings**)**]** を選択します。
	- (ポリシービュー)ポリシータイプセレクタから、**[**リモートアクセス**VPN**(**Remote Access VPN**)**] > [SSL VPN] > [**その他の設定(**ASA**)(**Other Settings (ASA)**)**]** を選択します。既存のポリシーを選択 するか、または新しいポリシーを作成します。
- ステップ **2** [その他の設定(OtherSettings)]ページで[エンコーディング(Encoding)]タブをクリックします。[Encoding] タブには、デフォルトのエンコーディング、およびエンコーディング ルールが設定される CIFS サーバの リストが表示されます。
- ステップ **3** [グローバルSSL VPNエンコーディングタイプ(Global SSL VPN Encoding Type)] リストから、テーブルに 表示された CIFS サーバからの属性を除き、すべての SSL VPN ポータルページが継承する文字エンコード を決定する属性を選択します。
	- [なし(None)] を選択するか、SSL VPN クライアントのブラウザでサポートされていない値を 指定した場合は、デフォルトのエンコーディングが使用されます。デフォルトのグローバルエ ンコーディングは [None] です。 (注)

次のエンコーディング タイプから選択できます。

- big5
- gb2312
- ibm-850
- iso-8859-1
- shift jis
- 日本語の Shift\_jis 文字エンコーディングを使用している場合は、関連付けられている [ページ フォントの選択(Select Page Font)] ペインの [フォントファミリ(Font Family)] エリアにある [指定しない (Do Not specify) ] をクリックして、このフォントファミリを削除します。 (注)
	- unicode
	- windows-1252
	- none

ステップ **4** 次のいずれかを実行します。

- ルールを追加するには、テーブルの下の [行の追加(Add Row)] ボタンをクリックして、[ファイルエ ンコーディングの追加(Add File Encoding)] ダイアログボックスで次の設定を行います。
	- [CIFSサーバーIP、CIFSサーバーホスト(CIFS Server IP, CIFS Server Host)]:これらのオプション のいずれかを選択して、IPアドレスまたはホスト名のいずれかによりCIFSサーバを指定します。 IP アドレスを選択する場合、IP アドレスまたは 1 つ以上の個々の IP アドレスを指定するネット ワーク/ホスト オブジェクトの名前のいずれかを入力できます。

ホスト名を指定する場合、セキュリティアプライアンスでは指定した大文字と小文字が保持されますが、 名前をサーバと照合するときは大文字と小文字の違いが無視されます。

- [エンコーディングタイプ(EncodingType)]:エンコーディングタイプを選択します。オプションは、 前述のグローバル設定と同じです。
- ルールを編集するには、そのルールを選択し、[行の編集(Edit Row)] ボタンをクリックして、[ファ イルエンコーディングの編集(Edit File Encoding)] ダイアログボックスで変更を加えます。
- ルールを削除するには、ルールを選択し、[行の削除(DeleteRow)]ボタンをクリックします。削除の 確認が求められます。

# **SSL VPN** プロキシおよびプロキシ バイパスの設定(**ASA**)

[SSL VPN OtherSettings]ページの[Proxy]タブを使用して、HTTPS接続を終了してHTTP/HTTPS 要求を HTTP および HTTPS プロキシ サーバに転送するようにセキュリティ アプライアンスを 設定します。このタブでは、最小コンテンツ書き換えを実行するようにセキュリティアプライ アンスを設定したり、書き換えるコンテンツのタイプ(外部リンクまたは XML、あるいはど ちらでもない)を指定したりすることもできます。

セキュリティ アプライアンスは、HTTPS 接続を終了し、HTTP および HTTPS プロキシ サーバ に HTTP/HTTPS 要求を転送できます。これらのサーバは、ユーザとインターネット間を中継 する機能を果たします。すべてのインターネットアクセスがユーザ制御のサーバを経由するよ うに指定することで、別のフィルタリングが可能になり、セキュアなインターネットアクセス と管理制御が保証されます。

(注) HTTP/HTTPS プロキシは、Personal Digital Assistant への接続をサポートしていません。

HTTP プロキシ サーバからダウンロードする Proxy Auto-Configuration (PAC) ファイルを指定 できます。ただし、PAC ファイルを指定する場合は、プロキシ認証を使用できません。

ユーザは、プロキシバイパスを使用するようにセキュリティアプライアンスを設定できます。 これは、この機能が提供するコンテンツ リライトを使用した方が、アプリケーションや Web リソースをより有効活用できる場合に設定します。プロキシバイパスはコンテンツの書き換え に代わる手法であり、元のコンテンツの変更を最小限に抑えます。カスタム Web アプリケー ションで役立ちます。

プロキシバイパスには複数のエントリを設定できます。エントリを設定する順序は重要ではあ りません。インターフェイスとパスマスク、またはインターフェイスとポートにより、プロキ シ バイパス ルールが一意に指定されます。

パス マスクではなくポートを使用してプロキシ バイパスを設定した場合、ネットワーク設定 によっては、これらのポートからセキュリティアプライアンスにアクセスできるようにファイ アウォール設定を変更することが必要になる場合があります。この制限を回避するには、パス マスクを使用します。ただし、このパス マスクは変更される場合があるため、複数のパス マ スクステートメントを使用して、この可能性を排除する必要がある可能性があることに注意し てください。

ここでは、SSL VPN のプロキシおよびプロキシ バイパス ルールを定義する方法を示します。

#### 関連項目

- 他の SSL VPN 設定の定義 (ASA) (71 ページ)
- ステップ **1** 次のいずれかを実行します。
	- (デバイスビュー)ASAデバイスを選択して、ポリシーセレクタから**[**リモートアクセス**VPN**(**Remote Access VPN**)**] > [SSL VPN] > [**その他の設定(**Other Settings**)**]** を選択します。
	- (ポリシービュー)ポリシータイプセレクタから、**[**リモートアクセス**VPN**(**Remote Access VPN**)**] > [SSL VPN] > [**その他の設定(**ASA**)(**Other Settings (ASA)**)**]** を選択します。既存のポリシーを選択 するか、または新しいポリシーを作成します。
- ステップ **2** [その他の設定(OtherSettings)] ページで [プロキシ(Proxy)] タブをクリックします。[Proxy] タブには、 現在定義されているプロキシおよびプロキシ ルールが表示されます。
- ステップ **3** [プロキシタイプ(Proxy Type)] フィールドから、SSL VPN 接続に使用する外部プロキシサーバーのタイ プを選択します。
	- [HTTP/HTTPSプロキシサーバー(HTTP/HTTPSProxyServer)]:プロキシサーバーを指定して、HTTP または HTTPS 要求を処理します。
	- [PACを使用したプロキシ(ProxyUsingPAC)]:プロキシ自動構成(PAC)ファイルを指定して、HTTP プロキシサーバーからユーザーのブラウザにダウンロードします。ダウンロードが完了すると、PAC ファイルは JavaScript 機能を使用して各 URL のプロキシを識別します。

このオプションを選択する場合、PACファイルのURLを[プロキシ自動構成ファイルのURLを指定(Specify Proxy Auto Config file URL)] フィールドに入力します。URL は、**http://** から開始する必要があります。開 始しない場合、セキュリティアプライアンスは PAC ファイルを使用しません。

- ステップ **4** プロキシ タイプで [HTTP/HTTPS Proxy Server] を選択した場合、HTTP および HTTPS プロキシ サーバの設 定を行います。HTTP および HTTPS サーバは個別に設定できるため、異なるサーバを使用したり、いずれ か 1 つのタイプだけを指定したりできます。次のオプションを設定します。
	- [HTTPプロキシサーバーの有効化(Enable HTTP Proxy Server)]、[HTTPSプロキシサーバーの有効化 (EnableHTTPSProxyServer)]:これらのオプションのいずれかまたは両方を選択して、プロキシサー バーを設定します。

• [HTTPプロキシサーバー(HTTPProxyServer)]、[HTTPSプロキシサーバー(HTTPSProxyServer)]: IP アドレス、または単一 プロキシサーバーの IP アドレスを含むネットワーク/ホストオブジェクトの 名前を、設定するプロキシサーバーのタイプごとに入力します。[選択 (Select) ]をクリックしてリス トからオブジェクトを選択するか、新しいオブジェクトを作成できます。

HTTP のデフォルト ポートは 80、HTTPS のデフォルト ポートは 443 です。

バージョン 4.12 以降、Security Manager は ASA 9.0(1) 以降のデバイスの IPv6 アドレスをサポートします。 入力した IPv6 アドレスが無効な場合、Security Manager にはエラーが表示されます。リストからプロキシ サーバーを選択したときにオブジェクトが使用できない場合、SecurityManagerは警告メッセージを表示し ます。

- [HTTPプロキシポート(HTTP Proxy Port)]、[HTTPSプロキシポート(HTTPS Proxy Port)] : HTTP ま たはHTTPS要求が転送されるプロキシサーバーのポートを入力します。また、ポートを定義するポー トリストオブジェクトの名前を入力できます。または、[選択 (Select) ]をクリックしてオブジェクト を選択するか、新しいオブジェクトを作成することもできます。
- [除外アドレス一覧(Exception Address List)]:HTTP または HTTPS プロキシサーバーに送信できない ようにする 1 つの URL、または複数の URL のカンマ区切りリスト。このストリングには文字数の制 限はありませんが、コマンド全体で 512 文字以下となるようにする必要があります。リテラル URL を 指定するか、次のワイルドカードを使用できます。
	- **\*** は、スラッシュ(/)とピリオド(.)を含む任意の文字列と一致します。このワイルドカード は、英数字文字列とともに使用する必要があります。
	- **?** は、スラッシュおよびピリオドを含む、任意の 1 文字に一致します。
	- [x-y] は、x から y までの範囲の任意の 1 文字と一致します。x は ANSI 文字セット内のある 1 文字 を表し、y は別の 1 文字を表します。
	- [!x-y] は、範囲外の任意の 1 文字と一致します。
- [認証ユーザー名(Authentication User Name)]、[認証パスワード(Authentication Password)]、[確認 (Confirm)]:プロキシサーバーでユーザー認証が必要な場合は、有効なユーザー名およびパスワー ドを入力します。
- ステップ **5** 必要に応じて、タブの一番下にある [Proxy Bypass] テーブルでプロキシ バイパス ルールを設定します。プ ロキシ バイパスは、プロキシ バイパスに設定されている ASA インターフェイス、ポートおよびターゲッ ト URL を指定します。次のいずれかを実行します。
	- プロキシバイパスルールを追加するには、[行の追加(Add Row)] ボタンをクリックして、[プロキシ バイパスの追加(AddProxy Bypass)] ダイアログボックスに入力します。プロキシ バイパス ルールの 属性の詳細については、 [Add or Edit Proxy Bypass Dialog Box] ダイアログボックス (82 ページ)を参 照してください。
	- プロキシバイパスルールを編集するには、ルールを選択し、[行の編集(Edit Row)] ボタンをクリッ クします。
	- ルールを削除するには、ルールを選択し、[行の削除(DeleteRow)]ボタンをクリックします。削除の 確認が求められます。

プロキシ バイパス ルールを設定する場合、SSL VPN Access ポリシーも設定する必要がありま ヒント す。詳細については、 Access ポリシーの設定 (69 ページ)を参照してください。

#### **[Add or Edit Proxy Bypass Dialog Box]** ダイアログボックス

[Add or Edit Proxy Bypass] ダイアログボックスを使用して、セキュリティ アプライアンスがコ ンテンツ書き換えをほとんど、またはまったく実行しない場合のプロキシ バイパス ルールを 設定します。

#### ナビゲーション パス

ASA デバイスの SSL VPN のその他の設定ポリシーの [プロキシ(Proxy)] タブから、[行の追 加(Add Row)] ボタンをクリックするか、ルールを選択して [行の編集(Edit Row)] ボタン をクリックします。タブを開く方法の詳細については、 SSL VPN エンコーディング ルールの 設定 (ASA) (77ページ)を参照してください。

### フィールド リファレンス

#### 表 **<sup>22</sup> : [Add or Edit Proxy Bypass Dialog Box]** ダイアログボックス

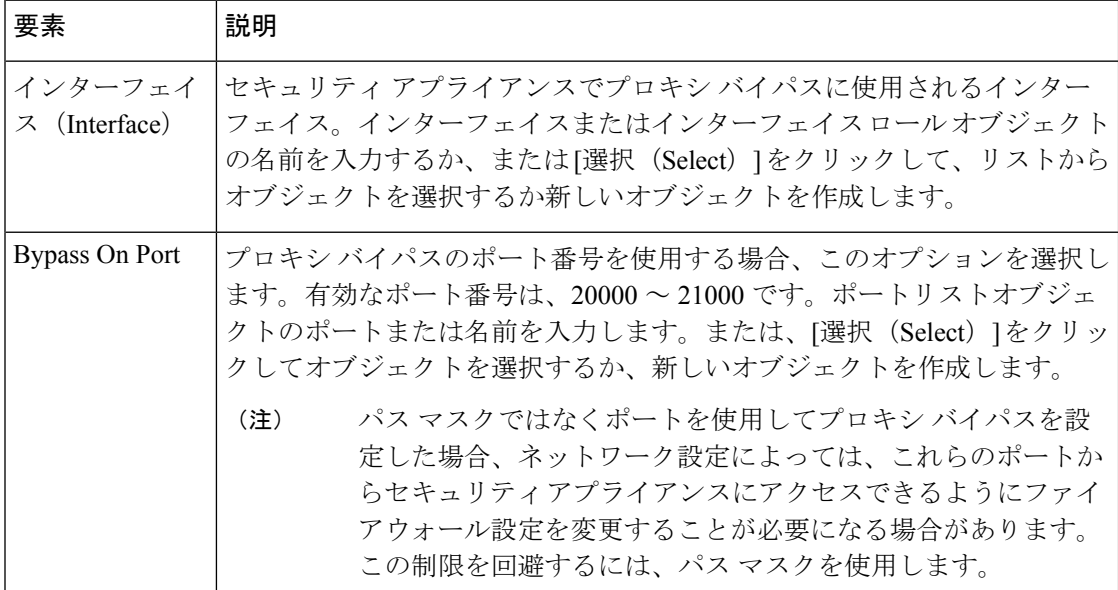

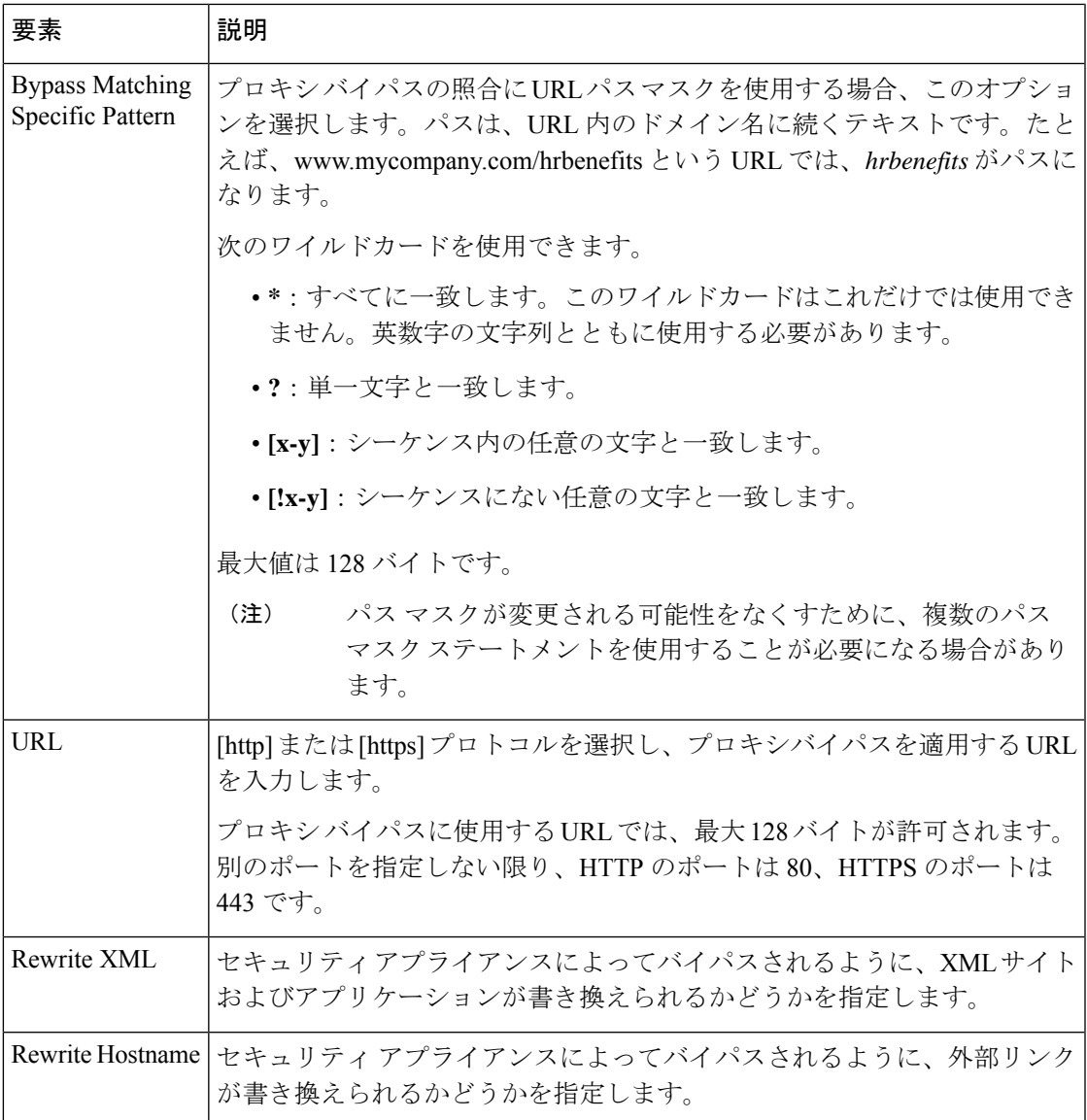

# **SSL VPN** ブラウザ プラグインの設定(**ASA**)

ブラウザ プラグインは、Web ブラウザによって呼び出される独立したプログラムで、ブラウ ザウィンドウ内でクライアントをサーバに接続するなどの専用の機能を実行します。セキュリ ティ アプライアンスを使用すると、クライアントレス SSL VPN セッション中に、リモート ブ ラウザにダウンロードするプラグインをインポートできます。

シスコでは、Java ベースのオープン ソース コンポーネントを再配布しています。これは、ク ライアントレス SSL VPN セッションで Web ブラウザのプラグインとしてアクセスされるコン ポーネントで、次のものがあります。シスコでは再配布するプラグインのテストを行ってお り、再配布できないプラグインの接続性をテストする場合もあります。プラグインファイル は、Cisco Security Manager サーバーの製品インストールフォルダ(通常は C:\Program

Files\CSCOpx)内の \files\vms\repository フォルダにあります。実際のファイル名には、リリー ス番号が含まれています。

- rdp-plugin.jar: Remote Desktop Protocol プラグインにより、リモート ユーザは Microsoft Terminal Services が実行されているコンピュータに接続できます。再配布されるプラグイ ンのソースがある Web サイトは <http://properjavardp.sourceforge.net/> です。
- ssh-plugin.jar:SecureShell-Telnetプラグインにより、リモートユーザはリモートコンピュー タとセキュアシェル接続またはTelnet接続を確立できます。この再配布プラグインのソー スがある Web サイトは、<http://javassh.org/> です。

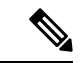

- ssh-plugin.jar は、SSH プロトコルおよび Telnet プロトコルの両方をサポートします。SSH クラ イアントは SSH バージョン 1.0 をサポートします。 (注)
	- vnc-plugin.jar:Virtual Network Computing プラグインにより、リモート ユーザはモニタ、 キーボード、およびマウスを使用して、リモートデスクトップ共有がオンになっているコ ンピュータを表示および制御できます。この再配布プラグインのソースがある Web サイ トは、<http://www.tightvnc.com> です。

シスコでは、GNU 一般公的使用許諾(GPL)に従い、変更を加えることなくプラグインを再 配布しています。GPL により、これらのプラグインを直接改良できません。 (注)

フラッシュ デバイスにプラグインをインストールすると、セキュリティ アプライアンスによ り次のことが実行されます。

- (Cisco 配布のプラグイン限定)URL で指定された jar ファイルのアンパック
- セキュリティ アプライアンス ファイル システム上の csco-config/97/plugin ディレクトリへ のファイルの書き込み
- 将来のすべてのクライアントレス SSL VPN セッションに対するプラグインのイネーブル 化、およびメイン メニュー オプションの追加とポータル ページの [Address] フィールドの 隣にあるドロップダウン メニューへのオプションの追加

クライアントレス SSL VPN セッションのユーザがポータル ページで関連するメニュー オプ ションをクリックすると、ポータルページにインターフェイスへのウィンドウが開き、ヘルプ ペインが表示されます。ドロップダウンメニューに表示されたプロトコルをユーザーが選択し て [Address] フィールドに URL を入力すると、接続を確立できます。

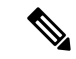

Javaプラグインの中には、宛先サービスへのセッションが設定されていない場合でも、接続済 みまたはオンラインのステータスをレポートするプラグインもあります。オープンソースのプ ラグインはステータスをレポートしますが、セキュリティ アプライアンスはステータスをレ ポートしません。 (注)

[SSL VPN Global Settings] ページの [Plug-in] タブで、クライアントレス SSL VPN ブラウザ アク セスに現在設定されているブラウザ プラグインを表示できます。このタブから、プラグイン ファイルを作成または編集できます(次の手順を参照)。

#### プラグインの要件および制約事項

プラグインへのリモート アクセスを提供するには、セキュリティ アプライアンスでクライア ントレス SSL VPN がイネーブルになっている必要があります。リモートで使用するために必 要な最低限のアクセス権は、ゲスト特権モードに属しています。リモートコンピュータ上に必 要な Java のバージョンは、プラグインによって自動的にインストールまたは更新されます。 ステートフルフェールオーバーが発生すると、プラグインを使用して確立されたセッションは 保持されません。ユーザーはフェールオーバー後に再接続する必要があります。

プラグインをインストールする前に、セキュリティ アプライアンスで次の準備を行います。

- セキュリティ アプライアンスのインターフェイスでクライアントレス SSL VPN がイネー ブルであることを確認します。
- リモート ユーザが Fully-Oualified Domain Name (FODN: 完全修飾ドメイン名) を使用して 接続するセキュリティ アプライアンス インターフェイスに、SSL 証明書をインストール します。

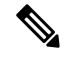

SSL証明書の一般名 (CN) としてIPアドレスを指定しないでください。リモートユーザは、 FQDNを使用してセキュリティアプライアンスとの通信を試みます。リモートPCは、DNSま たはSystem32\drivers\etc\hostsファイル内のエントリを使用して、FQDNを解決できる必要があ ります。 (注)

#### 関連項目

- SSL VPN サポート [ファイルの概要と管理](csm-user-guide-427_chapter30.pdf#nameddest=unique_1111)
- 他の SSL VPN 設定の定義 (ASA) (71 ページ)

ステップ **1** 次のいずれかを実行します。

• (デバイスビュー)ASAデバイスを選択して、ポリシーセレクタから**[**リモートアクセス**VPN**(**Remote Access VPN**)**] > [SSL VPN**(**SSL VPN**)**] > [**その他の設定(**Other Settings**)**]** を選択します。

- (ポリシービュー)ポリシータイプセレクタから、**[**リモートアクセス**VPN**(**Remote Access VPN**)**] > [SSL VPN**(**SSL VPN**)**] > [**その他の設定(**ASA**)(**Other Settings (ASA)**)**]** を選択します。既存のポ リシーを選択するか、または新しいポリシーを作成します。
- ステップ **2** [その他の設定(OtherSettings)]ページで[プラグイン(Plug-in)]タブをクリックします。[Plug-in]タブに は、プラグインのタイプおよび実際のプラグイン ファイルを定義するファイル ポリシー オブジェクトの 名前など、設定されているすべてのプラグインのリストが表示されます。
- ステップ **3** 次のいずれかを実行します。
	- プラグインを追加するには、テーブルの下の [行の追加(Add Row)] ボタンをクリックして、次のよ うに、[プラグインエントリの追加(Add Plug-In Entry)] ダイアログボックスに入力します。
		- [プラグイン (Plug-in) 1: 追加するプラグインのタイプを選択します。
		- [Remote Desktop (RDP) or RDP2]: Remote Desktop Protocol  $\mathcal{H} \subset \mathcal{E} \times \mathcal{E}$
		- [Secure Shell (SSH), Telnet]: Secure Shell および Telnet サービス。
		- [VNC]:Virtual Network Computing サービス。
		- [Citrix (ICA)]: Citrix MetaFrame サービス。
		- [Post]:ポスト サービス。
		- [プラグインファイル(Plug-inFile)]:プラグインファイルを定義するファイルポリシーオブジェ クトの名前。ファイルオブジェクトの名前を入力します。または、[選択 (Select) ]をクリックし てオブジェクトを選択するか、または新しいオブジェクトを作成します。ファイル オブジェクト の作成の詳細については、[Add File Object]/[Edit File Object] [ダイアログボックスを](csm-user-guide-427_chapter34.pdf#nameddest=unique_353)参照してくださ い。
	- プラグインを編集するには、そのプラグインを選択し、[行の編集(Edit Row)] ボタンをクリックし て、[プラグインエントリの編集(Edit Plug-In Entry)] ダイアログボックスで変更を加えます。
	- プラグインを削除するには、そのプラグインを選択し、[行の削除(DeleteRow)]ボタンをクリックし ます。削除の確認が求められます。

# **SSL VPN** セキュアクライアント の設定について

Cisco AnyConnect VPN クライアントは、セキュリティ アプライアンスへのセキュアな SSL お よび IKEv2 IPsec 接続をリモート ユーザに提供します。このクライアントにより、ネットワー ク管理者がリモートコンピュータにクライアントをインストールして設定しなくても、リモー ト ユーザーは SSL または IKEv2 IPsec VPN クライアントを活用できます。

# $\boldsymbol{\mathcal{Q}}$

ヒント IKEv2 IPsec 接続では、AnyConnect 3.0 以降のクライアントが必要です。

事前にクライアントがインストールされていない場合、リモート ユーザーは、SSL または IKEv2 IPsec VPN 接続を受け入れるように設定されているインターフェイスの IP アドレスをブ ラウザに入力します。セキュリティアプライアンスがhttp://要求をhttps://にリダイレクトする ように設定されている場合を除いて、ユーザはhttps://*<address>*形式でURLを入力する必要が あります。

URLを入力すると、ブラウザがそのインターフェイスに接続して、ログイン画面が表示されま す。ユーザがログイン認証に成功し、セキュリティアプライアンスによってそのユーザがクラ イアントを要求していると識別されると、リモート コンピュータのオペレーティング システ ムに適合するクライアントがダウンロードされます。ダウンロード後、クライアントは自分自 身でインストールと設定を行い、セキュアな接続を確立します。接続の終了時には、(セキュ リティアプライアンスの設定に応じて)そのまま残るか、または自分自身をアンインストール します。

事前にクライアントがインストールされている場合、ユーザ認証時に、セキュリティアプライ アンスはクライアントのリビジョンを検査し、必要な場合はクライアントをアップグレードし ます。

クライアントがセキュリティ アプライアンスとの接続をネゴシエートする場合は、Transport Layer Security (TLS)、および任意で Datagram Transport Layer Security (DTLS) を使用して接 続します。DTLS により、一部の SSL 接続で発生する遅延および帯域幅の問題が回避され、パ ケット遅延の影響を受けやすいリアルタイム アプリケーションのパフォーマンスが向上しま す。

セキュアクライアントは、セキュリティアプライアンスからダウンロードできます。または、 システム管理者が手動でリモートワークステーションにインストールできます。クライアント の手動インストールの詳細については、『*Cisco Secure Client Administrator Guide*』を参照して ください。Secure Client マニュアルは、

[http://www.cisco.com/en/US/products/ps10884/tsd\\_products\\_support\\_series\\_home.html](http://www.cisco.com/en/US/products/ps10884/tsd_products_support_series_home.html) [英語] で入手 できます。Secure Client の一般情報については、[http://www.cisco.com/go/secure-client](http://www.cisco.com/go/anyconnect) [英語] を 参照してください。

セキュリティ アプライアンスは、接続を確立しているユーザのグループ ポリシーまたはユー ザ名属性に基づいてクライアントをダウンロードします。自動的にクライアントをダウンロー ドするようにセキュリティ アプライアンスを設定できます。または、クライアントをダウン ロードするかどうかをリモートユーザに確認するように設定することもできます後者でユーザ が応答しなかった場合に、タイムアウト時間の経過後にクライアントをダウンロードするか、 またはログイン ページを表示するように、セキュリティ アプライアンスを設定できます。

#### セキュアクライアント プロファイル

Secure Client プロファイル は、XML ファイルに保存された一連の設定パラメータです。クラ イアントでは、クライアントユーザーインターフェイスに表示される接続エントリを設定する ときにこれらのパラメータを使用します。これらのパラメータ (XML タグ)には、ホスト コ ンピュータの名前とアドレス、および追加のクライアント機能を有効にする設定が含まれてい ます。

セキュアクライアントインストールには、*AnyConnectProfile.tmpl*という名前のプロファイルテ ンプレートが含まれています。このテンプレートはテキストエディタを使用して編集したり、

これを基にして他のプロファイルファイルを作成したりできます。ユーザインターフェイスか らは使用できない高度なパラメータを設定することもできます。また、インストールには、 *AnyConnectProfile.xsd* という名前の XML スキームファイル一式も含まれています。

その他の設定ポリシーの[ClientSettings]タブにプロファイルを追加して、これをセキュリティ アプライアンスにロードし、そのあとで、グループポリシーおよびユーザ名属性に基づいてク ライアント ワークステーションにダウンロードできます。

#### 関連項目

- SSL VPN サポート [ファイルの概要と管理](csm-user-guide-427_chapter30.pdf#nameddest=unique_1111)
- SSL VPN セキュアクライアント設定の構成 (ASA) (89ページ)
- Cisco Secure Client プロファイルエディタ (88 ページ)

#### **Cisco Secure Client** プロファイルエディタ

プロファイルは、Secure Client プロファイルエディタ を使用して設定できます。このエディタ は、Cisco Security Manager から起動する便利な GUI ベースの構成ツールです。Windows 用の Secure Client ソフトウェアパッケージ。バージョン 2.5 以降にはエディタが含まれていて、こ のエディタは、適切な Secure Client パッケージを Secure Client イメージリストに追加している 場合に限り、セキュアクライアント プロファイルの追加/編集ダイアログボックスからエディ タを起動するとアクティベートされます。

- (注)
	- SecureClientプロファイルエディタを使用してWSOファイルを編集できないため、[Webセキュ リティWSO(Web Security WSO)] タイプが選択されると、**[Secure Client**プロファイルの追加 (**Add Secure Client Profile**)**]** の下の [エディタの起動(Launch Editor)] オプションが自動的 に無効になります。

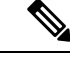

Cisco Secure Client プロファイルエディタ は独立したプログラムです。Secure Clientプロファイ ルの設定、およびSecureClientプロファイルエディタプロファイルエディタでできることにつ いては、 (注)

[http://www.cisco.com/en/US/products/ps10884/products\\_installation\\_and\\_configuration\\_guides\\_list.html](http://www.cisco.com/en/US/products/ps10884/products_installation_and_configuration_guides_list.html) [英語] でオンラインで入手可能な資料を参照してください。

### ナビゲーション パス

[Secure Clientプロファイルの追加/編集(Add/Edit セキュアクライアント Profile)] ダイアログ ボックスを開き、[エディタの起動(LaunchEditor)]をクリックします([SecureClientプロファ イルの追加/編集(Add/Edit セキュアクライアント Profile)] ダイアログボックスにアクセスす る前に、まず適切な Secure Client パッケージを Secure Client イメージリストに追加する必要が あります)。Secure Client プロファイルエディタが表示されます。

#### 関連項目

- SSL VPN セキュアクライアント の設定について (86 ページ)
- SSL VPN セキュアクライアント設定の構成 (ASA) (89ページ)
- SSL VPN サポート [ファイルの概要と管理](csm-user-guide-427_chapter30.pdf#nameddest=unique_1111)

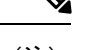

(注) バージョン4.7以降、Security ManagerはAnyConnectバージョン3.2のサポートを提供します。

# **SSL VPN** セキュアクライアント 設定の構成(**ASA**)

ここでは、SSL および IKEv2 IPsec VPN クライアント イメージおよびプロファイルを定義する 方法を示します。Secure Client イメージおよびプロファイルの詳細については、 SSL VPN セ キュアクライアント の設定について (86 ページ)を参照してください。

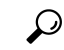

必要なリリースの Secure Client イメージを追加していることを確認してください。たとえば、 IKEv2 IPsec VPNを設定する場合は、AnyConnect 3.0以降のイメージを含める必要があります。 通常、イメージ バージョンは、リモート アクセス VPN で展開する機能をサポートする必要が あります。 ヒント

#### 関連項目

- SSL VPN セキュアクライアント の設定について (86 ページ)
- Cisco Secure Client プロファイルエディタ (88 ページ)
- SSL VPN サポート [ファイルの概要と管理](csm-user-guide-427_chapter30.pdf#nameddest=unique_1111)
- 他の SSL VPN 設定の定義 (ASA) (71 ページ)

#### ステップ **1** 次のいずれかを実行します。

- (デバイスビュー)ASAデバイスを選択して、ポリシーセレクタから**[**リモートアクセス**VPN**(**Remote Access VPN**)**] > [SSL VPN] > [**その他の設定(**Other Settings**)**]** を選択します。
- (ポリシービュー)ポリシータイプセレクタから、**[**リモートアクセス**VPN**(**Remote Access VPN**)**] > [SSL VPN] > [**その他の設定(**ASA**)(**Other Settings (ASA)**)**]** を選択します。既存のポリシーを選択 するか、または新しいポリシーを作成します。
- ステップ **2** [その他の設定(Other Settings)] ページで [クライアント設定(Client Settings)] タブをクリックします。 このタブには、設定されているセキュアクライアントおよびプロファイルのリストを個別に表示する2つ のテーブルがあります。

SecureClientイメージには、順番を示す番号が含まれます。セキュリティアプライアンスは、最も大きい順 番から始めて、オペレーティングシステムと一致するまで、Secure Client イメージの一部をリモートコン

ピュータにダウンロードします。そのため、最も一般的なオペレーティングシステムで使用されるイメー ジに、最も大きい値を入力する必要があります。

モバイル ユーザは接続速度が遅いため、リストの先頭にある Windows Mobile の Secure Client イメージを ロードする必要があります。また、正規表現 **Windows CE** を指定し、Windows Mobile デバイスのユーザー エージェントを照合して、接続時間を短縮することもできます。モバイル デバイスのブラウザは ASA に 接続するときに、HTTP ヘッダーにユーザエージェント文字列を含めます。ASA は文字列を受信して、他 の Secure Client イメージが適切かどうかを確認せずに、すぐに Secure Client をダウンロードします。

- ステップ **3** セキュアクライアントイメージを追加する、または既存のリストを変更するには、次のいずれかを実行し ます。
	- Secure Client イメージを追加するには、テーブルの下の [行の追加(Add Row)] ボタンをクリックし て、[Secure Client Imageの追加(Add Secure Client イメージ)] ダイアログボックスに入力します。イ メージを定義するファイル オブジェクトの名前、およびイメージのプライオリティ順を指定する必要 があります。また、接続クライアントのダウンロード速度を改善するために正規表現を指定すること もできます。オプションの詳細については、[Secure Client Imageの追加/編集 (Add/Edit Secure Client イ メージ)] ダイアログボックス (92 ページ)を参照してください。
	- イメージを編集するには、イメージを選択し、[行の編集(EditRow)]ボタンをクリックして、[Secure Client Imageの編集(Edit Secure Client イメージ)] ダイアログボックスで変更を行います。
	- イメージを削除するには、イメージを選択し、[行の削除(DeleteRow)]ボタンをクリックします。削 除の確認が求められます。
- ステップ **4** SecureClientプロファイルを追加する、または既存のリストを変更するには、次のいずれかを実行します。
	- Secure Client プロファイル を追加するには、テーブルの下の [行の追加(Add Row)] ボタンをクリッ クして、[Secure Client Profileの追加 (Add Secure Client プロファイル) ] ダイアログボックスで次のオ プションを設定します。
		- [Secure Clientプロファイル名(Secure Client Profile Name)]:プロファイルの名前。

このプロファイルを使用するには、(ASA グループ ポリシーの SSL VPN フル [クライアント設定で](csm-user-guide-427_chapter34.pdf#nameddest=unique_721)説明さ れているように [Full Client] の設定ページで)セキュリティ アプライアンスに割り当てられる ASA Group Policy オブジェクトのプロファイル名を指定していることを確認します。デバイスのリモート アクセス Connection Profile ポリシーを介して ASA Group Policy オブジェクトを設定します( 接続プロファイルの設 定(ASA、PIX 7.0+) (9 ページ)を参照)。

- [Secure Clientプロファイルタイプ(Secure ClientProfile Type)]:追加または編集する Secure Client プロ ファイルプロファイルのタイプを次から選択します。VPN、ネットワークアクセスマネージャ、テレ メトリ、Web セキュリティ、ISE ポスチャ、またはカスタマーエクスペリエンス フィードバック。
- [Secure Clientプロファイルファイル(Secure ClientProfileFile)]:Secure Client プロファイル XML ファ イルを識別するファイルオブジェクトの名前。ファイル名の拡張子は、SecureClientプロファイルのタ イプによって異なります。VPN(.xml)、ネットワークアクセス マネージャ (.nsp) 、テレメトリ (.tsp)、Web セキュリティ(.wsp)、Web セキュリティ WSO(.wso)、ISE ポスチャ(. isp)、カス タマーエクスペリエンス フィードバック(.fsp)。[選択(Select)] をクリックしてオブジェクトを選

択するか、新しいオブジェクトを作成します。ファイル オブジェクトの詳細については、[\[Add](csm-user-guide-427_chapter34.pdf#nameddest=unique_353) File Object]/[Edit File Object] [ダイアログボックスを](csm-user-guide-427_chapter34.pdf#nameddest=unique_353)参照してください。

- バージョン 4.22 以降、Cisco Security Manager は、[Secure Clientイメージの追加 (Add Secure Client Image)] にある新しい [WebセキュリティWSO(Web Security WSO)] プロファイルタイプを介 した WSO ファイルの直接アップロードをサポートします。ただし、[WebセキュリティWSO (Web Security WSO)] プロファイルタイプを選択すると、Secure Client プロファイルエディタ を使用して WSO ファイルを編集できないため、[エディタの起動(Launch Editor)] オプション が自動的に無効になります。 (注)
- バージョン 4.7 以降、Security Manager は AnyConnect バージョン 3.2 のサポートを提供します。 Secure Client プロファイルタイプとして ISE ポスチャを選択した場合、Secure Client プロファイ ルファイルのファイル名拡張子は .isp である必要があります。 (注)
	- [ストレージURLの有効化(EnableStorage URL)]:バージョン 4.12 以降、Security Manager では、ASA 9.6(2)以降のマルチコンテキストデバイスに対して、プライベートまたは共有オプションのいずれかを 選択できます。
	- [エディタの起動(Launch Editor)] :[エディタの起動(Launch Editor)] をクリックし、Secure Client プロファイルエディタを使用して、SecureClientプロファイルファイルで指定されたプロファイルを編 集するか、プロファイルファイルが指定されていない場合は新しいプロファイルを作成します。ファ イル オブジェクトの詳細については、 Cisco Secure Client プロファイルエディタ (88 ページ)を参照 してください。
		- SecureClientプロファイルエディタを使用して新しいプロファイルを作成する場合は、Secure Client プロファイルファイルを指定しないでください。 (注)
	- プロファイルを編集するには、プロファイルを選択し、[行の編集(Edit Row)] ボタンをクリックし て、[Secure Client Profileの編集(Edit Secure Client プロファイル)] ダイアログボックスで変更を行い ます。
	- プロファイルを削除するには、プロファイルを選択し、[行の削除(DeleteRow)]ボタンをクリックし ます。削除の確認が求められます。
- [Secure Clientイメージ/プロファイル(Secure Client Image/Profile)] 設定を保存するには、デバ イスをマルチコンテキストデバイスとして Cisco Security Manager に追加する必要があります。 Security Manager が [ストレージURL(Storage URL)] を取得するにはシステムコンテキストが 必須であり、デフォルトの[ストレージURL (Storage URL) ] (disk0:/csm) がデフォルトで割り 当てられるため、マルチコンテキストデバイスをスタンドアロンとして追加すると、[Secure Clientイメージ/プロファイル(Secure Client Image/Profile)]設定を追加するときに展開エラーが 発生する可能性があります。このデフォルトの割り当ては、スタンドアロンデバイスとして追 加されたマルチコンテキストデバイスのシステムコンテキストがないため、SecurityManagerが ストレージ **URL** をフェッチできなくなるために発生します。 (注)

#### **[Secure Client Image**の追加**/**編集(**Add/Edit Secure Client** イメージ)**]** ダイアログボックス

[Secure Client Imageの追加または編集(Add or Edit Secure Client イメージ)] ダイアログボック スを使用して、クライアントイメージとしてパッケージファイルを作成または編集し、セキュ リティアプライアンスがイメージをリモートワークステーションにダウンロードする順序を確 立します。

#### ナビゲーション パス

ASA デバイスの [SSL VPNのその他の設定(SSL VPN Other Settings)] ポリシーの [クライアン ト設定 (Client Settings) ] タブから、Secure Client イメージテーブルの [行の追加 (Add Row) ] ボタンをクリックするか、イメージを選択して [行の編集(Edit Row)] ボタンをクリックしま す。タブを開く方法の詳細については、 SSL VPN セキュアクライアント の設定について (86 ページ)を参照してください。

#### 関連項目

- SSL VPN セキュアクライアント の設定について (86 ページ)
- SSL VPN セキュアクライアント の設定について (86 ページ)
- SSL VPN サポート [ファイルの概要と管理](csm-user-guide-427_chapter30.pdf#nameddest=unique_1111)

フィールド リファレンス

表 **<sup>23</sup> : [Secure Client Image**の追加**/**編集(**Add or Edit Secure Client** イメージ)**]** ダイアログボックス

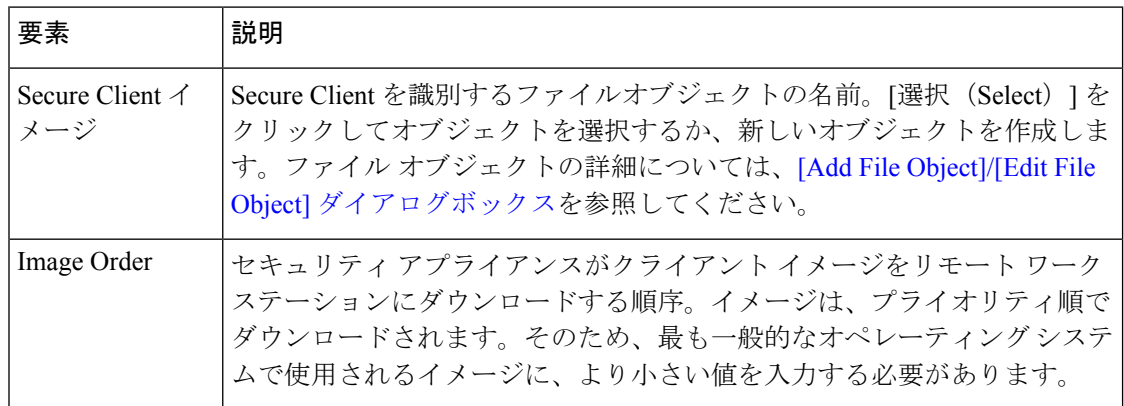

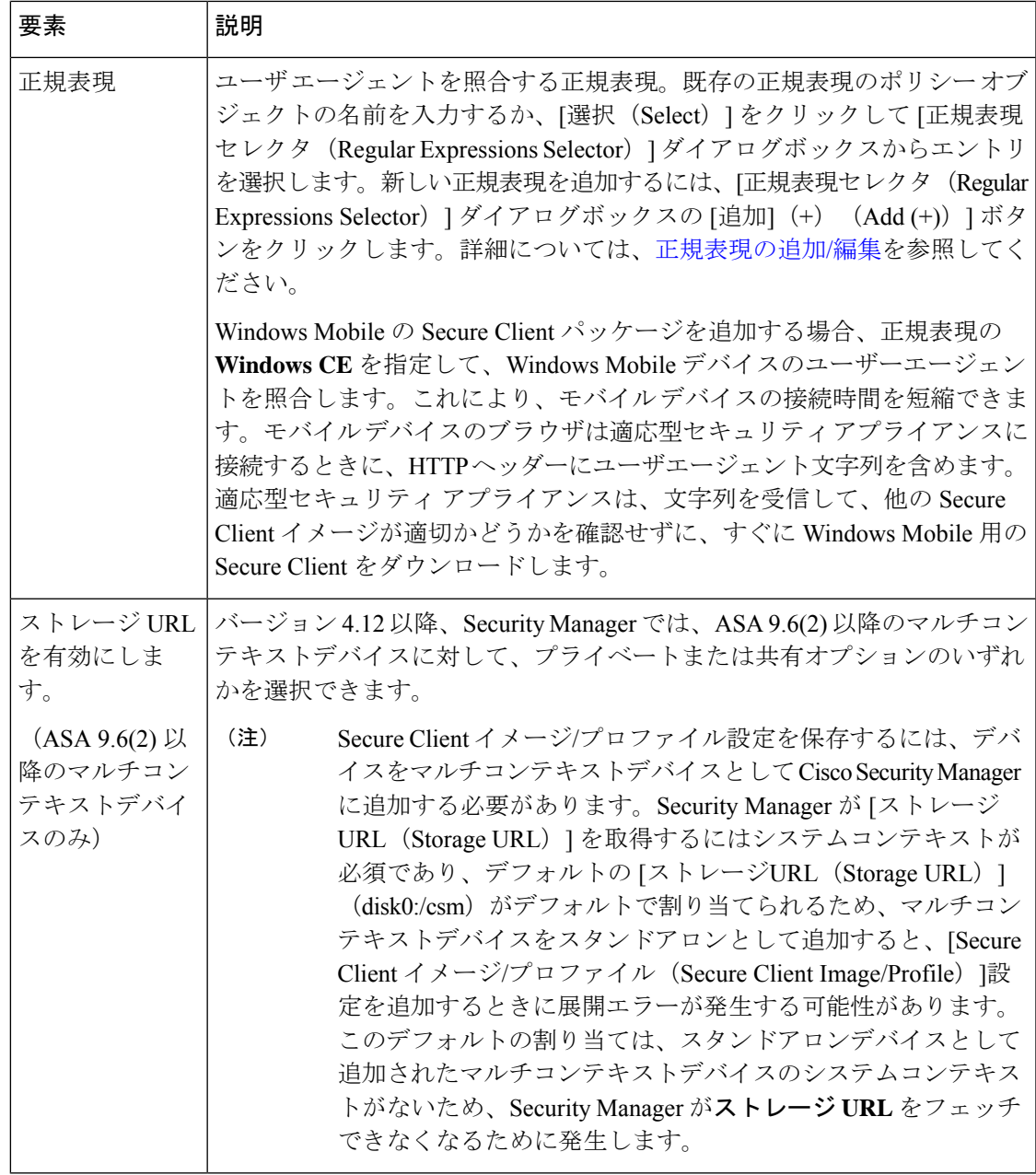

# **SSL VPN** の **Kerberos Constrained Delegation**(**KCD**)について(**ASA**)

認証によりネットワーク リソースを保護するには、多くの方法があります。多くの組織は、 Kerberos を使用して特定の Web アプリケーションを保護し、ユーザ名とパスワード、デジタ ル証明書、RSA SecureID または SmartCards などのその他の認証技術を使用して、SSL VPN へ のアクセスを制御します。ただし、Kerberosプロトコルの制限により、ユーザがすでに別の技 術を使用して VPN に対する認証を行っている場合、Kerberos 認証は行われません。

Microsoft では、Windows Server 2003 より、この Kerberos における制限を解決しています。プ ロトコル移行および制約委任を使用することで、ASA は、Windows ドメイン コントローラで

の Kerberos Key Distribution Center(KCD)に対する認証を行い、Kerberos 以外のプロトコルを 使用して ASA に対する認証を行っているユーザの代替チケットを取得できます。ASA は、代 替チケットを使用して、リモート ユーザの他の Kerberos サービス チケットを取得できます。

Kerberos Constrained Delegation が機能するようにドメイン コントローラを設定するには、次の ようにする必要があります。

• Kerberos認証を使用するサービスの各インスタンスでは、クライアントがネットワーク上 で識別できるように、Service Principle Name(SPN)が定義されている必要があります。 SPN は、サービスのインスタンスが実行している Windows アカウントの Active Directory [Service-Principal-Name] 属性に登録します。特定のコンピュータで実行している別のサー ビスに対してあるサービスを認証する必要がある場合、そのサービスの SPN により、該 当するコンピュータで実行中の他のサービスと区別します。

SPN のシンタックスは、*service\_class/host\_name:port* です。

- *service\_class* は、サービスを識別します。これは、http などの組み込みサービス、または ユーザ定義サービスです。
- *host\_name* は、サービスをホストするサーバーの完全修飾ドメイン名または NetBIOS 名を 識別します。IP アドレスにすることはできません。
- *port* は、サービスが実行するポートを識別します。デフォルト サービス ポートを使用す る場合は、port を省略できます。
- ASA が使用できるサービス アカウント ユーザ名およびパスワードを作成します。任意の 認証プロトコルに対して Kerberos Constrained Delegation を許可するアカウントを設定しま す。また、ユーザ アカウントには、委任できない機密アカウントを使用しないでくださ い。

KCD を許可するように ASA を設定するには、ASA がドメインに参加したら、ASA のドメイ ンコントローラの[Users andComputers]リスト下にエントリが表示される必要があります。[委 任(Delegation)] タブの [プロパティ(Properties)] ダイアログボックスで、[指定されたサー ビスの委任にのみこのコンピュータを信頼する (Trust this computer for delegation to specified services only)] を選択してから、[任意の認証プロトコルを使用する(Use any authentication protocol)] を選択します。認可サービスのテーブルで、ユーザに代わり ASA が認証を委任さ れるすべてのサービスを追加します。

Windows ドメイン コントローラでこの機能を設定する方法の詳細については、Microsoft のマ ニュアルを参照してください。 ヒント

ASA が Kerberos Constrained Delegation を使用できるようにするには、 SSL VPN の Kerberos Constrained Delegation(KCD)の設定(ASA) (96 ページ)で説明されているように ASA を 設定する必要があります。この機能を使用できるのは、ASA Software リリース 8.4 以降のみで す。

次の例では、Kerberos Constrained Delegation がASA でホストされるクライアントレス SSL VPN でどのように機能するかについて説明しています。

#### 図 **<sup>1</sup> : Kerberos Constrained Delegation** の例

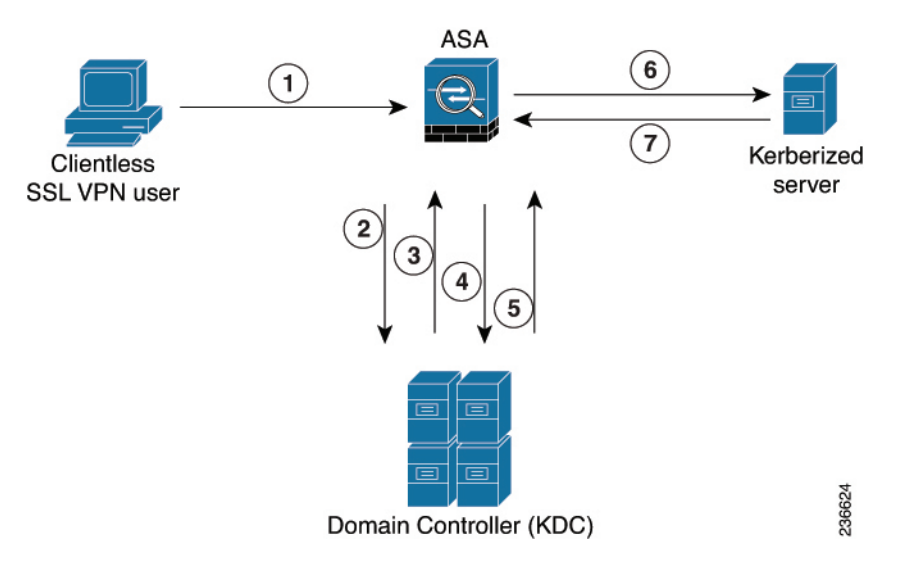

設定されている認証メカニズムで SSL VPN ユーザーのアイデンティティを確認した後、ASA は、プロトコル移行を使用して、ユーザーの代わりに認証を行うためにKerberosプロトコルに 切り替えます。次に、ユーザーのログイン情報ではなくKerberosサービスチケットを、認証の ために Kerberos を受け入れる公開済み Web サーバーに送信します。これらのステップを次に 示します。

- **1.** SSL VPN ユーザ セッションが、ユーザに設定されている認証メカニズムを使用して ASA により認証されます。たとえば、Smartcard クレデンシャルの場合、ASA は、デジタル証 明書から必要な情報(ユーザーのプリンシパル名)を抽出して、Windows Active Directory に対して LDAP 認可を実行します。
- **2.** 認証が成功すると、ユーザは、ASA SSL VPN ポータル ページにログインします。VPN ユーザは、URLをポータルページに入力するか、ブックマークをクリックして、Webサー ビスにアクセスします。このアクセスで認証が必要な場合、サーバは、ASAクレデンシャ ルの認証確認を行い、同時に、サーバでサポートされている認証メカニズムのリストを送 信します。認証確認時のHTTPヘッダーに基づいて、ASAは、サーバでKerberos認証が必 要かどうかを決定します。バックエンドサーバとの接続で、Kerberos認証が必要な場合、 ASA は、ユーザの代わりにそれ自体のために、代替チケットを KDC から要求します。
- **3.** KDC は、要求されたチケットを ASA に返します。これらのチケットは ASA に渡されます が、ユーザーの許可データが含まれています。

これらの最初のステップでは、プロトコル移行が行われます。これらのステップの後、Kerberos 以外の認証プロトコルを使用して ASA に対して認証を行ったユーザは、透過的に、Kerberos を使用して KDC に対して認証されます。 (注)

- **1.** ここで、ASA は、ユーザがアクセスする特定のサービス用の KDC からのサービス チケッ トを要求します。サービス チケット要求には、サービスの SPN(一意な ID)が含まれま す。
- **2.** KDC は、特定のサービスのサービス チケットを ASA に返します。
- **3.** ASA は、このサービス チケットを使用して、Web サービスへのアクセスを要求します。 前述の例の場合、これは、HTTP GET 要求で Web サーバに送信されます。
- **4.** Webサーバは、Kerberosサービスチケットを認証して、サービスへのアクセスを付与しま す。認証に失敗すると、表示されるポータルを確認したあとで、該当するエラーメッセー ジが表示されます。

# **SSL VPN** の **Kerberos Constrained Delegation**(**KCD**)の設定(**ASA**)

[SSL VPN Other Settings] ページの [Microsoft KCD Server] タブを使用して、ASA でホストされ るクライアントレス SSL VPN の Kerberos Constrained Delegation(KCD)を設定します。

KCD は、Kerberos における制限に対処します。Kerberos 以外の方法を使用して SSL VPN に対 する認証を行うユーザは、Kerberosで保護されたリソースにアクセスできません。この場合、 ASA などのリモート アクセス デバイスは、Kerberos 以外の方法を使用するユーザを認証でき ません。ただし、企業内で Kerberos を使用して認証された Web アプリケーションへのシング ル サインオン アクセスは提供されます。

この制限がネットワークに適用される場合、KCD を設定してこの制限を回避できます。KCD は、ASA に対する Kerberos 認証をオフロードします。ユーザは、SSL VPN ポータルを使用し て企業ネットワークにログインすると、これ以降、Kerberos保護サービスに透過的にアクセス します。

#### ヒント

- KCD では、ASA リリース 8.4+ が必要です。これ以外のリリースで KCD を設定しても、 設定は無視されます。
- この機能は、クライアントレス SSL VPN アクセスだけで使用されます。
- KCD では、ドメイン コントローラとして設定された、Microsoft Windows Server (2003 ま たは 2008) が必要です。
- SSL VPN Bookmark ポリシー オブジェクトを使用して、SSL VPN ポータル ページに含め るブックマークを定義した場合、サービスがデフォルト以外のポートを使用していると、 場合によっては、明示的な Service Principle Name (SPN) パラメータをブックマークに追 加する必要があります。Kerberos認証を使用するサービスでは、SPNは、サービスが実行 するアカウントの Service-Principle-Name 属性で定義される必要があります。

ブックマークは、この設定を反映する必要があります。SPN は、URL: http://<url>?SPN=<spn> or http://<url>?SPN=<spn> でのパラメータです。たとえば、

**http://owa.example.com?SPN=http/owa:444** など。SPN 構文の詳細については、 SSL VPN の Kerberos Constrained Delegation (KCD) について (ASA) (93ページ) を参照してください。

- この機能を設定するには、ホスト名、DNS および NTP ポリシーも設定する必要がありま す。ホスト名ポリシーでは、ホスト名およびドメイン名の両方を設定します。
- Kerberos 認証では、ホスト間のクロックは、5分(デフォルト設定)以下で同期化される 必要があります。この制限は、ASA、ドメインコントローラおよびアプリケーションサー バのクロックに適用されます。すべてのサーバで同じ NTP サーバを設定すると、この要 件に対処できます。

#### 関連項目

- 他の SSL VPN 設定の定義 (ASA) (71 ページ)
- AAA サーバおよびサーバ グループ [オブジェクトについて](csm-user-guide-427_chapter6.pdf#nameddest=unique_347)
- ステップ **1** 次のいずれかを実行します。
	- (デバイスビュー)ASAデバイスを選択して、ポリシーセレクタから**[**リモートアクセス**VPN**(**Remote Access VPN**)**] > [SSL VPN] > [**その他の設定(**Other Settings**)**]** を選択します。
	- (ポリシービュー)ポリシータイプセレクタから、**[**リモートアクセス**VPN**(**Remote Access VPN**)**] > [SSL VPN] > [**その他の設定(**ASA**)(**Other Settings (ASA)**)**]** を選択します。既存のポリシーを選択 するか、または新しいポリシーを作成します。
- **ステップ2** [その他の設定(Other Settings)]ページで、[Microsoft KCDサーバー(Microsoft KCD Server)]タブをクリッ クします。
- ステップ **3** [KCDの設定(Configure KCD)] を選択して、次のオプションを設定します。
	- [KCDサーバー(KCD Server)]: Kerberos Constrained Delegation で使用する Microsoft KCD サーバー(ド メインコントローラ)を識別する AAA サーバー グループ オブジェクト。オブジェクトの名前を入力 するか、[選択 (Select) ]をクリックしてリストから選択するか、または新しいオブジェクトを作成し ます。オブジェクトは、KerberosAAAサーバポリシーオブジェクトを使用して、ドメインコントロー ラを識別する必要があります。
	- [ユーザー名、パスワード、確認(Username, Password, Confirm)]:ASA が Active Directory ドメインに 参加するために使用できるユーザーアカウント。

ASA が Kerberos プロトコル移行および Kerberos Constrained Delegation を使用し、リモート アクセス ユー ザの代わりにサービス チケットを取得するには、ドメイン コントローラ認証のために ASA により使用さ れるアカウントは、Active Directory に含まれている必要があり、任意のプロトコルで Kerberos Constrained Delegation を許可できるように設定される必要があります。また、ユーザ アカウントには、委任できない 機密アカウントを使用しないでください。Active Directory の設定要件の詳細については、 SSL VPN の Kerberos Constrained Delegation (KCD) について (ASA) (93 ページ) を参照してください。

## **Secure Client** カスタム属性(**ASA**)の設定

Secure Client カスタム属性が、ASA ソフトウェアをアップグレードすることなく、新しいクラ イアントコントロールの追加を総合的にサポートする機能を ASA に提供することで、新しい エンドポイント機能のより迅速な配信と展開が可能になります。

[SSL VPNのその他の設定( SSL VPN Other Settings)] ページの [Secure Clientカスタム属性 (Secure Client Custom Attribute)] タブでは、設定済みの Secure Client カスタム属性を表示した り、新しい属性を追加したり、既存の属性を変更または削除したりできます。

#### 関連項目

- SSL VPN サポート [ファイルの概要と管理](csm-user-guide-427_chapter30.pdf#nameddest=unique_1111)
- 他の SSL VPN 設定の定義(ASA) (71 ページ)
- ステップ **1** 次のいずれかを実行します。
	- (デバイスビュー)ASAデバイスを選択して、ポリシーセレクタから**[**リモートアクセス**VPN**(**Remote Access VPN**)**] > [SSL VPN] > [**その他の設定(**Other Settings**)**]** を選択します。
	- (ポリシービュー)ポリシータイプセレクタから、**[**リモートアクセス**VPN**(**Remote Access VPN**)**] > [SSL VPN] > [**その他の設定(**ASA**)(**Other Settings (ASA)**)**]** を選択します。既存のポリシーを選択 するか、または新しいポリシーを作成します。
- ステップ2 [その他の設定 (Other Settings) ] ページで、[Secure Clientカスタム属性 (Secure Client Custom Attribute)] タ ブをクリックします。[Secure Clientカスタム属性(Secure Client Custom Attribute)] タブには、定義済みの すべてのカスタム属性が一覧表示されます。
- ステップ **3** 次のいずれかを実行します。
	- カスタム属性を追加するには、テーブルの下にある [行の追加(Add Row)] ボタンをクリックし、 [Secure Clientカスタム属性の追加(Add Secure Client Custom Attribute)] ダイアログボックスに入力し ます。これらのオプションについては、[Secure Clientカスタム属性の追加/編集 (Add/Edit Secure Client Custom Attribute)] ダイアログボックス (98 ページ)で詳しく説明されています。
	- •カスタム属性を編集するには、そのカスタム属性を選択し、「行の編集(Edit Row) 1ボタンをクリッ クして、[プラグインエントリの編集(Edit Plug-In Entry)] ダイアログボックスで変更します。
	- カスタム属性を削除するには、カスタム属性を選択して [行の削除(Delete Row)] ボタンをクリック します。削除の確認が求められます。

#### **[Secure Client**カスタム属性の追加**/**編集(**Add/Edit Secure Client Custom Attribute**)**]** ダイアログボックス

[Secure Clientカスタム属性の追加または編集(Add or Edit Secure Client Custom Attribute)] ダイ アログボックスを使用して、SecureClientカスタム属性を追加または変更します。SecureClient カスタム属性が、ASAソフトウェアをアップグレードすることなく、新しいクライアントコン

トロールの追加を総合的にサポートする機能を ASA に提供することで、新しいエンドポイン ト機能のより迅速な配信と展開が可能になります。

バージョン 4.7 以降、Security Manager では、ソフトウェアバージョン 9.3(1) 以降を実行してい る ASA デバイスの既存のカスタム属性タイプにカスタム属性データを追加できます。[Secure Clientカスタム属性の追加または編集(Add or Edit Secure Client Custom Attribute Data)] ダイア ログボックスを使用して、既存の Secure Client カスタム属性タイプの属性名と属性値を追加ま たは変更します。詳細については、 [Secure Clientカスタム属性データの追加/編集(Add/Edit Secure Client Custom Attribute Data)] ダイアログボックス (99 ページ)を参照してください。

#### ナビゲーション パス

ASAデバイスのSSL VPN の[その他の設定 (Other Settings) ]ポリシーに含まれる [Secure Client カスタム属性 (Secure Client Custom Attribute) |タブから、[Secure Clientカスタム属性 (Secure Client Custom Attribute)] テーブルの [行の追加(Add Row)] ボタンをクリックするか、属性 を選択して [行の編集(Edit Row)] ボタンをクリックします。タブを開く方法の詳細について は、Secure Client カスタム属性 (ASA)の設定 (98ページ)を参照してください。

#### 関連項目

- SSL VPN セキュアクライアント の設定について (86 ページ)
- SSL VPN セキュアクライアント 設定の構成 (ASA) (89 ページ)
- SSL VPN サポート [ファイルの概要と管理](csm-user-guide-427_chapter30.pdf#nameddest=unique_1111)

#### フィールド リファレンス

#### 表 **24 : [Secure Client**カスタム属性の追加または編集(**Add or Edit Secure Client Custom Attribute**)**]** ダイアログボックス

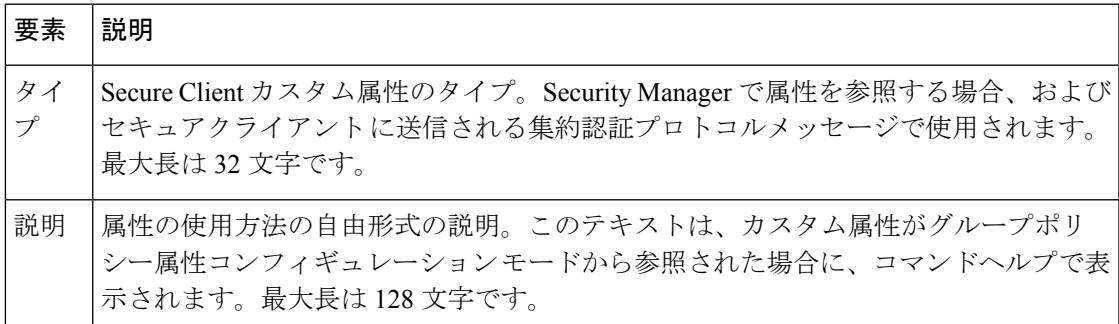

#### **[Secure Client**カスタム属性データの追加**/**編集(**Add/Edit Secure Client Custom Attribute Data**)**]** ダイアログボックス

Security Manager version 4.7 以降、[Secure Clientカスタム属性データの追加または編集(Add or Edit Secure Client Custom Attribute Data)] ダイアログボックスを使用して、既存の Secure Client カスタム属性タイプの属性名と属性値を追加または変更できます。

#### ナビゲーション パス

ASAデバイスに対するSSLVPNのその他の設定ポリシーの[SecureClientカスタム属性(Secure Client Custom Attribute)] タブをクリックします。[カスタム属性(Custom Attribute)] テーブル で属性タイプを選択し、[カスタム属性データ(Custom Attribute Data)] テーブルの [行の追加 (Add Row) 1ボタンをクリックします。または、[カスタム属性データ (Custom Attribute Data) 1 テーブルで既存のカスタム属性データを選択し、[行の編集 (Edit Row) 1ボタンをクリックし ます。

属性タイプごとに、対応する値を持つ複数の属性名を定義できます。

属性タイプの追加または変更については、 SSL VPN セキュアクライアント の設定について (86 ページ)を参照してください。

#### 関連項目

- SSL VPN セキュアクライアント の設定について (86 ページ)
- [Secure Clientカスタム属性の追加/編集(Add/EditSecure Client Custom Attribute)] ダイアロ グボックス (98 ページ)
- SSL VPN セキュアクライアント 設定の構成 (ASA) (89 ページ)
- SSL VPN サポート [ファイルの概要と管理](csm-user-guide-427_chapter30.pdf#nameddest=unique_1111)

フィールド リファレンス

表 **25 : [Secure Client**カスタム属性データの追加**/**編集(**Add/Edit Secure Client Custom Attribute Data**)**]** ダイアログボックス

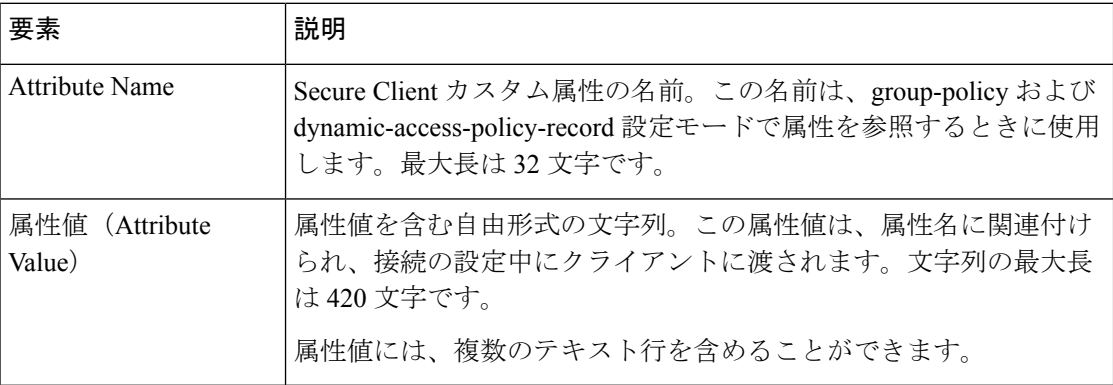

# **SSL VPN** の高度な設定の定義(**ASA**)

[SSL VPN Other Settings] ページの [Advanced] タブを使用して、メモリ、オンスクリーン キー ボードおよび内部パスワード機能を ASA デバイスで設定します。Cisco Security Manager 4.15 以降では、HSTS サポートを有効にして、タイムアウト値を指定することもできます。これら の設定はすべて任意です。

#### 関連項目

• 他の SSL VPN 設定の定義(ASA) (71 ページ)

ステップ **1** 次のいずれかを実行します。

- (デバイスビュー)ASAデバイスを選択して、ポリシーセレクタから**[**リモートアクセス**VPN**(**Remote Access VPN**)**] > [SSL VPN] > [**その他の設定(**Other Settings**)**]** を選択します。
- (ポリシービュー)ポリシータイプセレクタから、**[**リモートアクセス**VPN**(**Remote Access VPN**)**] > [SSL VPN] > [**その他の設定(**ASA**)(**Other Settings (ASA)**)**]** を選択します。既存のポリシーを選択 するか、または新しいポリシーを作成します。
- ステップ **2** [その他の設定(Other Settings)] ページで [詳細(Advanced)] タブをクリックします。
- ステップ **3** [メモリサイズ(Memory Size)] フィールドで、SSL VPN セッションに割り当てるメモリ容量を指定しま す。デフォルトは 50% です。

設定を変更するには、次のいずれかのオプションを選択して、目的の数値を入力します。

- [物理メモリ合計の割合 (% of Total Physical Memory) ]: 全体のメモリに対するパーセンテージで指定 します。デフォルトは 50% です。
- [キロバイト(Kilobytes)]:KB 単位で指定します。許可される最小設定値は、20 KB です。次の例に 示すように、ASA モデルのタイプによって合計のメモリ量が異なるため、KB 単位では指定すること は推奨されません。
- メモリ サイズを変更した場合、新しい設定は、システムをリブートしないと有効になりませ  $h_{\circ}$ (注)
- ステップ **4** [オンスクリーンキーボードの有効化(Enable On-Screen Keyboard)] フィールドで、次のいずれかのオプ ションを選択します。
	- [無効(Disabled)]:オンスクリーンキーボードは表示されません。ユーザは、標準のキーボードを使 用してクレデンシャルを入力する必要があります。これがデフォルトです。
	- [すべてのページ(On All Pages)]:ユーザーは、ログインクレデンシャルが必要になると表示される オンスクリーンキーボードを使用してクレデンシャルを入力できます。
	- [ログインページのみ(On Logon Page Only)]:ユーザーは、ログインページに表示される(クレデン シャルを必要としないページでは表示されません)オンスクリーンキーボードを使用してクレデンシャ ルを入力できます。
	- Cisco Security Manager 4.24 以降、オンスクリーンキーボードの有効化機能は、ASA 9.17(1) 以降 のバージョンのデバイスに対しては廃止されています。 (注)
- ステップ **5** 内部サイトにアクセスするときに追加パスワードを要求する場合は、[内部パスワードの入力を許可(Allow Users to Enter Internal Password)] を選択します。この機能は、内部パスワードを SSL VPN パスワードとは 別のパスワードにする必要がある場合に役立ちます。たとえば、ASA への認証にはあるワンタイム パス ワードを使用して、内部サイトには別のパスワードを使用できます。
	- (注) HSTS オプションは、ASA 9.8.2 以降のデバイスでのみ使用できます。
- ステップ **6** [HTTP厳重トランスポートセキュリティ(HSTS)(HTTP Strict Transport Security (HSTS))] 領域で、次の 手順を実行します。
	- HSTSサポートを有効にするには、[HSTSヘッダーの有効化(EnableHSTSHeader)]チェックボックス をオンにします。HSTS 機能は、ヘッダーをクライアントに送信することで有効にできます。サポー トを無効にするには、このチェックボックスをオフにします。
	- [HSTSヘッダーの有効化(Enable HSTS Header)]チェックボックスを選択した場合は、[HSTSヘッダー のタイムアウト(HSTS Header Timeout)] にタイムアウト値を入力します。このフィールドを空白の ままにすると、Cisco Security Manager はデフォルトのタイムアウト値である 10886400 を使用します。
	- ヘッダーにサブドメイディレクティブを含める場合は、[サブドメインを含める(IncludeSubDomains)] チェックボックスをオンにします。
	- ヘッダーにペイロードディレクティブを含める場合は、[ペイロード(Payload)]チェックボックスを オンにします。
	- [HSTSクライアントの有効化(Enable HSTS-Client)] チェックボックスをオンにすると、HSTS ホスト の HSTS ポリシーの適用が制御されます。
	- [X-Content-Type-Optionsの有効化(Enable X-Content-Type-Options)]チェックボックスをオンにすると、 X-Content-Type-Options 応答ヘッダーをクライアントに送信できます。
	- [X-XSS-Protectionの有効化(Enable X-XSS-Protection)] チェックボックスをオンにすると、 X-XSS-Protection 応答ヘッダーをクライアントに送信できます。
	- [ペイロード(Payload)]チェックボックスを選択すると、[サブメインを含める(SubDomains)] もデフォルトで選択されます。 (注)
	- ペイロードを選択する場合は、HSTS ヘッダーのタイムアウト値が 31536000 以上であることを確認し てください。
	- バージョン 4.21 以降、Cisco Security Manager は HSTS サーバーコマンドで [HSTSクライアント の有効化(Enable HSTS-Client)]、[X-Content-Type-Optionsの有効化(Enable X-Content-Type-Options)]、および [X-XSS-Protectionの有効化(Enable X-XSS-Protection)] CLI オプションのサポートを開始します。ただし、[コンテンツセキュリティポリシー (Content-Security-Policy)]はサポートされていません。これはFlexConfigを介してのみ設定で きます。 (注)

# **SSL VPN** サーバー検証の設定(**ASA**)

クライアントレス SSL VPN 経由でリモート SSL 対応サーバに接続する場合は、リモート サー バを信頼できること、また、接続先が実際にサーバであることを認識することが重要です。 ASA 9.0 には、クライアントレス SSL VPN の信頼できる認証局(CA)証明書のリストに対す る SSL サーバ証明書の検証のためのサポートが追加されています。

HTTPS プロトコルを使用して Web ブラウザ経由でリモート サーバに接続する場合、サーバは サーバ自体を識別するために CA が署名したデジタル証明書を提供します。Web ブラウザに

は、サーバ証明書の有効性を検証するために使用される一連の CA 証明書が付属しています。 これは、公開キー インフラストラクチャ (PKI)の1つの形式です。

ブラウザが証明書管理の機能を提供するのと同様に、ASAも信頼できる証明書のプール管理機 能の形式を提供します(trustpools)。これは、複数の既知の CA 証明書を表すトラストポイン トの特殊なケースと見なすことができます。ASA には、Web ブラウザで提供されるのと同様 のデフォルトの証明書のバンドルが含まれますが、管理者がアクティブにするまで非アクティ ブとなります。

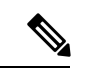

すでに Cisco IOS の trustpools に精通している場合、ASA バージョンが、似ているが同じでは ないことがわかります。 (注)

ここでは、クライアントレス SSL VPN ユーザーの HTTPS サーバー検証を有効にする方法につ いて説明します。

#### 関連項目

- 他の SSL VPN 設定の定義 (ASA) (71 ページ)
- 信頼できるプール設定の設定(ASA) (42 ページ)
- Trustpool Manager の使用 (45 ページ)

ステップ **1** 次のいずれかを実行します。

- (デバイスビュー)ASAデバイスを選択して、ポリシーセレクタから**[**リモートアクセス**VPN**(**Remote Access VPN**)**] > [SSL VPN] > [**その他の設定(**OtherSettings**)**]**を選択します。[SSLサーバー検証(SSL Server Verification)] タブをクリックします。
- (ポリシービュー)ポリシータイプセレクタから、**[**リモートアクセス**VPN**(**Remote Access VPN**)**] > [SSL VPN] > [**その他の設定(**ASA**)(**Other Settings (ASA)**)**]** を選択します。既存のポリシーを選択 するか、または新しいポリシーを作成します。[SSLサーバー検証(SSL Server Verification)] タブをク リックします。
- ステップ **2** クライアントレス SSL VPN ユーザーの HTTPS サーバー検証を有効にするには、[有効(Enable)] を選択 します。
- ステップ **3** サーバー証明書の検証に失敗した場合に実行するアクションを指定します。
	- [ユーザーをHTTPSから切断(Disconnect user from Https)] ページ:サーバーを検証できなかった場合 は切断します。
	- [ユーザーにHTTPSへの接続を許可 (Allow user to continue to Https) ] ページ:チェックが失敗した場合 でも、ユーザーが接続を継続できるようにします。

# **SSL VPN** 共有ライセンスの設定(**ASA 8.2+**)

[SSL VPN Shared License] ページを使用して、SSL VPN 共有ライセンスを設定します。

多数の SSL またはリモート アクセス IKEv2 IPsec VPN セッションに対応した共有ライセンス を購入し、ASA デバイスの 1 つを共有ライセンス サーバ、残りのデバイスをクライアントと して設定すると、必要に応じて ASA デバイスのグループ全体でセッションを共有できます。 サーバライセンスの場合、500単位で500~50,000ライセンス、1000単位で50,000~1,040,000 ライセンスを共有できます。

ライセンスは、SSL または IKEv2 IPsec 接続を確立する各リモート アクセス ユーザにより使用 されます。

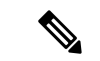

- (注) 共有ライセンスは、Secure Client Essentials ライセンスと同時には使用できません。
	- ここでは、共有ライセンスの設定手順について説明します。
		- 共有ライセンス クライアントとしての ASA デバイスの設定 (106 ページ)
		- 共有ライセンス サーバとしての ASA デバイスの設定 (107 ページ)

#### ナビゲーション パス

- (デバイスビュー) バージョン8.2以降を使用するASAデバイスを選択し、ポリシーセレ クタから [リモートアクセスVPN(Remote Access VPN)] > [SSL VPN] > [共有ライセンス (Shared License)] を選択します。
- (ポリシービュー) ポリシータイプセレクタから、[リモートアクセスVPN (Remote Access VPN) ]> [SSL VPN] > [共有ライセンス (ASA 8.2+) (Shared License (ASA 8.2+))] を選択 します。既存のポリシーを選択するか、または新しいポリシーを作成します。

#### フィールド リファレンス

表 **26 : [SSL VPN Shared License]** ページ

| 要素                           | 説明                                                                                             |
|------------------------------|------------------------------------------------------------------------------------------------|
| Select Role                  | 設定するロール ([Shared License Client] または [Shared License Server])。<br>選択した項目によって、表示されるフィールドが異なります。 |
| <b>Shared License Client</b> |                                                                                                |
| Secret)                      | 共有秘密鍵(Shared  共有ライセンス サーバとの通信に使用される、大文字と小文字が区別<br>される文字列 (4~128文字)。                            |

I

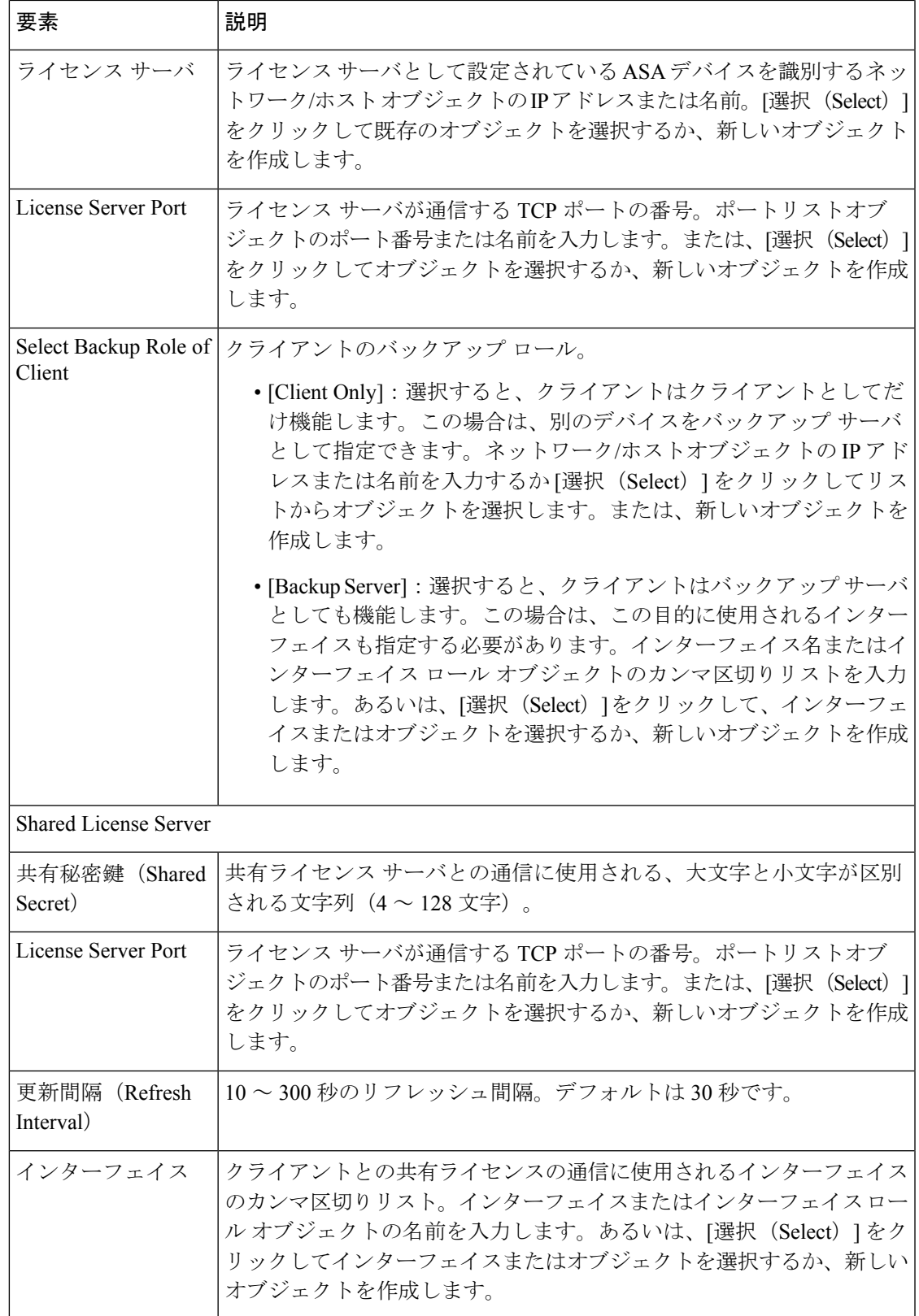

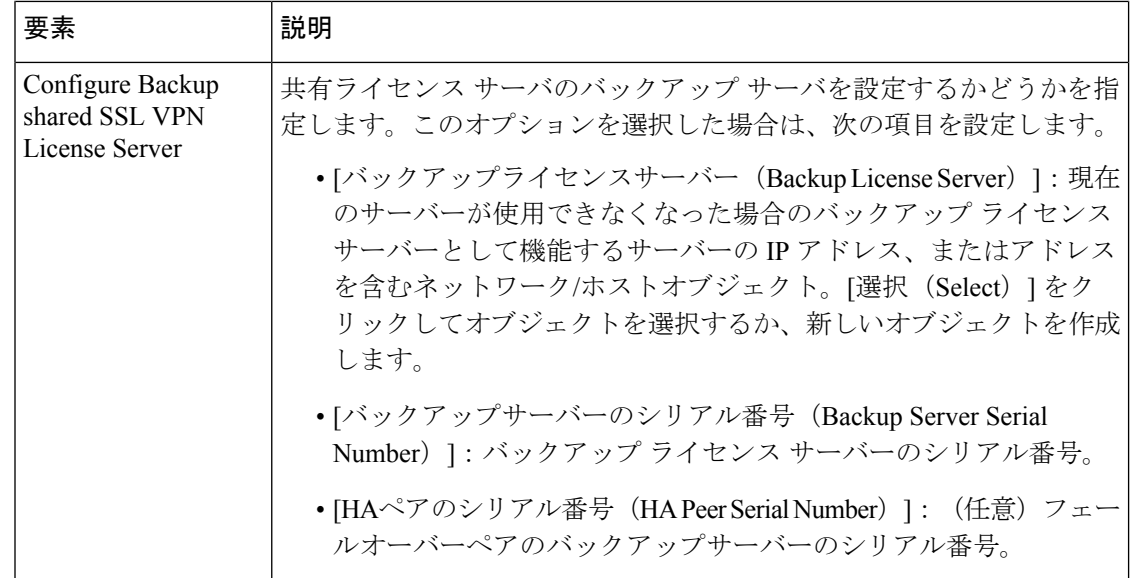

ここでは、次の内容について説明します。

- 共有ライセンス クライアントとしての ASA デバイスの設定 (106 ページ)
- 共有ライセンス サーバとしての ASA デバイスの設定 (107ページ)

# 共有ライセンス クライアントとしての **ASA** デバイスの設定

ここでは、ASA デバイスを共有ライセンス クライアントとして設定する方法について説明し ます。

 $\Omega$ 

SSL VPN Shared License Client アクティベーション キーがデバイスに存在することを確認する 必要があります。 ヒント

#### ステップ **1** 次のいずれかを実行します。

- (デバイスビュー) ASAデバイスを選択して、ポリシーセレクタから[リモートアクセスVPN (Remote Access VPN) ] > [SSL VPN] > [共有ライセンス (Shared License) ] を選択します。
- (ポリシービュー)ポリシータイプセレクタから、[リモートアクセスVPN (Remote Access VPN) ]> [SSL VPN] > [共有ライセンス (ASA 8.2+) (Shared License (ASA 8.2+))] を選択します。既存のポリ シーを選択するか、または新しいポリシーを作成します。

[SSL VPN Shared License] ページが表示されます( SSL VPN 共有ライセンスの設定(ASA 8.2+) (104 ペー ジ)を参照)。

ステップ **2** デバイスのロールとして [共有ライセンスクライアント(Shared License Client)] を選択します。

- ステップ **3** [SharedSecret] フィールドに、共有ライセンス サーバとの通信に使用されるストリング(4 ~ 128 文字で、 大文字と小文字が区別される)を入力して、確認します。
- ステップ **4** [License Server] フィールドで、ライセンス サーバとして設定されている ASA デバイスを識別するネット ワーク/ホスト オブジェクトの IP アドレスまたは名前を入力します。
- ステップ **5** [License Server Port] フィールドに、ライセンス サーバが通信する TCP ポートの番号を入力します。
- ステップ **6** クライアントのロールを選択します。
	- [クライアントのみ(Client Only)]:選択すると、クライアントはクライアントとしてのみ機能しま す。この場合は、別のデバイスをバックアップ サーバとして指定できます。
	- [バックアップサーバー(BackupServer)]:選択すると、クライアントはバックアップサーバーとして も機能します。この場合は、この目的に使用されるインターフェイスも指定する必要があります。

# 共有ライセンス サーバとしての **ASA** デバイスの設定

ここでは、ASA デバイスを共有ライセンス サーバとして設定する方法について説明します。

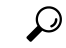

SSL VPN Shared License Server アクティベーション キーがデバイスに存在することを確認する 必要があります。 ヒント

### ステップ **1** 次のいずれかを実行します。

- (デバイスビュー) ASAデバイスを選択して、ポリシーセレクタから「リモートアクセスVPN (Remote Access VPN) ] > [SSL VPN] > [共有ライセンス (Shared License) ] を選択します。
- (ポリシービュー) ポリシータイプセレクタから、[リモートアクセスVPN (Remote Access VPN) ]> [SSL VPN] > [共有ライセンス (ASA 8.2+) (Shared License (ASA 8.2+))] を選択します。既存のポリ シーを選択するか、または新しいポリシーを作成します。

- ステップ **2** デバイスのロールとして [共有ライセンスサーバー(Shared License Server)] を選択します。
- ステップ **3** [SharedSecret] フィールドに、共有ライセンス サーバとの通信に使用されるストリング(4 ~ 128 文字で、 大文字と小文字が区別される)を入力して、確認します。
- ステップ **4** [License Server Port] フィールドに、ライセンス サーバが通信する TCP ポートの番号を入力します。
- ステップ **5** [Refresh Interval] フィールドに、リフレッシュ間隔として使用される 10 ~ 300 秒の間の値を入力します。 デフォルトは 30 秒です。
- ステップ **6** [Interfaces]フィールドに、クライアントとの通信に使用されるインターフェイスを入力または選択します。

<sup>[</sup>SSL VPN Shared License] ページが表示されます( SSL VPN 共有ライセンスの設定(ASA 8.2+) (104 ペー ジ)を参照)。

- ステップ **7** (オプション)(任意)[共有SSLVPNライセンスサーバーのバックアップを設定(ConfigureBackup shared SSL VPN License Server)] を選択して、共有ライセンスサーバーのバックアップサーバーを設定します。 設定項目は次のとおりです。
	- [バックアップライセンスサーバー (Backup License Server) ]: 現在のサーバーが使用できなくなった 場合のバックアップ ライセンス サーバーとして機能するサーバーの IP アドレス、またはアドレスを 含むネットワーク/ホストオブジェクト。
	- [バックアップサーバーのシリアル番号(Backup Server Serial Number)]:バックアップ ライセンス サーバーのシリアル番号。
	- [HAペアのシリアル番号(HA Peer Serial Number)]:(任意)フェールオーバーペアのバックアップ サーバーのシリアル番号。

# クライアントレス **SSL VPN** ポータルのカスタマイズ

ブラウザベースのクライアントレス SSL VPN のポータル ページに使用する Web サイトとその コンテンツは、カスタマイズできます。ASAデバイスでは、IOSデバイスよりもさまざまなカ スタマイゼーションが可能です。ユーザが VPN にログインしたとき、または VPN からログア ウトしたときに表示される Web ページの外観、ポータルのホームページ、およびユーザが使 用可能なブックマークとスマート トンネルを定義する、さまざまなポリシー オブジェクトを 作成できます。

- ここでは、次の内容について説明します。
	- SSL VPN カスタマイゼーション オブジェクトを使用した ASA ポータル表示の設定 (108 ページ)
	- ASA デバイスの SSL VPN Web ページのローカライズ (112 ページ)
	- ASA デバイスの独自 SSL VPN ログイン ページの作成 (114 ページ)
	- ASA デバイスおよび IOS デバイスの SSL VPN ブックマーク リストの設定 (115 ページ)
	- SSL VPN ブックマークでの Post URL 方式およびマクロ置換の使用 (117 ページ)
	- ASA デバイスの SSL VPN スマート トンネルの設定 (118 ページ)
	- WINS/NetBIOS Name Service (NBNS) サーバの設定による SSL VPN でのファイル システ ム アクセスのイネーブル化 (121 ページ)

# **SSL VPN**カスタマイゼーションオブジェクトを使用した**ASA**ポータル 表示の設定

SSL VPN カスタマイゼーション オブジェクトは、ユーザに表示される、ブラウザベースのク ライアントレス SSL VPN Web ページの外観を記述します。これには、ユーザが ASA セキュリ
ティ アプライアンスに接続したときに表示されるログイン ページ、認証後に表示されるホー ムページ、およびユーザが SSL VPN サービスからログアウトしたときに表示されるログアウ ト ページが含まれます。

SSL VPN カスタマイゼーション オブジェクトは、ASA デバイスに ASA グループ オブジェク トまたは Remote Access VPN Connection ポリシーを定義する場合に使用します。それぞれの ユーザ グループに対して、そのグループ専用に設計された Web ページが表示されるように、 いくつかのカスタマイゼーション オブジェクトを作成し、複数の ASA グループまたは接続プ ロファイルを定義できます。カスタマイゼーションには、各グループに適した言語でWebペー ジをローカライズすることも含まれています。ローカリゼーションの詳細については、 ASA デバイスの SSL VPN Web ページのローカライズ (112 ページ)を参照してください。

まず、ユーザが初めて接続するとき、接続プロファイルで識別されたデフォルトのカスタマイ ゼーションオブジェクトによって、ログイン画面の表示方法が決定されます。ユーザがログイ ン ページの接続プロファイル リストとは異なるグループを選択した場合、そのグループに独 自のカスタマイゼーションが設定されていれば、選択したグループのカスタマイゼーションオ ブジェクトを反映するように画面が変更されます。リモートユーザが認証されると、グループ ポリシーに割り当てられているカスタマイゼーションオブジェクトによって、画面の外観が決 定されます。

この手順で説明した SSL VPN カスタマイゼーション オブジェクトを作成したあとは、このオ ブジェクトを使用して、次のポリシーのポータル特性を指定できます。

- [ASA](csm-user-guide-427_chapter34.pdf#nameddest=unique_423) グループ ポリシー オブジェクトの [SSL VPN] > [設定(Settings)] ページで(ASA グ ループ [ポリシーの](csm-user-guide-427_chapter34.pdf#nameddest=unique_423) SSL VPN 設定を参照)、次のポリシーのいずれかを選択します。
	- **[Remote Access VPN] > [Group Policies]**
	- [全般(General)] タブの [リモートアクセスVPN(Remote Access VPN)] > [接続プロ ファイル(Connection Profiles)]
- [リモートアクセスVPN(Remote Access VPN)] > [接続プロファイル(Connection Profiles)] ポリシーで、[SSL] タブの SSL VPN カスタマイゼーション オブジェクトを指定すること もできます ( [SSL] タブ ([Connection Profiles]) (30 ページ)を参照)。

- ASA デバイスの SSL VPN Web ページのローカライズ (112 ページ)
- ポリシー [オブジェクトの作成](csm-user-guide-427_chapter6.pdf#nameddest=unique_337)
- [Add SSL VPN Gateway]/[Edit SSL VPN Gateway] [ダイアログボックス](csm-user-guide-427_chapter34.pdf#nameddest=unique_377)
- ステップ **1** [管理(Manage)] > [ポリシーオブジェクト(Policy Objects)] を選択して [Policy Object Manager] を開き ます( Policy Object [Manager](csm-user-guide-427_chapter6.pdf#nameddest=unique_50)を参照)。
	- SSL VPN カスタマイゼーション オブジェクトは、このオブジェクト タイプを使用するポリ シーまたはオブジェクトを定義するときに作成することもできます。詳細については[、ポリ](csm-user-guide-427_chapter6.pdf#nameddest=unique_294) [シーのオブジェクトの選択](csm-user-guide-427_chapter6.pdf#nameddest=unique_294)を参照してください。 ヒント
- ステップ2 オブジェクトタイプセレクタから [SSL VPNのカスタマイズ (SSL VPN Customization) 1を選択します。 [SSL VPN Customization] ページが開き、既存の SSL VPN カスタマイゼーション オブジェクトのリストが 表示されます。
- ステップ **3** 作業領域を右クリックし、[新規オブジェクト(New Object)] を選択します。

[Add SSL VPN Customization] ダイアログボックスが表示されます ([Add SSL VPN Customization]/[Edit SSL VPN Customization] [ダイアログボックスを](csm-user-guide-427_chapter34.pdf#nameddest=unique_1194)参照)。

- ステップ **4** オブジェクトの名前を入力し、任意でオブジェクトの説明を入力します。
- ステップ **5** さまざまなページの設定を行う前に、[Preview]ボタンを使用してデフォルト設定を表示します。[レビュー (Preview)]をクリックすると[参照(browser)]ウィンドウが開き、[ログイン(Logon)]ページ、[ポー タル(Portal)] ページ、または [ログアウト(Logout)] ページのうち、コンテンツテーブルで選択され たいずれかのページの現在の設定が表示されます(これらのフォルダのいずれかのページを選択するこ とは、親フォルダを選択することと同じです)。
	- 設定を変更したあと、希望したとおりに変更されているかを確認するには [プレビュー (Preview)] をクリックします。 ヒント
- ステップ **6** ログイン ページの設定を行います。この Web ページは、ユーザが SSL VPN ポータルに接続したときに 最初に表示されるページです。VPN へのログインに使用されます。ダイアログボックスの左側のコンテ ンツ テーブルで、[Logon Page] フォルダから次の項目を選択し、設定を表示および変更します。
	- [ログインページ(LogonPage)]:ブラウザのタイトルバーに表示される、Webページのタイトルを 定義します。
	- [タイトルパネル(TitlePanel)]:[ログイン(Logon)]ページで、Webページ内にタイトルを表示す るかどうかを定義します。タイトル パネルをイネーブルにすると、使用するタイトル、フォント、 フォント サイズとフォントの太さ、スタイル、および色を指定できます。ロゴのグラフィックを識 別するファイル オブジェクトを選択することもできます。設定の詳細については、[\[SSL](csm-user-guide-427_chapter34.pdf#nameddest=unique_1195) VPN Customization] [ダイアログボックス](csm-user-guide-427_chapter34.pdf#nameddest=unique_1195) - [Title Panel]を参照してください。
	- [言語(Language)]:ASA デバイスで他言語への変換テーブルを設定し、そのテーブルを使用する 場合は、サポートされる言語を設定して、ユーザが自分の言語を選択するようにできます。変換テー ブルおよびローカリゼーション サポートの詳細については、 ASA デバイスの SSL VPN Web ページ のローカライズ (112ページ)を参照してください。設定の詳細については、[SSLVPN Customization] [ダイアログボックス](csm-user-guide-427_chapter34.pdf#nameddest=unique_1196) - [Language]を参照してください。
	- [ログインフォーム(LogonForm)]:ユーザのログイン情報を入力するフォームで使用されるラベル および色を設定します。設定の詳細については、[\[SSLVPNCustomization\]](csm-user-guide-427_chapter34.pdf#nameddest=unique_1197)ダイアログボックス-[Logon [Form\]](csm-user-guide-427_chapter34.pdf#nameddest=unique_1197)を参照してください。
	- [情報パネル(Informational Panel)]:ユーザに追加情報を表示する場合は、情報パネルを有効にし て、テキストおよびロゴのグラフィックを追加できます。設定の詳細については、[\[SSL](csm-user-guide-427_chapter34.pdf#nameddest=unique_1198) VPN Customization] [ダイアログボックス](csm-user-guide-427_chapter34.pdf#nameddest=unique_1198) - [Informational Panel]を参照してください。
	- [著作権パネル(CopyrightPanel)]:[ログイン(Logon)]ページに著作権情報を表示する場合は、著 作権パネルを有効にして、著作権ステートメントを入力できます。設定の詳細については、[\[SSL](csm-user-guide-427_chapter34.pdf#nameddest=unique_1199) VPN Customization] [ダイアログボックス](csm-user-guide-427_chapter34.pdf#nameddest=unique_1199) - [Copyright Panel]を参照してください。

- [フルカスタマイズ(Full Customization)]:セキュリティアプライアンスの組み込みログインページ を使用しない(カスタマイズもしない)場合は、代わりにフルカスタマイズを有効にして独自のWeb ページを指定できます。必要なファイルの作成の詳細については、 ASA デバイスの独自 SSL VPN ログイン ページの作成 (114 ページ)を参照してください。設定の詳細については、[\[SSL](csm-user-guide-427_chapter34.pdf#nameddest=unique_1200) VPN Customization] [ダイアログボックス](csm-user-guide-427_chapter34.pdf#nameddest=unique_1200) - [Full Customization]を参照してください。
- ステップ **7** ポータルページの設定を行います。これはSSLVPNポータルのホームページで、ユーザがログインした あとに表示されます。ダイアログボックスの左側のコンテンツテーブルで、ポータルページフォルダか ら次の項目を選択し、設定を表示および変更します。
	- [ポータルページ(Portal Page)]:ブラウザのタイトルバーに表示される、Web ページのタイトルを 定義します。
	- [タイトルパネル(Title Panel)]:ポータルページで、Web ページ内にタイトルを表示するかどうか を定義します。タイトルパネルをイネーブルにすると、使用するタイトル、フォント、フォントサ イズとフォントの太さ、スタイル、および色を指定できます。ロゴのグラフィックを識別するファ イル オブジェクトを選択することもできます。設定の詳細については、[SSL VPN [Customization\]](csm-user-guide-427_chapter34.pdf#nameddest=unique_1195) ダ [イアログボックス](csm-user-guide-427_chapter34.pdf#nameddest=unique_1195) - [Title Panel]を参照してください。
	- [ツールバー(Toolbar)]:ポータルページに、参照する URL を入力するフィールドを含むツール バーを表示するかどうかを定義します。設定の詳細については、[SSL VPN [Customization\]](csm-user-guide-427_chapter34.pdf#nameddest=unique_1201) ダイアロ [グボックス](csm-user-guide-427_chapter34.pdf#nameddest=unique_1201) - [Toolbar]を参照してください。
	- [アプリケーション(Applications)]:ページ上に表示されるアプリケーションボタンを定義します。 設定の詳細については、[SSL VPN Customization] [ダイアログボックス](csm-user-guide-427_chapter34.pdf#nameddest=unique_1202) - [Applications]を参照してくだ さい。
	- [カスタムペイン(Custom Panes)]:ポータルページの本文を整理する方法を定義します。デフォル トは、内部ペインのない 1 カラム型のページです。複数カラム レイアウトの作成、テキストまたは URLへの参照を表示する内部ペインの作成、およびペインを配置するカラムと行の指定ができます。 設定の詳細については、[SSL VPN Customization] [ダイアログボックス](csm-user-guide-427_chapter34.pdf#nameddest=unique_1203) - [Custom Panes]を参照してく ださい。
	- [ホームページ(Home Page)]:ホームページに URL リストを表示するかどうか、その表示方法、 およびポータルページの本文に独自の Web ページを使用するかどうかを定義します。設定の詳細に ついては、[SSL VPN Customization] [ダイアログボックス](csm-user-guide-427_chapter34.pdf#nameddest=unique_1204) - [Home Page]を参照してください。
- ステップ **8** [ログアウトページ(Logout Page)] を選択して、ユーザが SSL VPN からログアウトするときに表示され るページの設定を行います。タイトル、メッセージ テキスト、フォント、および色を設定できます。設 定の詳細については、[SSL VPN Customization] [ダイアログボックス](csm-user-guide-427_chapter34.pdf#nameddest=unique_1205) - [LogoutPage]を参照してください。
- ステップ **9** (任意)[Category]の下で、[Objects]テーブルでこのオブジェクトを識別するために使用するカテゴリを 選択します。カテゴリ [オブジェクトの使用を](csm-user-guide-427_chapter6.pdf#nameddest=unique_340)参照してください。
- ステップ **10** (任意)[デバイスごとに値のオーバーライドを許可(Allow Value Override per Device)] を選択して、こ のオブジェクトのプロパティを個々のデバイスで再定義できるようにします。ポリシー [オブジェクトの](csm-user-guide-427_chapter6.pdf#nameddest=unique_263) [上書きの許可](csm-user-guide-427_chapter6.pdf#nameddest=unique_263)を参照してください。
- ステップ **11** [OK] をクリックしてオブジェクトを保存します。

## **ASA** デバイスの **SSL VPN Web** ページのローカライズ

ローカリゼーションとは、ターゲット ユーザに適した言語のテキストを指定するプロセスで す。ASA デバイスでホストされる、ブラウザベースのクライアントレス SSL VPN Web ページ の外観を定義するための SSL VPN カスタマイゼーション オブジェクトを作成するときに、目 的の言語を使用するページを設定できます。

ローカライズされた Web ページを正しく表示するには、ユーザは UTF-8 エンコードを使用す るようにブラウザを設定する必要があります(たとえば、InternetExplorerでは[表示(View)] > [エンコーディング(Encoding)] > [ユニコード(UTF-8)(Unicode (UTF-8))] を選択しま す)。また、[Regional and Language Options] コントロール パネルを使用して、言語に必要な フォントまたは言語サポート ファイルをインストールする必要もあります。[Languages] タブ で、[Details] をクリックして必要な言語をインストールし、東アジア言語、文字体系の複雑な 言語、および右から左に記述する言語の適切な補助言語設定を選択します。[Advanced] タブ で、適切なコードページ変換テーブルを選択します。ユーザがブラウザを正しく設定しなかっ た場合は、文字ではなく四角形が表示されることがあります。

ASAデバイスでホストされるSSLVPNWebページは、2つの方法でのローカライズできます。 これらの方法は互いに排他的ではなく、両方を使用できます。その方法は次のとおりです。

• 必要な言語を使用して **SSL VPN** カスタマイゼーション オブジェクトを設定:SSL VPN カ スタマイゼーションオブジェクトを作成すると、UTF-8エンコードで英語以外、ASCII文 字以外の言語のラベルおよびメッセージのテキストを入力できます。ASCII文字以外の言 語を UTF-8 エンコードで入力するには、適切なロケール設定で Windows を設定し、必要 なフォントをインストールしておく必要があります。システムを設定して、文字体系の複 雑な言語または東アジア言語に必要なファイルをインストールするには、[Regional and Language Options]コントロールパネルを使用します。テキストを直接入力する場合は、適 切なキーボードもインストールする必要があります。キーボードをインストールしない場 合は、その言語の文字をサポートするテキストエディタを使用して、使用するテキストが 含まれるドキュメントからそのテキストをコピーアンドペーストできます。

SSL VPN ブックマーク オブジェクトに、ASCII 文字以外の言語を入力することもできます。

• 使用可能にする言語をサポートする **ASA** デバイスで変換テーブルを設定:ユーザに表示 されるポータルおよび画面の言語変換をセキュリティアプライアンスが提供できるように するには、必要な言語を変換テーブルに定義して、セキュリティアプライアンスにその テーブルをインポートする必要があります。セキュリティアプライアンスのソフトウェア イメージ パッケージには、変換テーブルのテンプレートが含まれています。SSL VPN カ スタマイゼーションオブジェクトに表示されるすべての言語では、対応する変換テーブル がデバイスに設定されている必要があります。逆に、SSL VPN カスタマイゼーション オ ブジェクトに表示されていない言語の変換テーブルは無視されます。

この方法を使用する場合は、ASA CLI または ASDM を使用して、変換テーブルを設定および アップロードする必要があります。Security Manager では変換テーブルを管理できません。た だし、SSL VPN カスタマイゼーション オブジェクトの設定を使用すると、ブラウザ言語を自 動的に設定し、ユーザによる適切な言語の選択をイネーブルにできます。したがって、10言語 の変換テーブルをインストールした場合は、そのすべての言語のユーザが、SSLVPNカスタマ イゼーションオブジェクトに定義されたページを使用できます。これらの設定の詳細について は、[SSL VPN Customization] [ダイアログボックス](csm-user-guide-427_chapter34.pdf#nameddest=unique_1196) - [Language]を参照してください。

次のどちらの機能にも変換テーブルが必要ですが、これらは独立した相補的な機能です。

• ブラウザ言語の自動選択:ブラウザ言語の自動選択は、ユーザのブラウザ設定に基づ • き、適切な言語の選択を試行します。この方法ではユーザ入力が要求されません。 SSL VPN カスタマイゼーション オブジェクトでは、ブラウザとのネゴシエーション に使用される言語のリストを作成します。接続時には、セキュリティアプライアンス がブラウザから言語のリスト(およびそのプライオリティ)を受信し、一致する言語 が検出されるまで言語のリストを上から下までもれなく調べます。一致する言語がな かった場合は、リストに定義された言語がデフォルト言語として使用されます。デ フォルト言語が指定されていない場合は英語が使用されます。

セキュリティアプライアンス上の言語は、変換テーブルのラベルとなります。この言語はブラ ウザの言語を反映する必要があり、(アルファベット文字で始まる)最大8文字の英数字をハ イフンで区切ったグループで構成されます。たとえば、fr-FR-paris-univ8 などとなります。た だし、Security Manager のリストに言語を追加するときに使用できるのは、先頭の 2 文字だけ です。

一致を検索するとき、セキュリティアプライアンスは最も長い言語名から開始し、一致しない 場合は名前の右端のグループを廃棄します。たとえば、ブラウザの優先言語がfr-FR-paris-univ8 で、セキュリティ アプライアンスが fr-FR-paris-univ8、fr-FR-paris、fr-FR、および fr をサポー トする場合は、fr-FR-paris-univ8 が一致するので、この変換テーブルの変換ストリングが使用 されます。セキュリティ アプライアンス上の言語が fr だけの場合、セキュリティ アプライア ンスはこの言語も一致する言語と見なし、その変換テーブルを使用します。

変換テーブルの設定の詳細については、ASAデバイスおよびオペレーティングシステムのユー ザ マニュアル、または ASDM オンライン ヘルプを参照してください。

• •言語セレクタ:言語セレクタを有効にすると、サポートする言語のリストから必要な 言語をアクティブに選択する機能をユーザに提供します。この方法は、正しく設定さ れているブラウザ言語設定に依存しません。言語セレクタはログインページに表示さ れます。

- SSL VPN カスタマイゼーション オブジェクトを使用した ASA ポータル表示の設定 (108 ページ)
- ポリシー [オブジェクトの作成](csm-user-guide-427_chapter6.pdf#nameddest=unique_337)
- [Add SSL VPN [Customization\]/\[Edit](csm-user-guide-427_chapter34.pdf#nameddest=unique_1194) SSL VPN Customization] ダイアログボックス

## **ASA** デバイスの独自 **SSL VPN** ログイン ページの作成

ブラウザベースのクライアントレス SSL VPN には、セキュリティ アプライアンスから提供さ れるページを使用するのではなく、独自のカスタムSSLVPNログインページを作成できます。 これはフル カスタマイゼーションと呼ばれ、SSL VPN カスタマイゼーション ポリシー オブ ジェクトでの設定を置き換えます。

独自のログイン ページを表示するには、ページを作成し、作成したページを Security Manager サーバにコピーして、[SSL VPN Customization object] ダイアログボックスの [Full Customization] ページでこのページを指定する必要があります。SSL VPN カスタマイゼーション オブジェク トの作成の詳細については、 SSL VPN カスタマイゼーション オブジェクトを使用した ASA ポータル表示の設定 (108 ページ)を参照してください。

フル カスタマイゼーションをイネーブルにすると、ポリシー オブジェクトに設定された、ロ グインページの他のすべての設定が無視されます。ASAデバイスに設定を展開すると、Security Manager によってカスタム ページがデバイスにコピーされます。

作成するログインページには、ページを正しく表示するために必要なすべてのHTMLコード、 およびログイン フォームと [LanguageSelector] ドロップダウン リストの機能を提供するシスコ 独自の HTML コードが含まれている必要があります。HTML ファイルを作成する場合は、次 の点を考慮してください。

- ファイル拡張子は **.inc** とする。
- カスタム ログイン ページのすべてのイメージを、セキュリティ アプライアンスに配置す る必要がある。ファイルパスをキーワード **/+CSCOU+/** で置き換える。これは、ASA デバ イスの内部ディレクトリです。イメージをデバイスにアップロードすると、そのイメージ はこのディレクトリに保存されます。
- **csco\_ShowLoginForm('lform')** JavaScript 関数を使用して、ログインフォームをページに追 加する。このフォームによって、ユーザ名、パスワード、およびグループ情報の入力が要 求されます。この関数をページのいずれかの場所に記述しておく必要があります。
- JavaScript関数**csco\_ShowLanguageSelector('selector')**を使用して、[言語セレクタ(Language Selector)] ドロップダウンリストをページに追加する。複数言語の使用をサポートしない 場合、この関数を使用する必要はありません。

- SSL VPN カスタマイゼーション オブジェクトを使用した ASA ポータル表示の設定 (108 ページ)
- [Add SSL VPN [Customization\]/\[Edit](csm-user-guide-427_chapter34.pdf#nameddest=unique_1194) SSL VPN Customization] ダイアログボックス
- [SSL VPN Customization] [ダイアログボックス](csm-user-guide-427_chapter34.pdf#nameddest=unique_1200) [Full Customization]

# **ASA** デバイスおよび **IOS** デバイスの **SSL VPN** ブックマーク リストの設 定

ブラウザベースのクライアントレス SSL VPN を設定する場合は、SSL VPN ポータル ページに 追加するブックマークまたは URL のリストを定義できます。ブックマーク リストを定義する には、SSL VPN ブックマーク ポリシー オブジェクトを使用します。

IOS デバイスまたは ASA デバイスでホストされる SSL VPN に対する SSL VPN ブックマーク オブジェクトを作成できます。ただし、作成できるブックマーク設定はデバイスタイプによっ て異なり、ASA デバイスの方が IOS デバイスより多くの設定オプションを設定できます。設 定できるオプションが多いほか、ASAデバイスには英語以外、ASCII文字以外の言語のブック マークも作成できます。ASAデバイスのブックマークおよびポータルのローカライズの詳細に ついては、 ASA デバイスの SSL VPN Web ページのローカライズ (112 ページ)を参照してく ださい。

この手順に従って SSL VPN ブックマークオブジェクトを作成したあと、このオブジェクトを 使用して、次のポリシーの [ポータルWebページ(Portal Web Pages)] フィールドまたは [ブッ クマーク(Bookmarks)] フィールドでブックマークオブジェクトを指定できます。

- ASA デバイス:ASA グループ ポリシー オブジェクトの [SSL VPN] > [クライアントレス (Clientless)] ページで(ASA グループ ポリシーの SSL VPN [クライアントレス設定](csm-user-guide-427_chapter34.pdf#nameddest=unique_1162)を参 照)、次のポリシーのいずれかを選択します。
	- **[Remote Access VPN] > [Group Policies]**
	- [全般(General)] タブの [リモートアクセスVPN(Remote Access VPN)] > [接続プロ ファイル(Connection Profiles)]
- ASA デバイス:[リモートアクセスVPN(Remote Access VPN)] > [ダイナミックアクセス (Dynamic Access)] ポリシーの [メイン(Main)] > [ブックマーク(Bookmarks)] タブ で、SSL VPN ブックマークオブジェクトを指定できます([\[Main\]](csm-user-guide-427_chapter32.pdf#nameddest=unique_1206) タブを参照)。
- IOS デバイス:SSL VPN 用に設定されるユーザー グループ ポリシー オブジェクトの [ク ライアントレス(Clientless)] ページ([User Group] [ダイアログボックス](csm-user-guide-427_chapter34.pdf#nameddest=unique_1207) - クライアントレ [ス設定](csm-user-guide-427_chapter34.pdf#nameddest=unique_1207)を参照)。このページの[全般 (General) ] タブの [リモートアクセスVPN (Remote Access VPN)] > [SSL VPN] ポリシーで選択します。

- グループ ポリシーの作成 (ASA、PIX 7.0+) (39 ページ)
- ダイナミック アクセス [ポリシーの設定](csm-user-guide-427_chapter32.pdf#nameddest=unique_1208)
- •接続プロファイルの設定(ASA、PIX 7.0+) (9 ページ)
- SSL VPN ポリシーの設定 (IOS)
- ポリシー [オブジェクトの作成](csm-user-guide-427_chapter6.pdf#nameddest=unique_337)
- Policy Object [Manager](csm-user-guide-427_chapter6.pdf#nameddest=unique_50)
- ステップ1 [管理 (Manage) ]>[ポリシーオブジェクト (Policy Objects) ] を選択して [Policy Object Manager] を開きま す( Policy Object [Manager](csm-user-guide-427_chapter6.pdf#nameddest=unique_50)を参照)。
	- SSL VPN ブックマーク オブジェクトは、このオブジェクト タイプを使用するポリシーまたは オブジェクトを定義するときに作成することもできます。詳細については[、ポリシーのオブジェ](csm-user-guide-427_chapter6.pdf#nameddest=unique_294) [クトの選択](csm-user-guide-427_chapter6.pdf#nameddest=unique_294)を参照してください。 ヒント
- ステップ2 オブジェクトタイプセレクタから [SSL VPNブックマーク (SSL VPN Bookmarks)] を選択します。[SSL VPN Bookmarks] ページが開き、既存の SSL VPN ブックマーク オブジェクトのリストが表示されます。
- ステップ **3** 作業領域内で右クリックし、[新規オブジェクト(New Object)] を選択します。

[Add SSL VPN Bookmark] ダイアログボックスが表示されます([Add [Bookmarks\]/\[Edit](csm-user-guide-427_chapter34.pdf#nameddest=unique_1209) Bookmarks] ダイアロ [グボックス](csm-user-guide-427_chapter34.pdf#nameddest=unique_1209)を参照)。

- ステップ **4** オブジェクトの名前を入力し、任意でオブジェクトの説明を入力します。
- ステップ **5** IOS デバイスでホストされる SSL VPN のオブジェクトを作成する場合は、ブックマークリストの上に表示 される見出しの名前を [ブックマークの見出し (IOS) (Bookmarks Heading (IOS))] フィールドで入力でき ます。
- ステップ **6** Bookmarks テーブルに、オブジェクトに定義されたすべての URL が表示されます。ブックマークを追加す るには、テーブルの下にある [行の追加(Add Row)] ボタンをクリックします。既存のブックマークを編 集するには、ブックマークを選択して [行の編集(Edit Row)] ボタンをクリックします。

[Add/Edit SSL VPN Bookmark Entry] ダイアログボックスが開きます。このダイアログボックスのフィール ドの詳細については、「ブックマークエントリの追加 (Add Bookmark Entry) V/ブックマークエントリの追 加(Edit Bookmark Entry)] [ダイアログボックスを](csm-user-guide-427_chapter34.pdf#nameddest=unique_1210)参照してください。

- [ブックマークオプション (Bookmark Option) ] フィールドで、ブックマークを定義するか ([ブック マークの入力(Enter Bookmark)])、別の SSL VPN ブックマークオブジェクトからブックマークを追 加するか([既存のブックマークを含める(Include Existing Bookmarks)])を選択します。既存のオブ ジェクトを追加する場合は、オブジェクトの名前を入力するか、または[選択 (Select) ]をクリックし て既存のオブジェクトのリストからオブジェクトを選択します。
- IOS デバイスで使用するオブジェクトを作成する場合は、ユーザに表示されるブックマークのタイト ルと、URL を入力します。URL には正しいプロトコルを選択するように注意してください。[OK] を クリックして、ブックマークをブックマークテーブルに追加します。
- ASA デバイスで使用するオブジェクトを作成する場合は、さらに多くのオプションがあります。タイ トルと URL のほか、ブックマークのサブタイトルとイメージ アイコンおよびその他のオプションを 定義できます。
- プロトコル RDP、SSH、Telnet、VNC、または ICA を選択する場合は、[リモートアクセスVPN (Remote Access VPN)] > [SSL VPN] > [その他の設定(Other Settings)] ポリシーで、プロトコ ルのプラグインを設定する必要があります (SSL VPN ブラウザ プラグインの設定 (ASA) (83 ページ)を参照)。 ヒント

Get 方式ではなく Post 方式を使用するブックマークを設定することもできます。Post を使用する場合は、 [Postパラメータ(Post Parameters)] テーブルの下の [行の追加(Add Row)] をクリックして Post パラメー タを設定する必要があります。Post パラメータの詳細については、次の項を参照してください。

• SSL VPN ブックマークでの Post URL 方式およびマクロ置換の使用 (117 ページ)

• [Add Post Parameter]/[Edit Post Parameter] [ダイアログボックス](csm-user-guide-427_chapter34.pdf#nameddest=unique_1211)

[OK] をクリックして、ブックマークをブックマークテーブルに追加します。

- ステップ **7** (任意)[Category]の下で、[Objects]テーブルでこのオブジェクトを識別するために使用するカテゴリを選 択します。カテゴリ [オブジェクトの使用を](csm-user-guide-427_chapter6.pdf#nameddest=unique_340)参照してください。
- ステップ **8** (任意)[デバイスごとに値のオーバーライドを許可(Allow Value Override per Device)] を選択して、この オブジェクトのプロパティを個々のデバイスで再定義できるようにします[。ポリシーオブジェクトの上書](csm-user-guide-427_chapter6.pdf#nameddest=unique_263) [きの許可](csm-user-guide-427_chapter6.pdf#nameddest=unique_263)を参照してください。
- ステップ **9** [OK] をクリックしてオブジェクトを保存します。

## **SSL VPN** ブックマークでの **Post URL** 方式およびマクロ置換の使用

ASA デバイスでホストされる SSL VPN のブックマークを設定する場合には、URL で使用され る方式として Get または Post を選択するというオプションがあります。標準の方式は Get 方式 であり、この場合、ユーザが URL をクリックすると Web ページに移動します。Post 方式は、 データの格納や更新、製品の注文、または電子メールの送信など、データの処理にそのデータ の変更が含まれる場合に有効です。

Post URL 方式を選択する場合は、ブックマーク エントリに Post パラメータを設定する必要が あります。これらは、ユーザ ID とパスワード、または他の入力パラメータを含む個人別のリ ソースであることが多く、クライアントレス SSL VPN マクロ置換を定義する必要がある場合 があります。

クライアントレス SSL VPN マクロ置換を使用すると、ユーザ ID とパスワード、または他の入 力パラメータを含む個人別のリソースにユーザがアクセスできるように設定できます。このよ うなリソースの例には、ブックマーク エントリ、URL リスト、およびファイル共有などがあ ります。

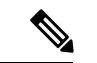

セキュリティ上の理由から、パスワード置換はファイルアクセス URL (cifs://)に対しては ディセーブルにされています。同様に、セキュリティ上の理由から、Webリンク(特に非SSL インスタンス)にパスワード置換を導入する場合は注意が必要です。 (注)

次のマクロ置換を使用できます。

• ログイン情報置換:セキュリティアプライアンスは、SSLVPNログインページからこれら の置換のための値を取得します。ユーザ要求内のこれらのストリングを認識し、このスト リングをユーザ固有の値で置き換えてから、リモート サーバに要求を渡します。

使用可能なマクロ置換は、次のとおりです。

• CSCO\_WEBVPN\_USERNAME

SSL VPN へのログインに使用するユーザ名

• CSCO\_WEBVPN\_PASSWORD

SSL VPN へのログインに使用するパスワード

• CSCO\_WEBVPN\_INTERNAL\_PASSWORD

SSL VPN へのログイン時に入力する内部リソース パスワード

• CSCO\_WEBVPN\_CONNECTION\_PROFILE

SSL VPN へのログイン時に選択されるユーザ グループに関連付けられた接続プロファイル

たとえば、URL リストにリンク http://someserver/homepage/CSCO\_WEBVPN\_USERNAME.html が含まれている場合、このリンクはセキュリティアプライアンスによって次の一意なリンクに 変換されます。

- USER1 の場合、リンクは http://someserver/homepage/USER1.html になります。
- USER2 の場合、リンクは http://someserver/homepage/USER2.html になります。

次の例では、cifs://server/users/CSCO\_WEBVPN\_USERNAMEにより、セキュリティアプライア ンスでファイル ドライブが特定のユーザにマップされます。

- USER1 の場合、リンクは cifs://server/users/USER1 になります。
- USER2 の場合、リンクは cifs://server/users/USER2 になります。
- RADIUS/LDAPベンダー固有属性(VSA):これらの置換を使用すると、RADIUS サー バーまたはLDAPサーバーのいずれかに設定された置換を設定できます。使用可能なマク ロ置換は、次のとおりです。
	- CSCO\_WEBVPN\_MACRO1
	- CSCO\_WEBVPN\_MACRO2

ブックマークの設定については、 ASA デバイスおよび IOS デバイスの SSL VPN ブックマーク リストの設定 (115 ページ)を参照してください。

## **ASA** デバイスの **SSL VPN** スマート トンネルの設定

スマートトンネルは、ユーザーのワークステーションで動作するアプリケーションとプライ ベートサイト間の接続です。この接続は、セキュリティアプライアンスをパスおよびプロキシ サーバとして使用するクライアントレス(ブラウザベース)SSL VPN セッションを使用しま す。スマート トンネルではユーザのアプリケーションがローカル ポートに接続する必要がな いため、ユーザに管理権限を指定することなく、フル トンネル サポートが必要な場合と同様 にアプリケーションがネットワークにアクセスできます。ただし、アプリケーションへのアク セスを許可するようにネットワークを設定していない場合は、サポートするアプリケーション のスマート トンネルを作成できます。

アプリケーションへのスマート トンネル アクセスは、次の条件下で設定できます。

- アプリケーションが Winsock 2 の TCP ベースのアプリケーションであり、アプリケーショ ンにブラウザ プラグインが存在する。シスコでは、SSH(SSH セッションおよび Telnet セッション)、RDP、および VNC を含め、クライアントレス SSL VPN で使用するため、 一部のアプリケーション向けにプラグインを配布しています。他のアプリケーションにつ いては、プラグインを提供または入手する必要があります。プラグインは、[リモートア クセスVPN (Remote Access VPN) ] > [SSL VPN] > [その他の設定 (Other Settings) ] ポリ シーの [プラグイン (Plug-Ins) ] タブで設定します。
- ユーザーのワークステーションは、サポートされているプラットフォームです。サポート されているプラットフォームについては、使用している ASA バージョンに対応する Cisco ASA 5500 シリーズ適応型セキュリティアプライアンスのマニュアル ([http://www.cisco.com/en/US/products/ps6120/products\\_installation\\_and\\_configuration\\_guides\\_list.html](http://www.cisco.com/en/US/products/ps6120/products_installation_and_configuration_guides_list.html) [英語])を参照してください。

スマートトンネル(またはポート転送)を使用する Microsoft Windows Vista のユーザは、ASA デバイスの URL を信頼済みサイト ゾーンに追加する必要があります。信頼済みサイトゾーン は、Internet Explorer([ツール(Tools)] > [インターネットオプション(Internet Options)] の [セキュリティ (Security) ] タブ) で設定します。

- ユーザーのブラウザで Java、Microsoft ActiveX、またはその両方をイネーブルにする必要 があります。
- ユーザーのワークステーションがセキュリティアプライアンスに接続するためにプロキシ サーバーを必要とする場合は、接続の終端側の URL が、プロキシサービスから除外され る URL のリストに含まれている必要があります。この設定では、スマート トンネルは基 本認証だけをサポートします。

## $\mathcal{Q}$

ステートフル フェールオーバーが発生したとき、スマート トンネル接続は保持されません。 ユーザーはフェールオーバー後に再接続する必要があります。 ヒント

アプリケーションにスマート トンネル アクセスを設定する場合は、SSL VPN スマート トンネ ル リスト ポリシー オブジェクトを作成し、このオブジェクトを ASA グループ ポリシー オブ ジェクトに追加します。次に、[リモートアクセスVPN(Remote Access VPN)] > [グループポ リシー (Group Policies) 1ポリシーで、ASA グループ ポリシー オブジェクトをデバイスに割 り当てます。

## 関連項目

- グループ ポリシーについて (ASA) (38 ページ)
- ポリシー [オブジェクトの作成](csm-user-guide-427_chapter6.pdf#nameddest=unique_337)
- Policy Object [Manager](csm-user-guide-427_chapter6.pdf#nameddest=unique_50)

ステップ **1** SSL VPN スマート トンネル リスト ポリシー オブジェクトを作成します。

- a) [管理(Manage)] > [ポリシーオブジェクト(Policy Objects)] を選択して [Policy Object Manager] を開 き (Policy Object [Manager](csm-user-guide-427_chapter6.pdf#nameddest=unique_50)を参照)、コンテンツテーブルから [SSL VPNスマートトンネルリスト (SSL VPN Smart Tunnel Lists)] を選択します。
	- ASA グループ ポリシー オブジェクトを作成または編集するときに、SSL VPN スマート ト ンネル リスト オブジェクトを作成することもできます。詳細については、[ポリシーのオブ](csm-user-guide-427_chapter6.pdf#nameddest=unique_294) [ジェクトの選択](csm-user-guide-427_chapter6.pdf#nameddest=unique_294)を参照してください。 ヒント
- b) [オブジェクトの追加 (Add Object) ] ボタンをクリックして、[Add Smart Tunnel [List\]/\[Edit](csm-user-guide-427_chapter34.pdf#nameddest=unique_1212) Smart Tunnel List] [ダイアログボックス](csm-user-guide-427_chapter34.pdf#nameddest=unique_1212)を開きます。
- c) オブジェクトの名前を、最大 64 文字で入力します。
- d) アプリケーションのテーブルに、スマートトンネルアクセスを付与するアプリケーションを追加しま す ([行の追加 (Add Row) ] ボタンをクリックして[Add A Smart Tunnel [Entry\]/\[Edit](csm-user-guide-427_chapter34.pdf#nameddest=unique_1213) A Smart Tunnel Entry] [ダイアログボックス](csm-user-guide-427_chapter34.pdf#nameddest=unique_1213)を開きます)。以下の点に注意してください。
	- わかりやすいアプリケーション名を入力し、複数のバージョンをサポートする場合はバージョン 番号を含めます。たとえば、Microsoft Outlook などと入力します。
	- アプリケーション パスの場合、たとえば、outlook.exe などのファイル名だけを入力すると、わか りやすく、メンテナンスも簡単です。このようにすると、ユーザは任意のフォルダにアプリケー ションをインストールできます。特定のインストール構造を強制する場合は、フル パスを入力し ます。
	- ハッシュ値はオプションですが、スプーフィングの防止に使用できます。ハッシュ値が設定され ていない場合、ユーザはアプリケーションの名前をサポートされているファイル名に変更できま す。この場合、セキュリティ アプライアンスはファイル名とパスだけをチェックします(指定さ れた場合)。ただし、ハッシュ値を入力すると、ユーザがパッチを適用するとき、またはアプリ ケーションをアップグレードするときにそのハッシュ値を保守する必要があります。ハッシュ値 の決定の詳細については、[Add A Smart Tunnel Entry]/[Edit A Smart Tunnel Entry] [ダイアログボック](csm-user-guide-427_chapter34.pdf#nameddest=unique_1213) [スを](csm-user-guide-427_chapter34.pdf#nameddest=unique_1213)参照してください。

[OK] をクリックしてエントリを保存します。

- e) 他の SSL VPN スマート リスト オブジェクトをこのオブジェクトに組み込むこともできます。このよ うにすると、核となるスマートリストオブジェクトセットを作成し、他のオブジェクトで繰り返し使 用できます。
- f) [OK] をクリックしてオブジェクトを保存します。
- ステップ2 (任意) SSL VPN スマート トンネル自動サインオン リスト ポリシー オブジェクトを作成します。
	- a) [管理(Manage)] > [ポリシーオブジェクト(Policy Objects)] を選択して [Policy Object Manager] を開 き([PolicyObjectManager](csm-user-guide-427_chapter6.pdf#nameddest=unique_50)を参照)、コンテンツテーブルから[SSLVPNスマートトンネル自動サインオ ンリスト (SSL VPN Smart Tunnel Auto Signon Lists) 1を選択します。
		- ASA グループ ポリシー オブジェクトを作成または編集するときに、SSL VPN スマート ト ンネル自動サインオン リスト オブジェクトを作成することもできます。詳細については、 [ポリシーのオブジェクトの選択](csm-user-guide-427_chapter6.pdf#nameddest=unique_294)を参照してください。 ヒント
	- b) [オブジェクトの追加(Add Object)] ボタンをクリックして、[Add Smart Tunnel Auto Signon [List\]/\[Edit](csm-user-guide-427_chapter34.pdf#nameddest=unique_378) Smart Tunnel Auto Signon List] [ダイアログボックス](csm-user-guide-427_chapter34.pdf#nameddest=unique_378)を開きます。
- c) オブジェクトの名前を、最大 64 文字で入力します。
- d) スマートトンネル自動サインオンエントリのテーブルに、スマートトンネル設定中のログイン情報の 発行を自動化するサーバーを追加します([行の追加(Add Row)] ボタンをクリックして[Add [Smart](csm-user-guide-427_chapter34.pdf#nameddest=unique_1214) Tunnel Auto Signon Entry]/[Edit Smart Tunnel Auto Signon Entry] [ダイアログボックス](csm-user-guide-427_chapter34.pdf#nameddest=unique_1214)を開きます)。
- e) 他の SSL VPN スマート トンネル自動サインオン リスト オブジェクトをこのオブジェクトに組み込む こともできます。このようにすると、核となるスマートトンネル自動サインオンリストオブジェクト セットを作成し、他のオブジェクトで繰り返し使用できます。
- f) [OK] をクリックしてオブジェクトを保存します。
- ステップ **3** SSL VPN スマート トンネル リスト オブジェクトを使用するための ASA グループ ポリシー オブジェクト を設定します。
	- a) Policy Object [Manager](csm-user-guide-427_chapter6.pdf#nameddest=unique_50)または「リモートアクセスVPN (Remote Access VPN) ]>「グループポリシー (Group Policies)] ポリシーから、ASA グループ ポリシー オブジェクトを編集(または作成)します。このオ ブジェクトは、SSL VPN をサポートするように設定する必要があります(これらのオブジェクトは、 [リモートアクセスVPN(Remote Access VPN)] > [接続プロファイル(Connection Profiles)] ポリシー の個々のプロファイルから編集することもできます)。
	- b) コンテンツテーブルから[SSLVPN]>[クライアントレス(Clientless)]フォルダを選択してASA[グルー](csm-user-guide-427_chapter34.pdf#nameddest=unique_1162) プ ポリシーの SSL VPN [クライアントレス設定を](csm-user-guide-427_chapter34.pdf#nameddest=unique_1162)開きます。
	- c) [スマートトンネル(Smart Tunnel)] フィールドに SSL VPN スマート トンネル リスト オブジェクトの 名前を入力します。
	- d) [スマートトンネルの自動開始(Auto Start Smart Tunnel)] を選択して、ユーザーが SSL VPN ポータル に接続したときに、アプリケーションのスマートトンネルが自動的に開始されるようにします。

このオプションを選択しない場合、ユーザーはクライアントレス SSL VPN ポータルページで [アプリ ケーションアクセス(Application Access)] > [スマートトンネルの開始(Start Smart Tunnels)] ボタン を使用して、スマートトンネルアクセスを開始する必要があります。

- e) [スマートトンネル自動サインオンサーバーリスト(Smart Tunnel Auto Signon Server List)] フィールド に SSL VPN スマートトンネル自動サインオン リスト オブジェクトの名前を入力します。
- f) 汎用命名規則(ドメイン\ユーザー名)が認証に必要な場合、Windowsドメインを指定して、[ドメイン 名(Domain Name)] フィールドの自動サインオン中のユーザー名に追加します。たとえば、ユーザ名 qa\_team の認証を行う場合、CISCO と入力して CISCO\qa\_team を指定します。自動サインオン サーバ リストで関連エントリを設定する場合は、[Use Domain] オプションも選択する必要があります。

# **WINS/NetBIOS Name Service**(**NBNS**)サーバの設定による **SSL VPN** で のファイル システム アクセスのイネーブル化

バージョン 4.17 以降、CiscoSecurity Manager は引き続き IOS の機能をサポートしていますが、 拡張機能はサポートしていません。 (注)

クライアントレス SSL VPN では、WINS および Common Internet File System(CIFS)プロトコ ルを使用して、リモート システム上のファイル、プリンタ、および他のマシン リソースにア クセス、またはこれらを共有します。ASA デバイスまたは IOS デバイスは、プロキシ CIFS ク ライアントを使用して、このアクセスを透過的に提供します。このため、ユーザには(個々の ファイルおよびユーザの権限に従って)ファイルシステムに直接アクセスしているように見え ます。

ユーザがコンピュータ名を使用して Windows コンピュータへのファイル共有接続を試みる場 合、ユーザが指定するファイルサーバは、ネットワーク上のリソースを識別する特定のWINS 名に対応します。セキュリティ アプライアンスは WINS サーバまたは NetBIOS ネーム サーバ にクエリーを行い、WINS名をIPアドレスにマップします。SSL VPN は NetBIOSに再クエリー を行い、リモート システム上のファイルにアクセス、またはファイルを共有します。

これらの Microsoft のファイルおよびディレクトリ共有名の解決に使用される WINS サーバの リストを設定するには、WINSサーバリストポリシーオブジェクトを使用します。WINSサー バーリストオブジェクトでは、Common Internet File System(CIFS)の名前解決に、(**nbns-list** コマンドおよび nbns-server コマンドを使用して) デバイスの NetBIOS Name Service (NBNS) サーバーを定義します。

WINS サーバ リスト ポリシー オブジェクトを作成したあと、次のポリシーおよびポリシー オ ブジェクト内で、このポリシー オブジェクトを設定できます。また、許可するファイル アク セス サービスを選択することもできます。

• ASA デバイス:**[**リモートアクセス**VPN**(**Remote Access VPN**)**] > [**接続プロファイル (**Connection Profiles**)**]** ポリシーで、[SSL] タブの WINS サーバーリストオブジェクトを 指定します( [SSL] タブ([Connection Profiles]) (30 ページ)を参照)。

ASA グループ ポリシー オブジェクトの **[SSL VPN] > [**クライアントレス(**Clientless**)**]** ページ でファイルアクセスオプションを選択し(ASA グループ ポリシーの SSL VPN [クライアントレ](csm-user-guide-427_chapter34.pdf#nameddest=unique_1162) [ス設定](csm-user-guide-427_chapter34.pdf#nameddest=unique_1162)を参照)、次のポリシーのいずれかを選択します。

- **[**リモートアクセス**VPN**(**Remote Access VPN**)**] > [**グループポリシー(**Group Policies**)**]**
- [全般(General)] タブの **[**リモートアクセス**VPN**(**Remote Access VPN**)**] > [**接続プロファ イル(**Connection Profiles**)**]**
- IOS デバイス:SSL VPN 用に設定されるユーザー グループ ポリシー オブジェクトの [ク ライアントレス(Clientless)] ページ([User Group] [ダイアログボックス](csm-user-guide-427_chapter34.pdf#nameddest=unique_1207) - クライアントレ [ス設定を](csm-user-guide-427_chapter34.pdf#nameddest=unique_1207)参照)。このページの[全般(General)] タブの[リモートアクセスVPN (Remote Access VPN) ] > [SSL VPN] ポリシーで選択します。

#### 関連項目

• ポリシー [オブジェクトの作成](csm-user-guide-427_chapter6.pdf#nameddest=unique_337)

ステップ **1** [管理(Manage)] > [ポリシーオブジェクト(Policy Objects)] を選択して、Policy Object [Manager](csm-user-guide-427_chapter6.pdf#nameddest=unique_50)を開きま す。

WINSサーバリストオブジェクトは、このオブジェクトタイプを使用するポリシーまたはオブ ジェクトを定義するときに作成することもできます。詳細については[、ポリシーのオブジェク](csm-user-guide-427_chapter6.pdf#nameddest=unique_294) [トの選択](csm-user-guide-427_chapter6.pdf#nameddest=unique_294)を参照してください。 ヒント

ステップ **2** オブジェクトタイプセレクタから [WINSサーバーリスト(WINS Server Lists)] を選択します。

[WINSServer List] ページが開き、現在定義されている WINS サーバ リスト オブジェクトが表示されます。

- ステップ **3** 作業領域を右クリックし、[新規オブジェクト(New Object)]を選択して[\[AddWINSServerList\]/\[EditWINS](csm-user-guide-427_chapter34.pdf#nameddest=unique_1215) Server List] [ダイアログボックス](csm-user-guide-427_chapter34.pdf#nameddest=unique_1215)を開きます。
- ステップ **4** オブジェクトの名前を入力し、任意でオブジェクトの説明を入力します。
- ステップ **5** テーブルの下にある [行を追加(Add Row)] ボタンをクリックするか、またはテーブル内のサーバーを選 択して [行を編集(Edit Row)] をクリックし、オブジェクトに定義された WINS サーバーを設定します。 設定する項目は次のとおりです。
	- [サーバー(Server)] : WINS サーバーの IP アドレス。ネットワーク/ホスト オブジェクトを選択する か、またはアドレスを直接入力できます。
	- [プライマリブラウザとして設定(Set as Primary Browser)]:サーバーがプライマリブラウザの場合に このオプションを選択します。プライマリブラウザは、コンピュータおよび共有リソースのリストを 保持します。

他のフィールドはオプションです。デフォルト値以外の値が必要な場合は、これらのフィールドを変更し てください。詳細については、[Add WINSServer]/[Edit WINSServer] [ダイアログボックス](csm-user-guide-427_chapter34.pdf#nameddest=unique_1216)を参照してくださ い。

[OK] をクリックして変更を保存します。

- ステップ **6** (任意)[Category]の下で、[Objects]テーブルでこのオブジェクトを識別するために使用するカテゴリを選 択します。カテゴリ [オブジェクトの使用を](csm-user-guide-427_chapter6.pdf#nameddest=unique_340)参照してください。
- ステップ **7** (任意)[デバイスごとに値のオーバーライドを許可(Allow Value Override per Device)] を選択して、この オブジェクトのプロパティを個々のデバイスで再定義できるようにします[。ポリシーオブジェクトの上書](csm-user-guide-427_chapter6.pdf#nameddest=unique_263) [きの許可](csm-user-guide-427_chapter6.pdf#nameddest=unique_263)を参照してください。
- ステップ **8** [OK] をクリックしてオブジェクトを保存します。

**WINS/NetBIOS Name Service**(**NBNS**)サーバの設定による **SSL VPN** でのファイル システム アクセスのイネーブル化

翻訳について

このドキュメントは、米国シスコ発行ドキュメントの参考和訳です。リンク情報につきましては 、日本語版掲載時点で、英語版にアップデートがあり、リンク先のページが移動/変更されている 場合がありますことをご了承ください。あくまでも参考和訳となりますので、正式な内容につい ては米国サイトのドキュメントを参照ください。